# Manual for the XXL/R/S product line

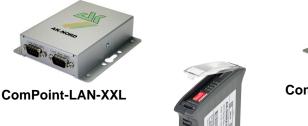

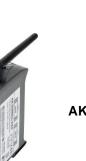

AK-DinRail-XXL

ComPoint-WLAN-XXR

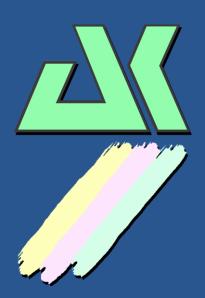

AK-Nord GmbH Germany

Tel.: +49 (0) 5901 9389010 Fax:: +49 (0) 5901 9389024

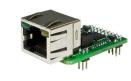

XT-NANO-XXL/SXL

AK-DinRail-XXR

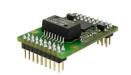

XT-PICO-XXL/SXL

**EVA-Kits** 

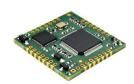

XT-FEMTO-SXL

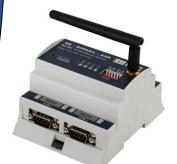

AK-RailPort-XXR

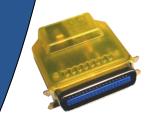

XT-Micro-C-<mark>S</mark>XL

ConLine-V24-XXL/SXL

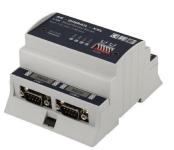

**AK-RailPort-XXL** 

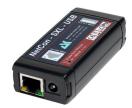

NetCon-SXL-USB

# Contents

| ConLine-V24-XXL                          | 5  |
|------------------------------------------|----|
| ConLine-V24-SXL                          | 6  |
| Description of the RS232 – V24 interface | 7  |
| ComPoint-LAN-XXL                         | 8  |
| Description of the RS232 – V24 interface | 9  |
| Description of the board                 |    |
| NetCon-SXL-USB                           | 11 |
| NetCon-SXL-USB                           |    |
| Connection options:                      |    |
| XT-MICRO-C-SXL                           | 13 |
| AK-DinRail-XXL                           | 14 |
| Description and terminal assignment      |    |
| AK-RailPort-XXL                          |    |
| Description and terminal assignment      |    |
| ComPoint-WLAN-XXR                        |    |
| Description of the RS232 – V24 interface |    |
| Description of the board                 | 20 |
| AK-DinRail-XXR                           | 21 |
| Description and terminal assignment      | 23 |
| AK-RailPort-XXR                          |    |
| Description and terminal assignment      | 26 |
| XT-PICO-XXL                              | 27 |
| XT-NANO-XXL                              |    |
| XT-FEMTO-SXL                             | 20 |
|                                          |    |
| XT-NANO-SXL                              |    |
| XT-PICO-SXL                              |    |
| EVA-KIT                                  |    |
| EVA-KIT XT-PICO-XXL                      |    |
| EVA-Kit XT-NANO-XXL                      |    |
| TCP/IP network                           |    |
| Port description                         |    |
| Description of the special ports:        |    |
| Emulations (operating modes)             |    |

# Contents

| Menu structure                                   |    |
|--------------------------------------------------|----|
| Configuration with TELNET                        |    |
| Configuring AK-XXL products                      |    |
| ADMIN MENU                                       |    |
| GENERAL MENU                                     | 51 |
| NETWORK-MENU                                     |    |
| ARP Menu                                         |    |
| DHCP Menu                                        |    |
| DNS Menu                                         |    |
| DYNDNS Menu                                      |    |
| FTP Menu                                         |    |
| IP Menu                                          |    |
| LPR Menu                                         | 61 |
| NTP Menu                                         |    |
| POP3 menu                                        |    |
| SNMP Menu                                        |    |
| SMTP Menu                                        |    |
| TFTP Menu                                        |    |
| TCP Menu                                         |    |
| UDP Menu                                         |    |
| DISK-DRIVE-MENU                                  | 71 |
| VOLUME MENU                                      |    |
| INTERFACE MENUConfiguration with TELNET          | 73 |
| SERIAL Menu                                      |    |
| SDCARD Menu                                      |    |
| WIEGAND Menu                                     |    |
| LPT Menu                                         |    |
| Ethernet MENU                                    |    |
| WLAN MENU                                        |    |
|                                                  |    |
| Configuration via the V24                        |    |
| Configuration via the V24 (only serial versions) |    |
| XT-Admin                                         |    |
| Description of XT-Admin                          |    |
| Description XT-Admin, SCAN                       |    |
| Description XT-Admin, Set IP                     |    |
| Description XT-Admin, Telnet                     |    |
| Description XT-Admin, Update                     |    |
| Description XT-Admin, File Transfer              |    |
| Description XT-Admin-XXL, File transfer(FTP)     |    |

# Contents

| SSL / TLS                                   |  |
|---------------------------------------------|--|
| SSL settings                                |  |
| SSL - Verify - Options                      |  |
| Other SSL settings                          |  |
| SSL/TLS in the server mode                  |  |
| SSL/TLS in the client mode                  |  |
| Examples of applications                    |  |
| ConnectOnData                               |  |
| TCPSERVER                                   |  |
| UDPCLIENT                                   |  |
| AutoConnect                                 |  |
| MULTI-Connect                               |  |
| Tunnel emulation (cable replacement)        |  |
| Modem emulation                             |  |
| E-mail-Emulation (Software)                 |  |
| E-mail-Emulation (Hardware)                 |  |
| E-mail receipt (POP3)                       |  |
| Exporting a configuration                   |  |
| Importing a configuration                   |  |
| DYNDNS                                      |  |
| XT-NANO-XXL,COMPOINT-XXL, ComPoint-LAN -XXL |  |
| Creating a homepage                         |  |
| Warranty                                    |  |

# ConLine-V24-XXL

### ConLine-V24-XXL

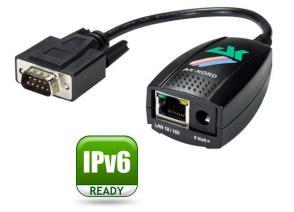

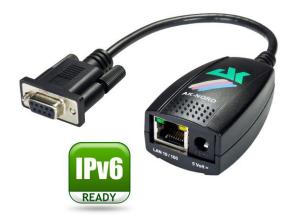

| Current consumption: | 5 Volt / about 200 mA                                                                                                    |
|----------------------|----------------------------------------------------------------------------------------------------|
| Temperature range:   | -40°C + 70°C                                                                                                    |
| Network connections: | Ethernet 10/100MBit (MDIX) RJ45                                                                                                    |
| Network speeds:      | 10/100 MBit Full/Half Duplex                                                                                                    |
| Network protocols:   | IPv4, IPv6, TCP, TCPv6, UDP, UDPv6, FTP, TFTP, ICMP, ICMPv6,<br>ARP, NDP, SNMP, LPR, DHCP, DHCPv6, Netbios-NS, LLMNR,<br>BOOTP, DNS, TELNET, HTML, DYNDNS, SMTP, POP3, SYSLOG,<br>IEEE802.1x, ZeroConfig(AutoIP), IP-Multicast. |
| Connections:         | 1 x RS232 9-pole Sub-D plug or jack                                                                                                    |
| Serial settings:     | up to 1Mbaud, 7 o 8bits, Odd, Even, Mark, Space, None Parity                                                                                                    |
| Signals:             | TXD, RXD, RTS, CTS, DSR, DTR, DCD, RI, GND                                                                                                    |
| Special features:    | Modem Emulation, Connect-On-Data, Auto-Connect, Tunnel-Mode,<br>DYNDNS-Client, FTP-Server, FTP-Client, LPR-Server, 20KB Flash<br>drive, Flash-File-System, E-Mail – Client, TCP/UDP –Client,<br>TCP/UDP –Server, SYSLOG-Client  |

# ConLine-V24-SXL

### ConLine-V24-SXL

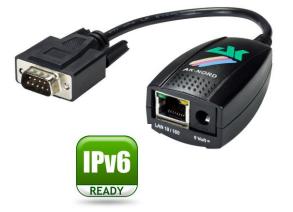

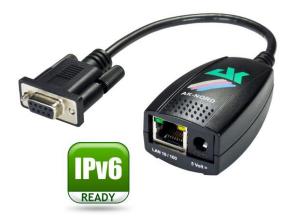

| Current consumption: | 5 Volt / about 200 mA                                                                                                    |
|----------------------|----------------------------------------------------------------------------------------------------|
| Temperature range:   | -40°C + 70°C                                                                                                    |
| Network connections: | Ethernet 10/100MBit (MDIX) RJ45                                                                                                    |
| Network speeds:      | 10/100 MBit Full/Half Duplex                                                                                                    |
| Network protocols:   | IPv4, IPv6, TCP, TCPv6, UDP, UDPv6, FTP, TFTP, ICMP, ICMPv6,<br>ARP, NDP, SNMP, LPR, DHCP, DHCPv6, Netbios-NS, LLMNR,<br>BOOTP, DNS, TELNET, HTML, DYNDNS, SMTP, POP3, SYSLOG,<br>IEEE802.1x, ZeroConfig(AutoIP), IP-Multicast, AKM2M, SSL3.0,<br>TLS1.0, TLS1.1, TLS1.2. |
| Connections:         | 1 x RS232 9-pole Sub-D plug or jack                                                                                                    |
| Serial settings:     | up to 1Mbaud, 7 o 8bits, Odd, Even, Mark, Space, None Parity                                                                                                    |
| Signals:             | TXD, RXD, RTS, CTS, DSR, DTR, DCD, RI, GND                                                                                                    |
| Special features:    | Modem Emulation, Connect-On-Data, Auto-Connect, Tunnel-Mode,<br>DYNDNS-Client, FTP-Server, FTP-Client, LPR-Server, 512KB<br>Flash drive, Flash-File-System, E-Mail – Client, TCP/UDP –Client,<br>TCP/UDP –Server, SYSLOG-Client,M2M                                       |

# ConLine-V24-XXL/SXL

Description of the RS232 – V24 interface

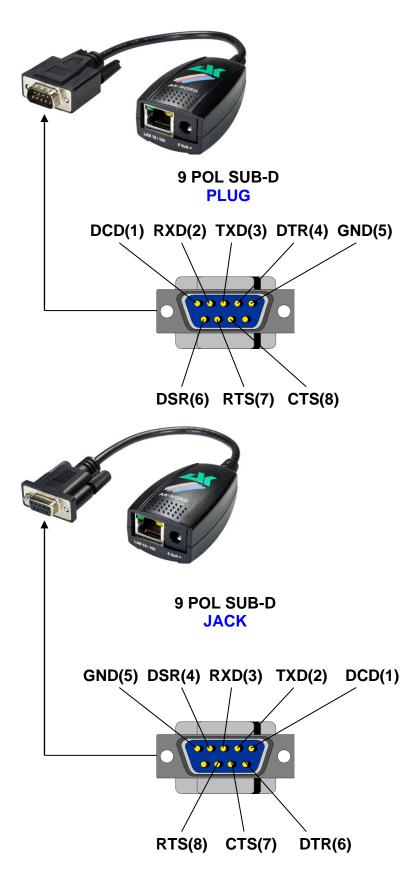

# **ComPoint-LAN-XXL**

### ComPoint-LAN-XXL

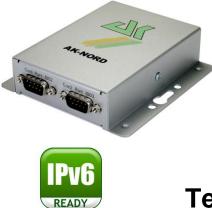

| Dimension            |                                                                                                    |
|----------------------|----------------------------------------------------------------------------------------------------|
| Dimensions:          | 100 x 28 x 110 mm (WxHxL)                                                                                                    |
| Temperature range:   | -40°C + 70°C                                                                                                    |
| Current consumption: | <b>5-6Volt</b> / about 270 mA                                                                                                    |
| Network connections: | Ethernet 10/100MBit (MDIX) RJ45 (optional with PoE)                                                                                                    |
| Network speeds:      | 10/100 MBit Full/Half Duplex                                                                                                    |
| Network protocols:   | IPv4, IPv6, TCP, TCPv6, UDP, UDPv6, FTP, TFTP, ICMP, ICMPv6,<br>ARP, NDP, SNMP, LPR, DHCP, DHCPv6, Netbios-NS, LLMNR,<br>BOOTP, DNS, TELNET, HTML, DYNDNS, SMTP, POP3, SYSLOG,<br>IEEE802.1x, ZeroConfig(AutoIP), IP-Multicast.                 |
| Connections:         | 2 x RS232 / RS485 9-pole Sub-D plug, SD card                                                                                                    |
| Serial settings:     | up to 1Mbaud, 7 o 8bits, Odd, Even, Mark, Space, None Parity                                                                                                    |
| Signals:             | TXD, RXD, RTS, CTS, DSR, DTR, DCD, RI, GND                                                                                                    |
| Special features:    | Modem Emulation, Connect-On-Data, Auto-Connect, Tunnel-Mode,<br>DYNDNS-Client, FTP-Server, FTP-Client, LPR-Server, 20KB Flash<br>drive, Flash-File-System, SD- and DF-CARD, E-Mail – Client,<br>TCP/UDP –Client, TCP/UDP –Server, SYSLOG-Client |

# **ComPoint-LAN-XXL**

Description of the RS232 - V24 interface

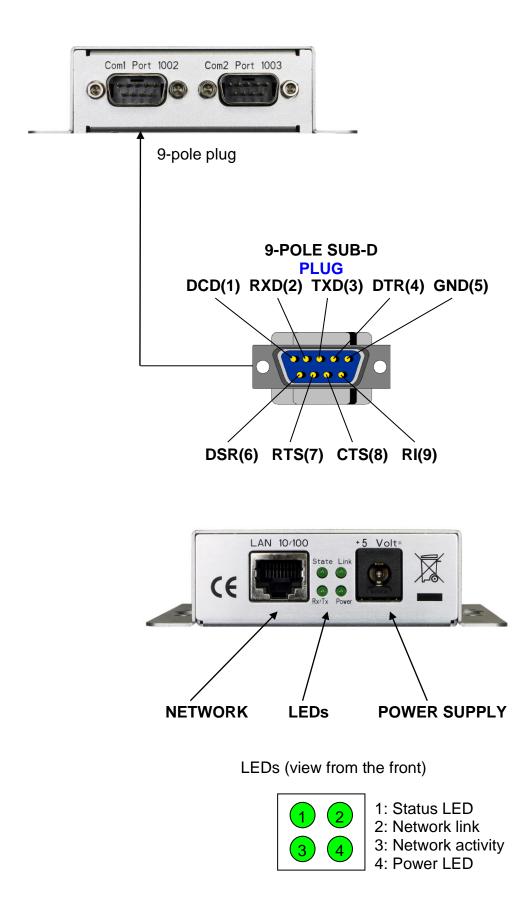

# **ComPoint-LAN-XXL**

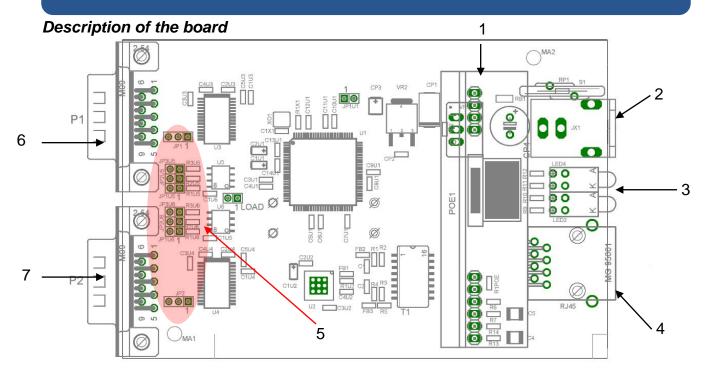

| 1 | Extension slot (PowerOverEthernet) |
|---|------------------------------------|
| 2 | Power supply                       |
| 3 | LEDs                               |
| 4 | RJ45 jack (Lan)                    |
| 5 | Jumperblocks for COM1 / COM2)      |
| 6 | COM1                               |
| 7 | COM2                               |

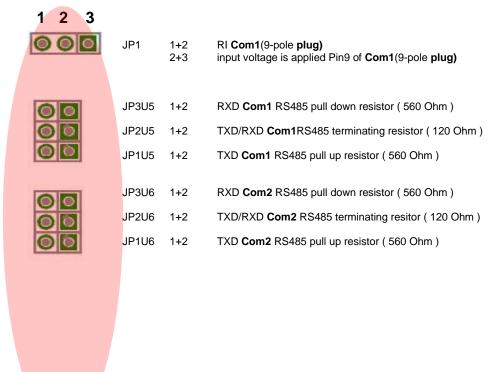

JP2

1+2 = RI Com2(9-pole plug)
2+3 = input voltage is applied Pin9 on Com2(9-pole plug)

# **NetCon-SXL-USB**

### NetCon-SXL-USB

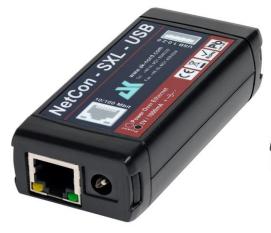

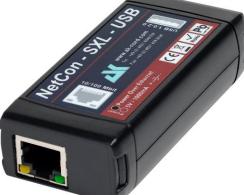

Front with power supply connector

Front with PowerOverEthernet

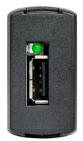

Rear side with USB connector

| Dimensions:             | 40 x 21 x 82 mm (WxHxL)                                                                                                    |                                             |
|-------------------------|----------------------------------------------------------------------------------------------------|---------------------------------------------|
| Temperature range:      | -40°C + 85°C                                                                                                    |                                             |
| Weight:                 | 37 Gramms                                                                                                    |                                             |
| Power supply:           | Switching power supply 5Volt, 2A<br>PoverOverEthernet IEEE802.3af                                                                                                    | (NetCon-SXL-USB-NT)<br>(NetCon-SXL.USB-POE) |
| Current consumption:    | 5 Volts / ca. 200 mA                                                                                                    |                                             |
| Network connections:    | 1 x Ethernet 10/100MBit ( <b>MDIX</b> ) RJ45                                                                                                    |                                             |
| Network speeds:         | 10/100 MBit Full/Half Duplex                                                                                                    |                                             |
| Network protocols:      | IPv4, IPv6, TCP, TCPv6, UDP, UDPv6, FTP, TFTP, ICMP, ICMPv6,<br>ARP, NDP, SNMP, LPR, DHCP, DHCPv6, Netbios-NS, LLMNR,<br>BOOTP, DNS, TELNET, HTML, DYNDNS, SMTP, POP3, SYSLOG,<br>IEEE802.1x, ZeroConfig(AutoIP), IP-Multicast, AKM2M, SSL3.0,<br>TLS1.0, TLS1.1, TLS1.2. |                                             |
| Connections:            | 1 x USB-A Jack (USB1.0, USB1.1, US                                                                                                    | B2.0)                                       |
| Connection - Functions: | Host Mode<br>Class 03 HID<br>Class 07 Printer<br>Class 09 Hub                                                                                                    |                                             |
| Special features:       | Connect-On-Data, Auto-Connect, D<br>LPR-Server, 512KB Flashdrive, Flas<br>TCP/UDP–Client, TCP/UDP–Server, S                                                                                                    | h-File-System, E-Mail-Client,               |

# **NetCon-SXL-USB**

**Connection options:** 

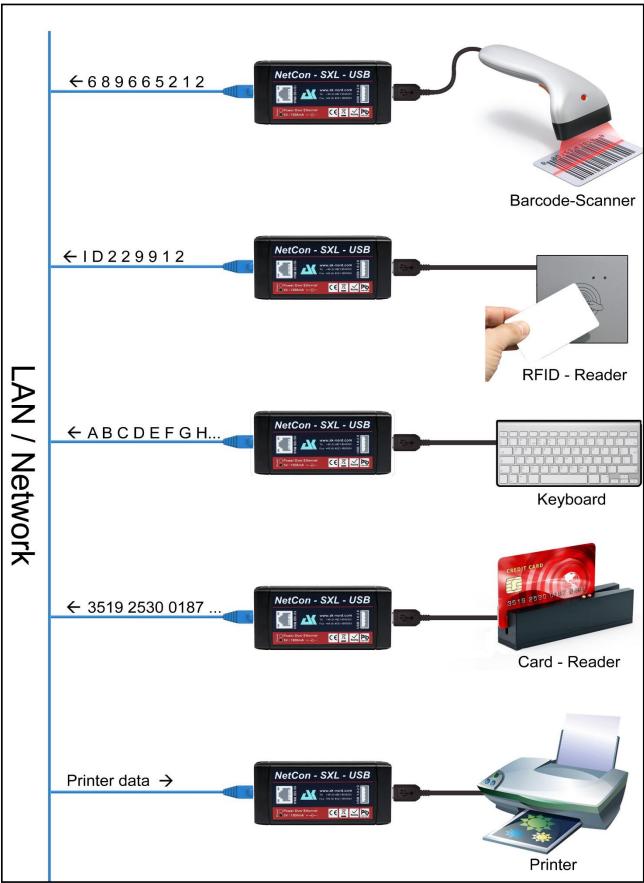

# **XT-MICRO-C-SXL**

### XT-MICRO-C-SXL

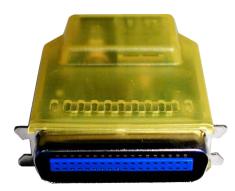

| Current consumption: | <b>5 Volts</b> / ca. 200 mA                                                                                                    |
|----------------------|----------------------------------------------------------------------------------------------------|
| Temperature range:   | -40°C + 70°C                                                                                                    |
| Connections:         | 1 x 36 Pol Centronics Stecker IEEE 1284                                                                                                    |
| Network connections: | Ethernet 10/100MBit (MDIX) RJ45                                                                                                    |
| Network speeds:      | 10/100 MBit Full/Half Duplex                                                                                                    |
| Network protocols:   | IPv4, IPv6, TCP, TCPv6, UDP, UDPv6, FTP, TFTP, ICMP, ICMPv6,<br>ARP, NDP, SNMP, LPR, DHCP, DHCPv6, Netbios-NS, LLMNR,<br>BOOTP, DNS, TELNET, HTML, DYNDNS, SMTP, POP3, SYSLOG,<br>IEEE802.1x, ZeroConfig(AutoIP), IP-Multicast, AKM2M, SSL3.0,<br>TLS1.0, TLS1.1, TLS1.2. |
| Special features:    | Power supply via pin 18 of the printer possible                                                                                                    |

# **AK-DinRail-XXL**

### AK-DinRail-XXL

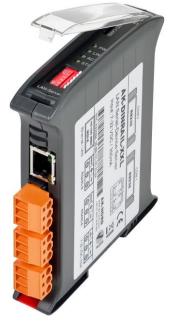

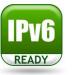

| Dimensions:          | 22.5 x 120 mm(WxH)                                                                                                    |
|----------------------|----------------------------------------------------------------------------------------------------|
| Temperature range:   | -40°C + 70°C                                                                                                    |
| Current consumption: | 7-32 volts / 0,96 watt                                                                                                    |
| Network connections: | Ethernet 10/100MBit (MDIX) RJ45                                                                                                    |
| Network speeds:      | 10/100 MBit Full/Half Duplex                                                                                                    |
| Network protocols:   | IPv4, IPv6, TCP, TCPv6, UDP, UDPv6, FTP, TFTP, ICMP, ICMPv6,<br>ARP, NDP, SNMP, LPR, DHCP, DHCPv6, Netbios-NS, LLMNR,<br>BOOTP, DNS, TELNET, HTML, DYNDNS, SMTP, POP3, SYSLOG,<br>IEEE802.1x, ZeroConfig(AutoIP), IP-Multicast.                 |
| Connections:         | 2 x RS232 9 Pole Sub-D Plug<br>2 x RS485<br>1 x Power supply<br>1 x SD-Card Holder                                                                                                    |
| Serial settings:     | up to 1Mbaud, 7 o 8bits, Odd, Even, Mark, Space, None Parity                                                                                                    |
| Signals:             | TXD, RXD, RTS, CTS, DSR, DTR, DCD, RI, GND                                                                                                    |
| Special features:    | Modem Emulation, Connect-On-Data, Auto-Connect, Tunnel-Mode,<br>DYNDNS-Client, FTP-Server, FTP-Client, LPR-Server, 20KB Flash<br>drive, Flash-File-System, SD- and DF-CARD, E-Mail – Client,<br>TCP/UDP –Client, TCP/UDP –Server, SYSLOG-Client |

# **AK-DinRail-XXL**

### Description and terminal assignment

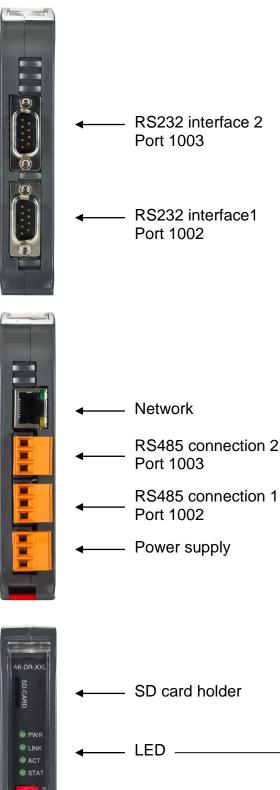

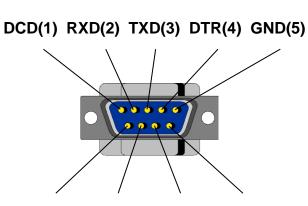

**RS232 connections** 

DSR(6) RTS(7) CTS(8) RI(9)

### **RS485** connections

| Ground / GND     |  |
|------------------|--|
| RS485+ / RS485-A |  |
| RS485- / RS485-B |  |

### **Power supply**

| Shield               |  |
|----------------------|--|
| + 7-32 VDC 0,96 watt |  |
| - 7-32 VDC 0,96 watt |  |

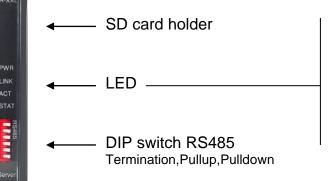

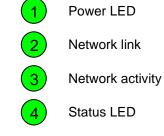

# **AK-RailPort-XXL**

AK-RailPort-XXL

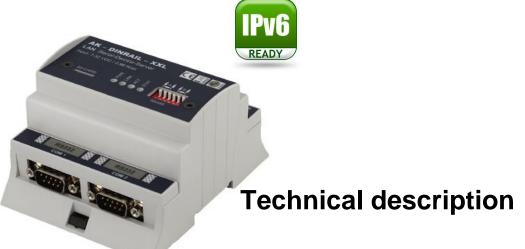

| Dimensions:          | 87 x 62 mm(WxH)                                                                                                    |  |
|----------------------|----------------------------------------------------------------------------------------------------|--|
| Temperature range:   | -40°C + 70°C                                                                                                    |  |
| Current consumption: | 7-32 volts / 0,96 watt                                                                                                    |  |
| Network connections: | Ethernet 10/100MBit ( <b>MDIX</b> ) RJ45                                                                                                    |  |
| Network speeds:      | 10/100 MBit Full/Half Duplex                                                                                                    |  |
| Network protocols:   | IPv4, IPv6, TCP, TCPv6, UDP, UDPv6, FTP, TFTP, ICMP, ICMPv6,<br>ARP, NDP, SNMP, LPR, DHCP, DHCPv6, Netbios-NS, LLMNR,<br>BOOTP, DNS, TELNET, HTML, DYNDNS, SMTP, POP3, SYSLOG,<br>IEEE802.1x, ZeroConfig(AutoIP), IP-Multicast.                 |  |
| Connections:         | 2 x RS232 9 Pole Sub-D Plug<br>2 x RS485<br>1 x Power supply<br>1 x SD-Card Holder                                                                                                    |  |
| Serial settings:     | up to 1Mbaud, 7 o 8bits, Odd, Even, Mark, Space, None Parity                                                                                                    |  |
| Signals:             | TXD, RXD, RTS, CTS, DSR, DTR, DCD, RI, GND                                                                                                    |  |
| Special features:    | Modem Emulation, Connect-On-Data, Auto-Connect, Tunnel-Mode,<br>DYNDNS-Client, FTP-Server, FTP-Client, LPR-Server, 20KB Flash<br>drive, Flash-File-System, SD- and DF-CARD, E-Mail – Client,<br>TCP/UDP –Client, TCP/UDP –Server, SYSLOG-Client |  |

# **AK-RailPort-XXL**

### Description and terminal assignment

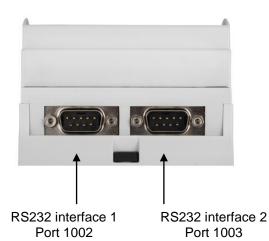

Network Power supply

RS485 connection 2 RS485 connection 1 Port 1003

Port 1002

#### **RS232 connections**

DCD(1) RXD(2) TXD(3) DTR(4) GND(5)

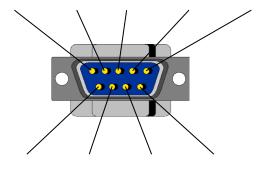

DSR(6) RTS(7) CTS(8) RI(9)

#### **RS485** connections

| Ground / GND     |  |
|------------------|--|
| RS485+ / RS485-A |  |
| RS485- / RS485-B |  |

### **Power supply**

| Shield               |  |
|----------------------|--|
| + 7-32 VDC 0,96 watt |  |
| - 7-32 VDC 0,96 watt |  |

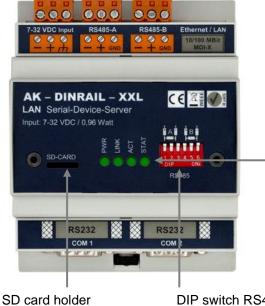

**DIP switch RS485** Termination, Pullup, Pulldown

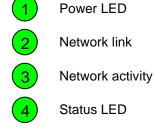

# **ComPoint-WLAN-XXR**

#### ComPoint-WLAN-XXR

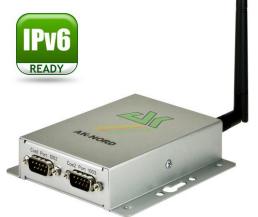

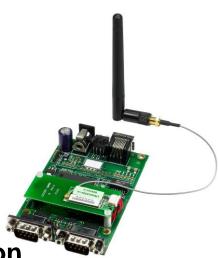

### **Technical description**

| 11.00 | ensions: |
|-------|----------|
|       |          |
|       |          |
|       |          |

Temperature range:

**Current consumption:** 

-40°C .. + 70°C

100 x 28 x 110 mm (WxHxL)

5-6Volt / ca. 380 mA

| Wireless LAN (WLAN)  | Features                                                                                                    | ADHOC / INFRA – Modus<br>Fast-Roaming<br>AutoConnection with Wi-Fi Protected Setup (WPS-PBC)<br>Hardware WEP, TKIP, AES Engine<br>WEP 64Bit and 128Bit up to 4 Keys |
|----------------------|----------------------------------------------------------------------------------------------------|----------------------------------------------------------------------------------------------------|
|                      | IEEE802.11b:                                                                                                    | 1, 2, 5.5, 11Mbps                                                                                                    |
|                      | IEEE802.11g:                                                                                                    | 6, 9, 12, 24, 36, 48, 54Mbps                                                                                                    |
|                      | IEEE802.11n:                                                                                                    | (Draft 3.0) up to 150Mbps                                                                                                    |
|                      |                                                                                                    | legacy, mixed and green field modes, supports 20/40                                                                                                    |
|                      | IEEE802.11d:                                                                                                    | MHz band width MCS0- 7 (150Mbps PHY rate support)                                                                                                    |
|                      | IEEE802.110.                                                                                                    | World Mode (US, CA, EU, JP)<br>Wi-Fi WMM-QoS "Quality of Service"                                                                                                   |
|                      | IEEE002.ITe.                                                                                                    | Wi-Fi WMM-Q03 Quality of Service<br>Wi-Fi WMM-PS "Power Save"                                                                                                    |
|                      | IEEE802.11h:                                                                                                    | DFS (Dynamic Frequency Selection)                                                                                                    |
|                      |                                                                                                    | TPC (Transmission Power Control)                                                                                                    |
|                      | IEEE802.11i:                                                                                                    | WPA1 and WPA2 Personal.                                                                                                    |
|                      | IEEE802.11j:                                                                                                    | Operation in Japan                                                                                                    |
| Network connections: | Ethernet 10/100MBit (MDIX) RJ45                                                                                                    |                                                                                                    |
| Network speeds:      | 10/100 MBit Full/Half Duplex                                                                                                    |                                                                                                    |
| Network protocols:   | IPv4, IPv6, TCP, TCPv6, UDP, UDPv6, FTP, TFTP, ICMP, ICMPv6, ARP, NDP, SNMP, LPR, DHCP, DHCPv6, Netbios-NS, LLMNR, BOOTP, DNS, TELNET, HTML, IEEE802.1x, DYNDNS, SMTP, POP3, SYSLOG, ZeroConfig(AutoIP), IP-Multicast.                 |                                                                                                    |
| Connections:         | 2 x RS232 / RS485 9-pole Sub-D plug, SD card                                                                                                    |                                                                                                    |
| Serial settings:     | up to 230Kbaud, 7 o 8bits, Odd, Even, Mark, Space, None Parity                                                                                                    |                                                                                                    |
| Signals:             | TXD, RXD, RTS, CTS, DSR, DTR, DCD, RI, GND                                                                                                    |                                                                                                    |
| Special features:    | Modem Emulation, Connect-On-Data, Auto-Connect, Tunnel-Mode, DYNDNS-Client, FTP-Server, FTP-Client, LPR-Server, 2MB Flash drive, Flash-File-System, SD- and DF-CARD, E-Mail – Client, TCP/UDP –Client, TCP/UDP –Server, SYSLOG-Client: |                                                                                                    |

# **ComPoint-WLAN-XXR**

Description of the RS232 - V24 interface

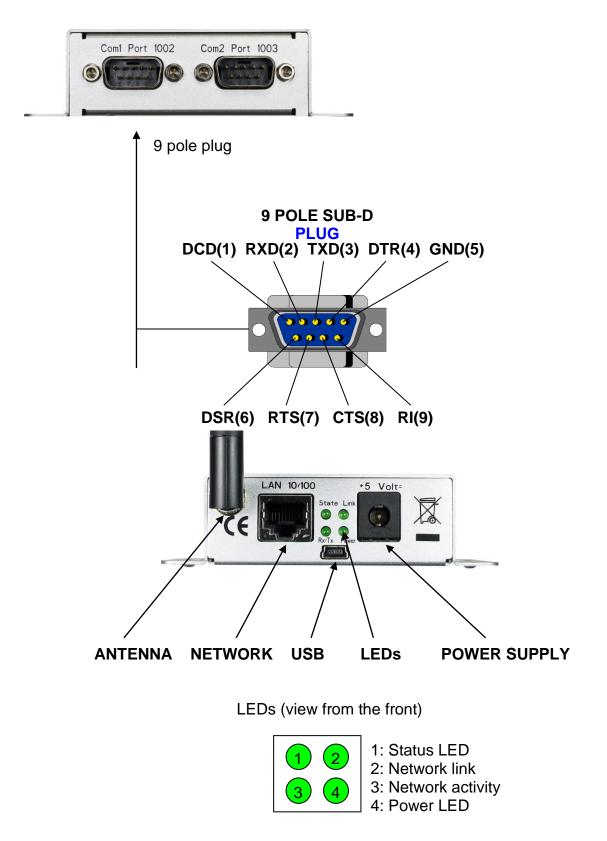

# **ComPoint-WLAN-XXR**

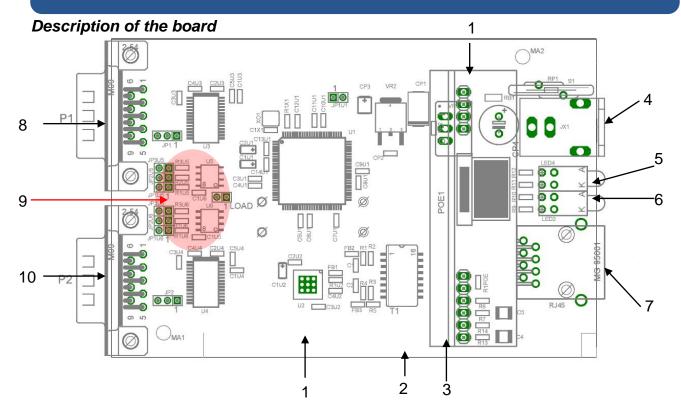

| 1  | WLAN Extension slot                         |
|----|---------------------------------------------|
| 2  | MicroSD–Card holder (bottom side)           |
| 3  | PowerOverEthernet Extension slot            |
| 4  | Power supply                                |
| 5  | LEDs                                        |
| 6  | USB Configuration connector ( bottom side ) |
| 7  | RJ45 Configuration connector (Ethernet)     |
| 8  | COM1                                        |
| 9  | Jumperblocks for COM2 (JP2 and JP1U6-JP3U6) |
| 10 | COM2                                        |

#### 1 2 3 JP1 1+2 RI Com1(9-pole plug) input votlage is applied Pin9 on Com1(9-pole plug) 2+3 JP2 TXD Com1 RS485 pull up - resistor ( 560 Ohm ) 1+2 JP3 1+2 TXD/RXD Com1RS485 terminating resistor (120 Ohm) JP4 RXD Com1 RS485 pull down resistor ( 560 Ohm ) 1+2 JP5 1+2 TXD Com2 RS485 pull up - resistor ( 560 Ohm ) JP6 1+2 TXD/RXD Com2RS485 terminating resistor ( 120 Ohm ) JP7 RXD Com2 RS485 pull down - resistor ( 560 Ohm ) 1+2 RI Com2(9-pole plug) JP8 1+2 input voltage is applied Pin9 on **Com2**(9-pole **plug**) 2+3

# **AK-DinRail-XXR**

### AK-DinRail-XXR

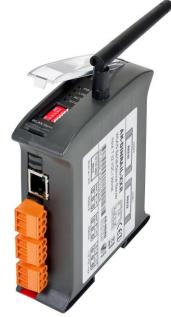

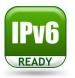

| Dimensions:          | 35 x 120 mm(WxH)                                                                                                    |                                                                                                    |
|----------------------|----------------------------------------------------------------------------------------------------|----------------------------------------------------------------------------------------------------|
| Temperature range:   | -40°C + 70°C                                                                                                    |                                                                                                    |
| Current consumption: | 7-32 volts / 2,2                                                                                                    | 2 watt                                                                                                    |
| Wireless LAN (WLAN)  | Features                                                                                                    | ADHOC / INFRA – Modus<br>Fast-Roaming<br>AutoConnection with Wi-Fi Protected Setup (WPS-PBC)<br>Hardware WEP, TKIP, AES Engine<br>WEP 64Bit and 128Bit up to 4 Keys                        |
|                      | IEEE802.11g:                                                                                                    | 1, 2, 5.5, 11Mbps<br>6, 9, 12, 24, 36, 48, 54Mbps<br>(Draft 3.0) up to 150Mbps<br>legacy, mixed and green field modes, supports 20/40<br>MHz band width MCS0- 7 (150Mbps PHY rate support) |
|                      |                                                                                                    | World Mode (US, CA, EU, JP)<br>Wi-Fi WMM-QoS "Quality of Service"<br>Wi-Fi WMM-PS "Power Save"                                                                                             |
|                      | IEEE802.11h:                                                                                                    | DFS (Dynamic Frequency Selection)<br>TPC (Transmission Power Control)                                                                                                    |
|                      | IEEE802.11i:<br>IEEE802.11j:                                                                                                    |                                                                                                    |
| Network connections: | Ethernet 10/100MBit ( <b>MDIX</b> ) RJ45                                                                                                    |                                                                                                    |
| Network speeds:      | 10/100 MBit Fu                                                                                                    | ull/Half Duplex                                                                                                    |
| Network protocols:   | IPv4, IPv6, TCP, TCPv6, UDP, UDPv6, FTP, TFTP, ICMP, ICMPv6, ARP, NDP, SNMP, LPR, DHCP, DHCPv6, Netbios-NS, LLMNR, BOOTP, DNS, TELNET, HTML, DYNDNS, SMTP, POP3, SYSLOG, ZeroConfig(AutoIP), IEEE802.1x, IP-Multicast. |                                                                                                    |

# **AK-DinRail-XXR**

| Connections:      | 2 x RS232 9 Pole Sub-D Plug<br>2 x RS485<br>1 x Power supply<br>1 x SD-Card Holder                                                                                                    |  |
|-------------------|----------------------------------------------------------------------------------------------------|--|
| Serial settings:  | up to 230Kbaud, 7 o 8bits, Odd, Even, Mark, Space, None Parity                                                                                                    |  |
| Signals:          | RS232 = TXD, RXD, RTS, CTS, DSR, DTR, DCD, RI, GND<br>RS485 = TXD, RXD, GND                                                                                                    |  |
| Special features: | Modem Emulation, Connect-On-Data, Auto-Connect, Tunnel-Mode, DYNDNS-Client, FTP-Server, FTP-Client, LPR-Server, 2MB Flash drive, Flash-File-System, SD- and DF-CARD, E-Mail – Client, TCP/UDP –Client, TCP/UDP – IEEE802.1x, Server, SYSLOG-Client: |  |

# **AK-DinRail-XXR**

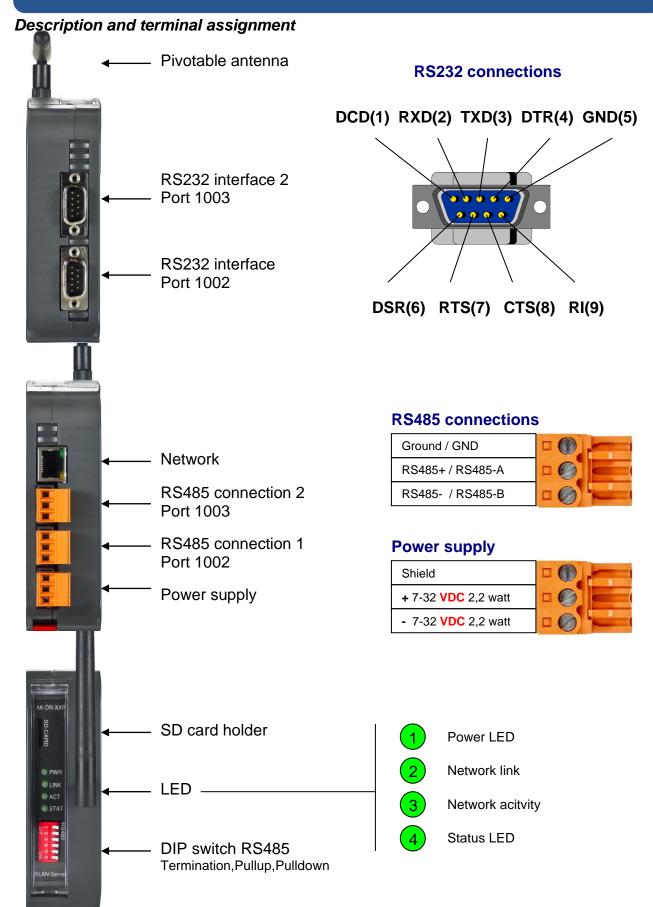

# **AK-RailPort-XXR**

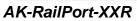

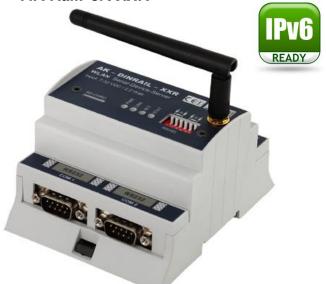

| Dimensions:          | 87 x 62 mm(WxH)                                                                                                    |                                                                                                    |
|----------------------|----------------------------------------------------------------------------------------------------|----------------------------------------------------------------------------------------------------|
| Temperature range:   | -40°C + 70°C                                                                                                    |                                                                                                    |
| Current consumption: | 7-32 volts / 2,2 watt                                                                                                    |                                                                                                    |
| Wireless LAN (WLAN)  | Features                                                                                                    | ADHOC / INFRA – Modus<br>Fast-Roaming<br>AutoConnection with Wi-Fi Protected Setup (WPS-PBC)<br>Hardware WEP, TKIP, AES Engine<br>WEP 64Bit and 128Bit up to 4 Keys |
|                      | IEEE802.11g:                                                                                                    | 1, 2, 5.5, 11Mbps<br>6, 9, 12, 24, 36, 48, 54Mbps<br>(Draft 3.0) up to 150Mbps<br>legacy, mixed and green field modes, supports 20/40                               |
|                      | IEEE802.11e:                                                                                                    | MHz band width MCS0- 7 (150Mbps PHY rate support)<br>World Mode (US, CA, EU, JP)<br>Wi-Fi WMM-QoS "Quality of Service"<br>Wi-Fi WMM-PS "Power Save"                 |
|                      | IEEE802.111:<br>IEEE802.11i:<br>IEEE802.11j:                                                                                                    |                                                                                                    |
| Network connections: | Ethernet 10/100MBit ( <b>MDIX</b> ) RJ45                                                                                                    |                                                                                                    |
| Network speeds:      | 10/100 MBit Fu                                                                                                    | ull/Half Duplex                                                                                                    |
| Network protocols:   | IPv4, IPv6, TCP, TCPv6, UDP, UDPv6, FTP, TFTP, ICMP, ICMPv6, ARP, NDP, SNMP, LPR, DHCP, DHCPv6, Netbios-NS, LLMNR, BOOTP, DNS, TELNET, HTML, DYNDNS, SMTP, POP3, SYSLOG, ZeroConfig(AutoIP), IEEE802.1x, IP-Multicast. |                                                                                                    |

# **AK-RailPort-XXR**

| Connections:      | 2 x RS232 9 Pole Sub-D Plug<br>2 x RS485<br>1 x Power supply<br>1 x SD-Card Holder                                                                                                    |  |
|-------------------|----------------------------------------------------------------------------------------------------|--|
| Serial settings:  | up to 230Kbaud, 7 o 8bits, Odd, Even, Mark, Space, None Parity                                                                                                    |  |
| Signals:          | RS232 = TXD, RXD, RTS, CTS, DSR, DTR, DCD, RI, GND<br>RS485 = TXD, RXD, GND                                                                                                    |  |
| Special features: | Modem Emulation, Connect-On-Data, Auto-Connect, Tunnel-Mode,<br>DYNDNS-Client, FTP-Server, FTP-Client, LPR-Server, 2MB Flash drive,<br>Flash-File-System, SD- and DF-CARD, E-Mail – Client, TCP/UDP –Client,<br>TCP/UDP –Server, SYSLOG-Client: |  |

# **AK-RailPort-XXR**

#### Description and terminal assignment

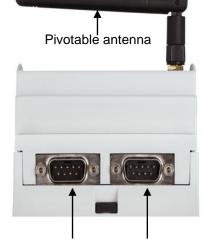

RS232 interface 1 Port 1002

RS232 interface 2 Port 1003

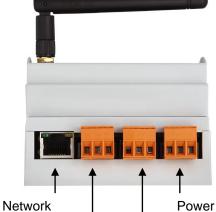

Power supply

RS485 connection 2 RS485 connection 1 Port 1003 Port 1002

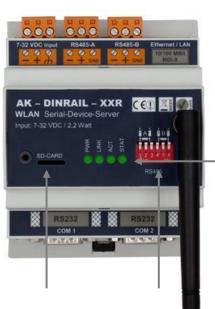

SD card holder

DIP switch RS485 Termination,Pullup,Pulldown **RS232** connections

DCD(1) RXD(2) TXD(3) DTR(4) GND(5)

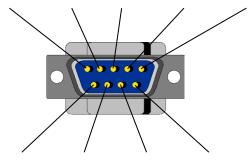

DSR(6) RTS(7) CTS(8) RI(9)

#### **RS485 connections**

| Ground / GND     |  |
|------------------|--|
| RS485+ / RS485-A |  |
| RS485- /         |  |

#### **Power supply**

| Shield              |  |
|---------------------|--|
| + 7-32 VDC 2,2 watt |  |
| - 7-32 VDC 2,2 watt |  |

Power LED
 Network link
 Network acitvity
 Status LED

AK-XXL-Product-Line Manual, Version 1.0

# **XT-PICO-XXL**

XT - PICO – XXL

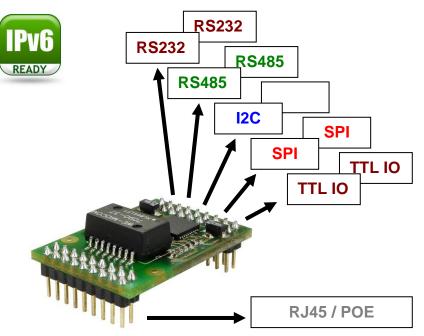

### **Technical description**

| Dimensions: 3 | 32 x 22 mm |
|---------------|------------|
|---------------|------------|

- Temperature range: -40°C .. +85°C
- Current consumption: 3.3 Volt / ca. 170 mA

**Network connections:** Ethernet 10/100MBit (**MDIX**) RJ45 (PoE pins executed)

Network speeds: 10/100 MBit Full/Half Duplex

Network protocols: IPv4, IPv6, TCP, TCPv6, UDP, UDPv6, FTP, TFTP, ICMP, ICMPv6, ARP, NDP, SNMP, LPR, DHCP, DHCPv6, Netbios-NS, LLMNR, BOOTP, DNS, TELNET, HTML, DYNDNS, SMTP, POP3, SYSLOG, IEEE802.1x, ZeroConfig(AutoIP), IP-Multicast, AKM2M

2 x Bus TTL-Level(3.3V)

Connections:

Available interfaces:

Note:

**Special features:** 

Modem Emulation, Connect-On-Data, Auto-Connect, Tunnel-Mode, DYNDNS-Client, FTP-Server, FTP-Client, LPR-Server, I2C – Master , SPI – Master / Slave, TTL – IO, 20KB flash drive, Flash-File-System, SD- and DF-CARD, 4bit- and SPI – DISPLAY, E-Mail – Client, TCP/UDP –Client, TCP/UDP –Server, SYSLOG-Client, M2M

2 x RS232 , 2 x RS485, 1 x I2C , 2 x SPI or 2 x TTL-IO

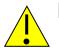

This is only a short overview about the available information of the XT- PICO -XXL. Please find further information in the in the DesignGuide of the XT-PICO-XXL.

http://www.ak-nord.de/en/daten/design\_xtpico\_xxl\_en.pdf

# **XT-NANO-XXL**

### XT-NANO-XXL

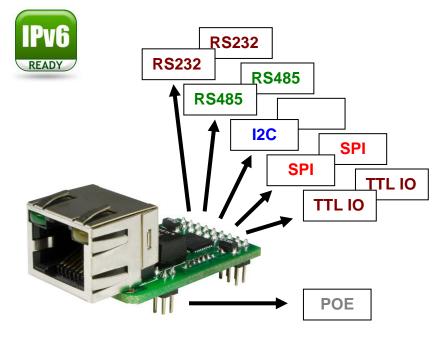

### **Technical description**

| Dimensions:           | 34 x 20 mm                                                                                                    |
|-----------------------|----------------------------------------------------------------------------------------------------|
| Temperature range:    | -40°C +85°C                                                                                                    |
| Current consumption:  | <b>3.3Volt</b> / about 170 mA                                                                                                    |
| Network connections:  | Ethernet 10/100Mbit (MDIX) RJ45 (PoE pins executed)                                                                                                    |
| Network speeds:       | 10/100 MBit Full/Half Duplex                                                                                                    |
| Network protocols:    | IPv4, IPv6, TCP, TCPv6, UDP, UDPv6, FTP, TFTP, ICMP, ICMPv6,<br>ARP, NDP, SNMP, LPR, DHCP, DHCPv6, Netbios-NS, LLMNR,<br>BOOTP, DNS, TELNET, HTML, DYNDNS, SMTP, POP3, SYSLOG,<br>IEEE802.1x, ZeroConfig(AutoIP), IP-Multicast, AKM2M                                                                                             |
| Connections:          | 2 x Bus TTL-Level(3.3V)                                                                                                    |
| Available interfaces: | 2 x RS232 , 2 x RS485, 1 x I2C , 2 x SPI or 2 x TTL-IO                                                                                                    |
| Special functions:    | Modem Emulation, Connect-On-Data, Auto-Connect, Tunnel-Mode,<br>DYNDNS-Client, FTP-Server, FTP-Client, LPR-Server, I2C – Master<br>, SPI – Master / Slave, TTL – IO, 20KB flash drive , Flash-File-<br>System, SD- and DF-CARD, 4bit- and SPI – DISPLAY, E-Mail –<br>Client, TCP/UDP –Client, TCP/UDP –Server, SYSLOG-Client, M2M |

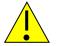

Note:

This is only a short overview about the available information of the XT- NANO-XXL. Please find further information in the in the DesignGuide of the XT-NANO-XXL.

http://www.ak-nord.de/en/daten/design\_xtnano\_xxl\_en.pdf

# XT-FEMTO-SXL

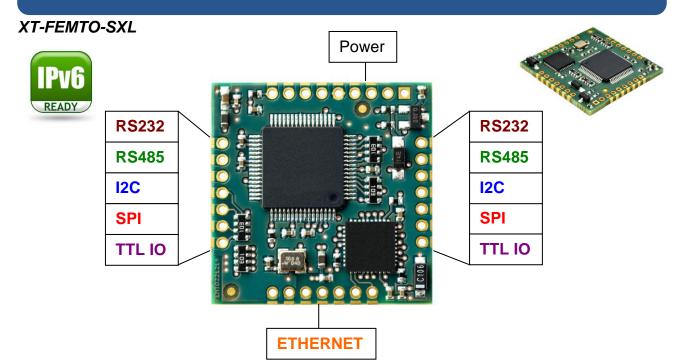

### **Technical description**

| Dimensions:           | 27 x 27 x 3 mm                                                                                                    |
|-----------------------|----------------------------------------------------------------------------------------------------|
| Temperature range:    | -40°C +85°C                                                                                                    |
| Current consumption:  | <b>3.3Volt</b> / about 170 mA                                                                                                    |
| Network connections:  | Ethernet 10/100Mbit (MDIX)                                                                                                    |
| Network speeds:       | 10/100 MBit Full/Half Duplex                                                                                                    |
| Network protocols:    | IPv4, IPv6, TCP, TCPv6, UDP, UDPv6, FTP, TFTP, ICMP, ICMPv6, ARP, NDP, SNMP, LPR, DHCP, DHCPv6, Netbios-NS, LLMNR, BOOTP, DNS, TELNET, HTML, DYNDNS, SMTP, POP3, SYSLOG, IEEE802.1x, ZeroConfig(AutoIP), IP-Multicast, AKM2M, SSL3.0, TLS1.0, TLS1.1, TLS1.2.                                                                     |
| Connections:          | 2 x Bus TTL-Level(3.3V)                                                                                                    |
| Available interfaces: | 2 x RS232 , 2 x RS485, 2 x I2C , 2 x SPI or 2 x TTL-IO                                                                                                    |
| Special functions:    | Modem Emulation, Connect-On-Data, Auto-Connect, Tunnel-Mode,<br>DYNDNS-Client, FTP-Server, FTP-Client, LPR-Server, I2C – Master<br>, SPI – Master / Slave, TTL – IO, 20KB flash drive , Flash-File-<br>System, SD- and DF-CARD, 4bit- and SPI – DISPLAY, E-Mail –<br>Client, TCP/UDP –Client, TCP/UDP –Server, SYSLOG-Client, M2M |
|                       |                                                                                                    |

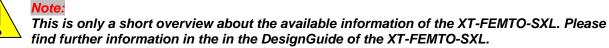

http://www.ak-nord.de/en/daten/design\_guide\_sxl\_en.pdf

# XT-NANO-SXL

### XT-NANO-SXL

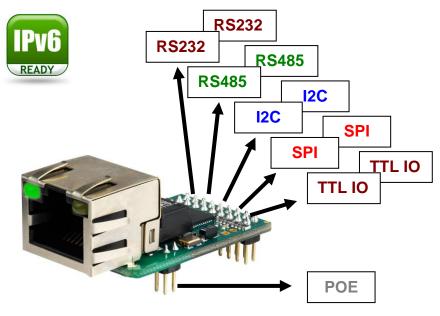

### **Technical description**

| Dimensions:           | 34 x 20 mm                                                                                                    |
|-----------------------|----------------------------------------------------------------------------------------------------|
| Temperature range:    | -40°C +85°C                                                                                                    |
| Current consumption:  | <b>3.3Volt</b> / about 170 mA                                                                                                    |
| Network connections:  | Ethernet 10/100Mbit (MDIX) RJ45 (PoE pins executed)                                                                                                    |
| Network speeds:       | 10/100 MBit Full/Half Duplex                                                                                                    |
| Network protocols:    | IPv4, IPv6, TCP, TCPv6, UDP, UDPv6, FTP, TFTP, ICMP, ICMPv6,<br>ARP, NDP, SNMP, LPR, DHCP, DHCPv6, Netbios-NS, LLMNR,<br>BOOTP, DNS, TELNET, HTML, DYNDNS, SMTP, POP3, SYSLOG,<br>IEEE802.1x, ZeroConfig(AutoIP), IP-Multicast, AKM2M, SSL3.0,<br>TLS1.0, TLS1.1, TLS1.2.                                                    |
| Connections:          | 2 x Bus TTL-Level(3.3V)                                                                                                    |
| Available interfaces: | 2 x RS232 , 2 x RS485, 2 x I2C , 2 x SPI or 2 x TTL-IO                                                                                                    |
| Special functions:    | Modem Emulation, Connect-On-Data, Auto-Connect, Tunnel-Mode,<br>DYNDNS-Client, FTP-Server, FTP-Client, LPR-Server, I2C – Master<br>, SPI – Master / Slave, TTL – IO, 20KB flash drive , Flash-File-<br>System, SD- and DF-CARD, 4bit- and SPI – DISPLAY, E-Mail –<br>Client, TCP/UDP –Client, TCP/UDP –Server, SYSLOG-Client |

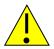

Note:

This is only a short overview about the available information of the XT-NANO-SXL. Please find further information in the in the DesignGuide of the XT-NANO-SXL.

http://www.ak-nord.de/en/daten/design\_guide\_sxl\_en.pdf

# XT-PICO-SXL

### **XT-PICO-SXL**

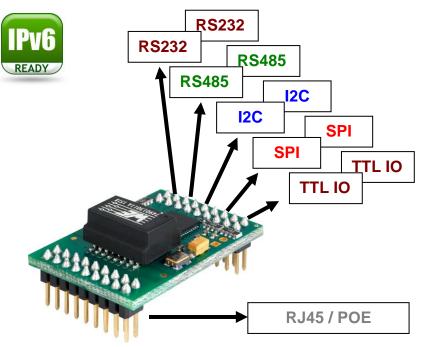

### **Technical description**

| Dimensions:           | 34 x 20 mm                                                                                                    |
|-----------------------|----------------------------------------------------------------------------------------------------|
| Temperature range:    | -40°C +85°C                                                                                                    |
| Current consumption:  | <b>3.3Volt</b> / about 170 mA                                                                                                    |
| Network connections:  | Ethernet 10/100Mbit (MDIX) (PoE pins executed)                                                                                                    |
| Network speeds:       | 10/100 MBit Full/Half Duplex                                                                                                    |
| Network protocols:    | IPv4, IPv6, TCP, TCPv6, UDP, UDPv6, FTP, TFTP, ICMP, ICMPv6, ARP, NDP, SNMP, LPR, DHCP, DHCPv6, Netbios-NS, LLMNR, BOOTP, DNS, TELNET, HTML, DYNDNS, SMTP, POP3, SYSLOG, IEEE802.1x, ZeroConfig(AutoIP), IP-Multicast., AKM2M, SSL3.0, TLS1.0, TLS1.1, TLS1.2.                                                               |
| Connections:          | 2 x Bus TTL-Level(3.3V                                                                                                    |
| Available interfaces: | 2 x RS232 , 2 x RS485, 2 x I2C , 2 x SPI or 2 x TTL-IO                                                                                                    |
| Special functions:    | Modem Emulation, Connect-On-Data, Auto-Connect, Tunnel-Mode,<br>DYNDNS-Client, FTP-Server, FTP-Client, LPR-Server, I2C – Master<br>, SPI – Master / Slave, TTL – IO, 20KB flash drive , Flash-File-<br>System, SD- and DF-CARD, 4bit- and SPI – DISPLAY, E-Mail –<br>Client, TCP/UDP –Client, TCP/UDP –Server, SYSLOG-Client |

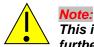

This is only a short overview about the available information of the XT-PICO-SXL. Please find further information in the in the DesignGuide of the XT-PICO-XXL.

http://www.ak-nord.de/en/daten/design\_guide\_sxl\_en.pdf

# **EVA-KIT**

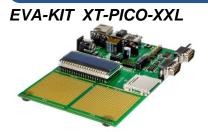

The EVA-KIT for the XT- PICO-XXL offers all functions as well as hardware options in order to completely try out the XT- PICO-XXL. Two RS232/RS485 interfaces as well as an SPI display and an SD card holder are available. Also a POE (PowerOverEthernet) module is included in the EVA-KIT. Two additional WIRE-WRAP fields of the contact spacing 2.54mm and 2mm allow using or connecting your proper hardware. Using the jumpers, it is possible to individually separate or connect each bus of the XT- PICO-XXL module. An XT- PICO-XXL and the connection plan are also included in the functional scope.

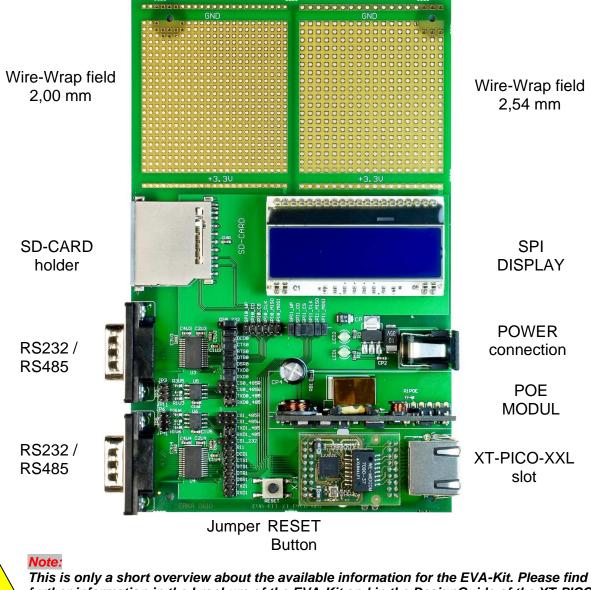

This is only a short overview about the available information for the EVA-Kit. Please find further information in the brochure of the EVA-Kit and in the DesignGuide of the XT-PICO-XXL.

# **EVA-Kit**

### EVA-Kit XT-NANO-XXL

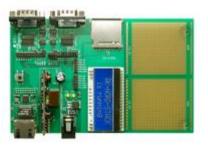

The EVA-Kit can be used to support the integration of the XT-NANO and the XT-NANO-XXL. There are 4 different connection options available. An LCD display, an SD card slot, RS232 and RS485 connections, as well as the option to make available further connections for SPI or I2C over the Wire-Wrap field which is available on the board.

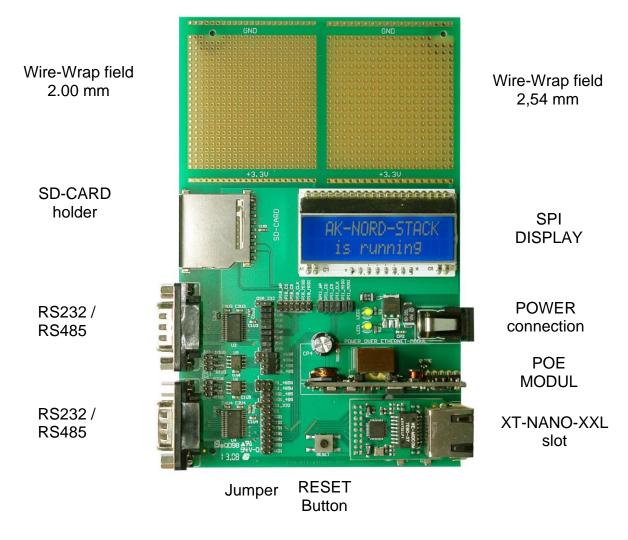

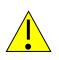

#### Note:

This is only a short overview about the available information for the EVA-Kit. Please find further information in the brochure of the EVA-Kit and in the DesignGuide of the XT-NANO respectively of the XT-NANO-XXL.

# **TCP/IP** network

### Examples of a TCP / IP network with AK-Nord products.

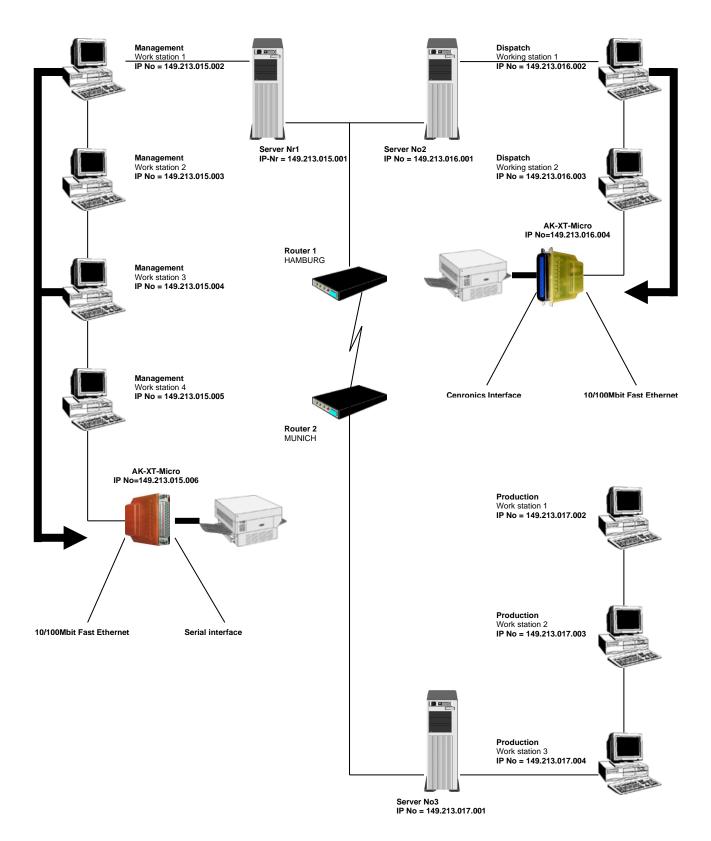

### **TCP/IP** network

### Functional principle of the AK-XXL products in the TCP/IP network

A TCP/IP network consists of one or several servers and the work stations which are connected via the network cable. Each participant in a TCP/IP network has a unique IP address and can be this way clearly identified. This IP addresses consist of 4 figures in the range from 0 to 255 (octet), separated by a dot, together:

Examples: 149.213.48.93 or 109.89.1.3 or 56.3.58.13

We distinguish 4 different classes of addresses:

#### 1. Addresses of the class A

For the addresses of the class A, the first octet determines the network address (0 to127) and the three other octets determine the PC address The participant of such a network this way only have the first value in common, all other values are different (e.g. 121.213.13.22, 121.122.30.89, 121.23.111.1, etc.). This addressing type is only used in very large networks since it allows a total of 256 cubed 3 addresses.

#### 2. Addresses of the class B

The addresses of the class B determine the network address by the first two octets and the PC names are distinguishing by the two last octets. Some IP addresses of a class B network: 139.1.0.1, 139.1.234.89, 139.1.45.9, etc. The maximum number of network participants is determined by 256 cubed 2 and the first value of the IP address is generally in the range from 128 to 191.

#### 3. Addresses of the class C

The addresses of the class C determine the network address with the first 3 octets and the 4<sup>th</sup> octet determines the PC name. Please find following a few examples of a class C network: 101.83.12.03, 101.83.12.243, 101.83.12.120. The maximum possible number of network participants is limited to 256 and this way it is possible to address many networks with a few PCs. The common value range of the first value of the IP address ranks from 192 to 223.

#### 4. Addresses of the class D

For addresses of the class D the four bits of highest values of the IP address = 1110 and the value range from 224 to 239 for the first value of the IP address is resulting. This addressing type is called Multicast and is used for the latest IP protocols.

AK-XXL products need to be named with a clear and correct IP address according to the above indicated classes in a TCP/IP network.

### **TCP/IP** network

#### Functional principle of the AK-XXL products in the TCP/IP network

In the example on the previous page, you will learn that a network with 3 servers and three class C addresses is available. The management is working in a TCP-IP network with 4 work stations on server No 1 with the IP addresses 149.213.15.xxx, the dispatch is working with 2 work stations in a 10 MBit Ethernet network on server No 2 with the IP addresses 149.213.16.xxx and the production is working with 3 work stations on server No 3 with the IP addresses 149.213.17.xxx. The connection of the management to the dispatch is performed via a firm network wiring, the connection to the production is performed via a router with a Telekom connection. The printer of the management is connected to the Centronics interface by an AK-XXL product via the serial interface and the printer of the dispatch is connected via an XT-MICRO. Each PC of the management can generate a connection to the XT-MICRO and send print data via a spooler system, FTP or similar.

For the communication of 2 participants of the TCP/IP network across different classes it is decisive in which way the subnet mask had been defined. Each participant in the network determines with this mask which other IP participants can be reached. The target address is linked with the subnet mask by bit AND the result is compared with the target address which is extended by the subnet mask. A value of 255 in the subnet mask means that an address indication is not evaluated at this position and a value of 0 means that an evaluation is taking place.

Please find below some examples:

Own address 123.49.89.13 Subnet mask 255.255.0.0 You can reach the addresses 123.49.xxx.xxx, e.g. 123.49.200.10 or 123.49.30.3, etc.

but **not** 123.50.200.10

Own address 123.49.89.13 Subnet mask 255.255.255.0 You can reach the addresses 123.49.89.xxx, e.g. 123.49.89.10 or 123.49.89.3, etc.

but **not** 123.49.200.10

In the already described example the subnet mask of work station 3 on 255.255.0.0, as well as the network connection from the server No 1 to the server No 2 need to be set to 255.255.0.0 in order to create a connection from work station 3 of the management to the AK-XXL products.

For network connections via the router also a connection via the subnet mask needs to be released and the routing needs to be configured with a Default- gateway entry via the corresponding router.

## **TCP/IP Netzwerk**

#### Port description

|             |             | TCP P    | orts   |                     |            |
|-------------|-------------|----------|--------|---------------------|------------|
| Local Port  | Remote Port | Protocol | Туре   | Application         | Switchable |
| 20          |             | FTP      | Server | FTP-Server          | Y          |
| 21          |             | FTP      | Server | FTP-Server          | Y          |
| 23          |             | Telnet   | Server | Console,Config      | Y          |
|             | 25          | SMTP     | Client | E-Mail              | Y          |
| 80          |             | HTTP     | Server | Webserver, Config   | Y          |
|             | 80          | HTTP     | Client | DynDns              | Y          |
|             | 110         | POP3     | Client | E-Mail              | Y          |
| 443         |             | HTTPS    | Server | Webserver, Config   | Y          |
| 515         |             | LPR      | Server | Printserver         | Ν          |
| 990         |             | FTPs     | Server | FTP-Server          | Y          |
| 1002        |             | TCP      | Server | Interface1          | N/Y        |
| 1003        |             | TCP      | Server | Interface2          | N/Y        |
| 3000        |             | TCP      | Server | Interface1          | Ν          |
| 3001        |             | TCP      | Server | Interface2          | Ν          |
| 6500        |             | TCP      | Server | Interface1          | Ν          |
| 6501        |             | TCP      | Server | Interface2          | Ν          |
| 9100        |             | TCP      | Server | Interface1          | Ν          |
| 9101        |             | TCP      | Server | Interface2          | Ν          |
| 10001       |             | TCP      | Server | Interface1          | Ν          |
| 10002       |             | TCP      | Server | Interface2          | N          |
| 11011       |             | TCP      | Server | Interface1 (Serial) | N          |
| 22022       |             | TCP      | Server | Interface2 (Serial) | N          |
| 1500 - 1600 |             |          |        | Used source ports   |            |

|             |             | UDP Po    | orts   |                       |            |
|-------------|-------------|-----------|--------|-----------------------|------------|
| Local Port  | Remote Port | Protocol  | Туре   | Application           | Switchable |
|             | 53          | DNS       | Client | Domain Name System    | N          |
| 68          | 67          | DHCP      | Client | IPv4                  | Υ          |
| 69          |             | TFTP      | Server | AK-NORD Update        | Υ          |
|             | 123         | NTP       | Client | Network Time Protocol | Υ          |
| 137         |             | NB-NS     | Server | NetBIOS Name Service  | N          |
| 161         |             | SNMP      | Server | SNMP Status           | N          |
|             | 162         | SNMP      | Client | SNMP TRAP             | Y          |
|             | 514         | SYSLOG    | Client | Console               | Y          |
| 546         | 547         | DHCP IPv6 | Client | DHCP IPv6             | Y          |
| 5355        |             | LMNR      | Server | Name resolution       | Y          |
| 54321       |             | UDP       | Server | AK-Nord Config        | Y          |
|             | 55555       | UDP       | Client | AK-Nord M2M           | Y          |
| 1002        |             | UDP       | Server | Interface1            | N/Y        |
| 1003        |             | UDP       | Server | Interface2            | N/Y        |
| 3000        |             | UDP       | Server | Interface1            | N          |
| 3001        |             | UDP       | Server | Interface2            | N          |
| 6500        |             | UDP       | Server | Interface1            | N          |
| 6501        |             | UDP       | Server | Interface2            | N          |
| 9100        |             | UDP       | Server | Interface1            | N          |
| 9101        |             | UDP       | Server | Interface2            | N          |
| 10001       |             | UDP       | Server | Interface1            | N          |
| 10002       |             | UDP       | Server | Interface2            | N          |
| 1500 - 1600 |             |           |        | Used source ports     |            |

## **TCP/IP Netzwerk**

#### Description of the special ports:

- **11011**: Via this port it is possible to control all signals, baud rates, data bits and the flow control of the COM1. There is an additional detailed description for this port. You can use this port in the program "**VirtualCom**". All properties will then be transmitted to the interface.
- **22022**: Via this port it is possible to control all signals, baud rates, data bits and the flow control of the COM2. There is an additional detailed description for this port. You can use this port in the program "**VirtualCom**". All properties will then be transmitted to the interface.

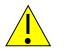

**Note:** The exact description as well as the programming instruction can be requested from AK-NORD.

## **Emulations (operating modes)**

#### Overview of the emulations (operating modes)

| TCPSERVER emulation | This is the standard emulation. For this operating mode incoming TCP/IP network connections are received on the TCP port 1002 and the data are output on the interface. The different connections of the Device server are addressed via different ports. The first connection is done via 1002 and the second via 1003 and so on. Such ports can be individually configured in the interface menu with the option "Local Port".                                                                                                    |
|---------------------|----------------------------------------------------------------------------------------------------|
| UDPSERVER emulation | The TCPSERVER description also applies for the UDPSERVER emulation. The only difference is that the connection is created via the UDP network protocol and not via the TCP protocol.                                                                                                    |
| TCPCLIENT emulation | The emulation TCP -CLIENT is used if the device server shall automatically connect<br>to a target in the network. The connection can be created in 3 different modes. All<br>three modes can be used with the operating modes <b>SINGLE</b> and <b>MULTI</b> . SINGLE<br>means that the data are transferred to the first target which is entered in the list if this<br>target is available. If the first target is not available it is being tried to reach the<br>second and then the third target, etc The Setup Timeout displays how long it is<br>being tried to connect to the corresponding target, In the oeprating mode MULTI the<br>data are transferred to all targets at the same time.<br>The connection is bidirectional and transparent. As long as a connection is<br>established, data can be sent from the interface to the PC as well as from the PC to<br>the interface. |

To do so, there are three options available:

| AutoConnect                      | ConnectOnData                                                                                                    | Tunnel                                                                                                    |
|----------------------------------|----------------------------------------------------------------------------------------------------|----------------------------------------------------------------------------------------------------|
| immediately after the booting of | created if necessary, i.e. if data are<br>received on the serial interface of the<br>device server. If no more data are<br>transferred, the connection is<br>disconnected automatically upon<br>expiry of the Port Timeout. You can | This special mode behaves in the same<br>way as the AutoConnect mode from the<br>moment on when the connection is<br>created. The difference is that control<br>characters are transmitted in addition to<br>the net data. With such control characters<br>the signal lines of the serial interface are<br>transferred bidirectionally. This can be<br>used as transparent almost complete<br>cable elongations via the network. The<br>disadvantage of this emulation is the<br>reduced throughput of net data due to the<br>control characters. |

#### **UDPCLIENT** emulation

The TCPCLIENT description also applies for the UDPCLIENT emulation. The difference is that the connection is created via the UDP network protocol and not via the TCP protocol.

# Emulations (operating modes)

| EMAIL emulation | Using the EMAIL emulation it is possible to send data or texts by e-mail to the device server via the corresponding serial interfaces.<br>It is possible to send the recipient in the data flow or firmly preset it via the device server configuration. The data can be sent as TEXT, in a HTML message or as ATTACHEMENT.                                                                                           |
|-----------------|----------------------------------------------------------------------------------------------------|
| MODEM emulation | The Modem emulation offers the option to completely control the connected terminal of the AK-NORD interfaces. It is possible to assign an IP address, gateway, a subnet mask, port, etc. to the AK-Nord interface and to transfer a connection request. The terminal can create a connection to different targets in the network and terminate such connections.                                                      |
| POP3 function   | POP3 is not directly being regarded as emulation for our device server. POP3 is active as soon as the function is activated in the network menu and will not be set as emulation in the interface. Using the POP3 function, it is possible to receive e-mails (or to pick them up from the POP3). The contents will then be output to one of the serial connections. This can be controlled, e.g. via the object line |

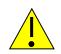

Examples of applications

Please find examples for applications of the different emulations or operating modes at the end of this document.

Please find the internal menu structure of the AK-XXL products on the following pages.

#### Legend:

The different menu items are color-coded as follows.

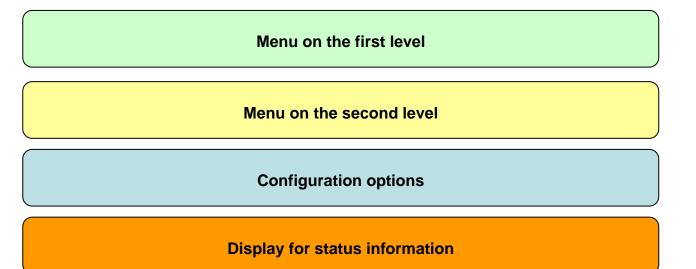

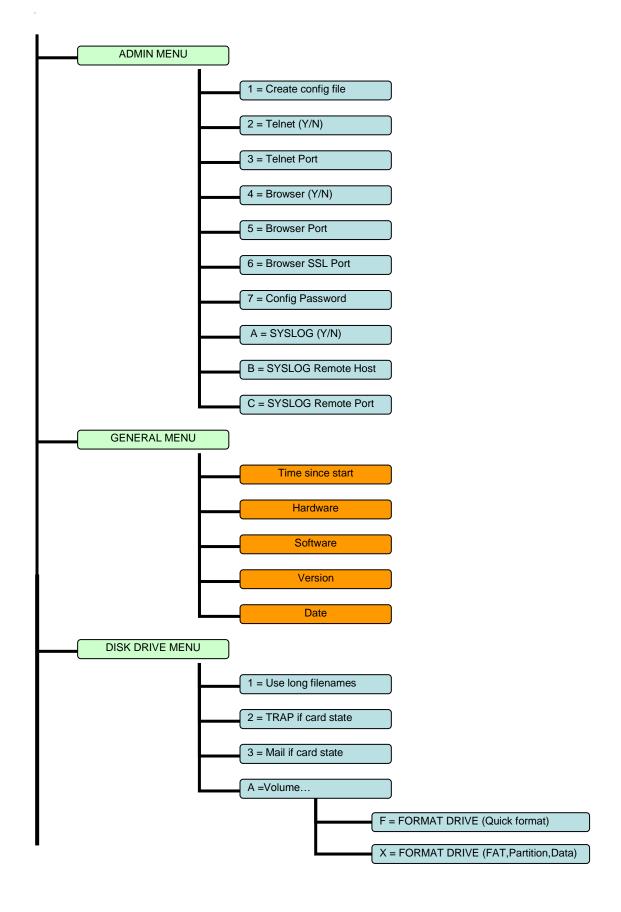

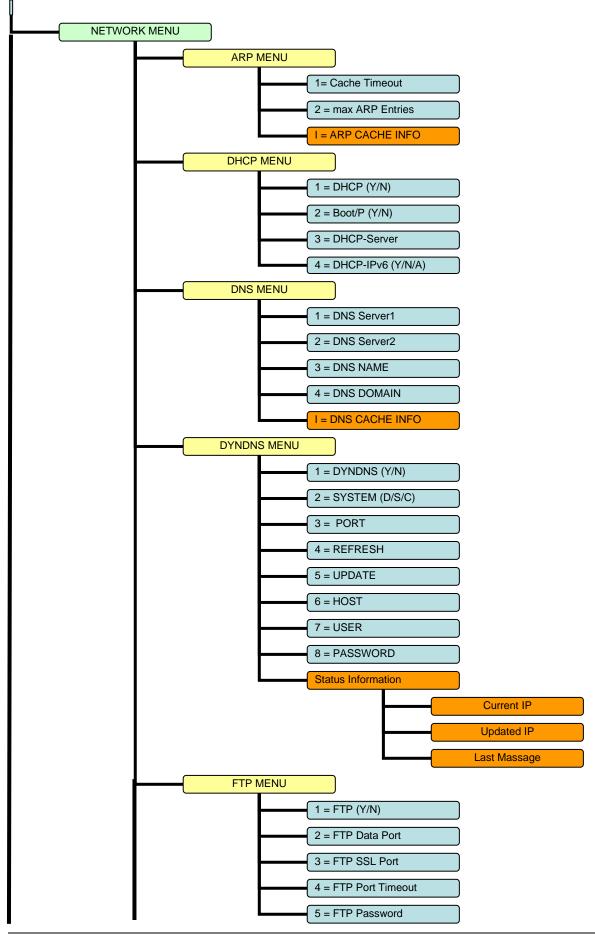

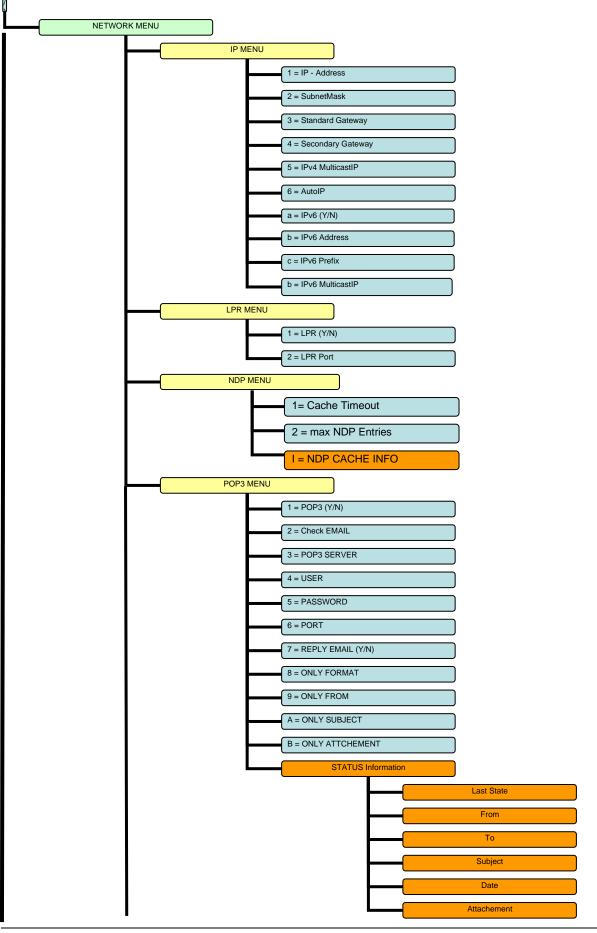

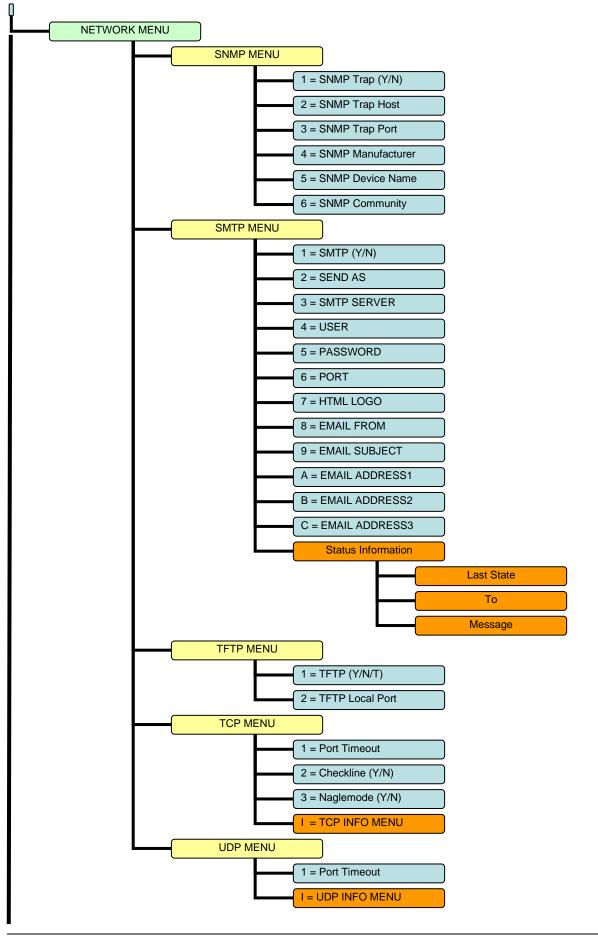

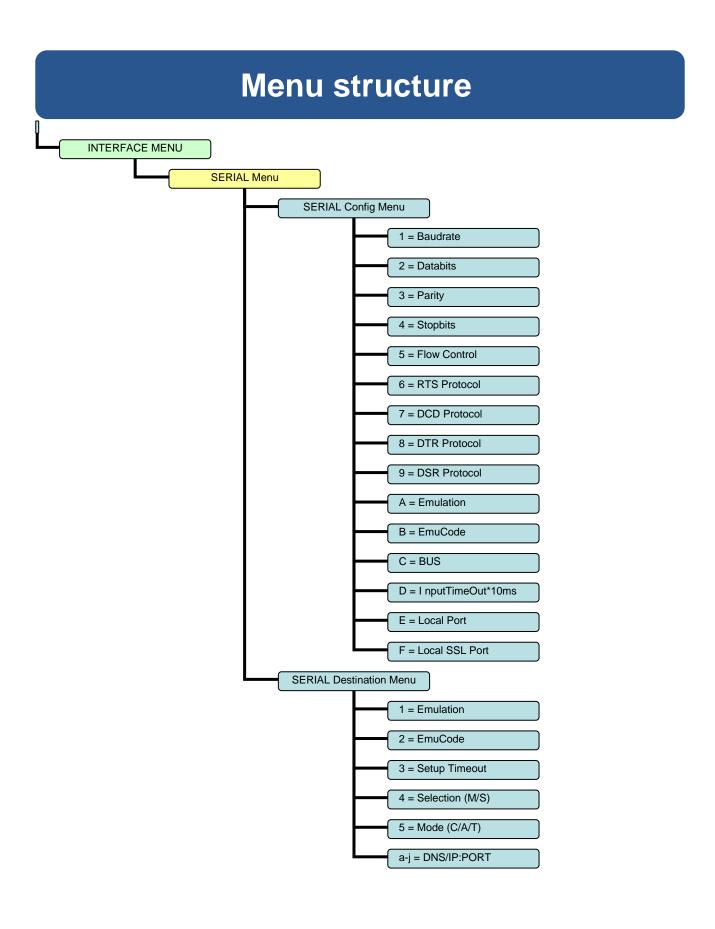

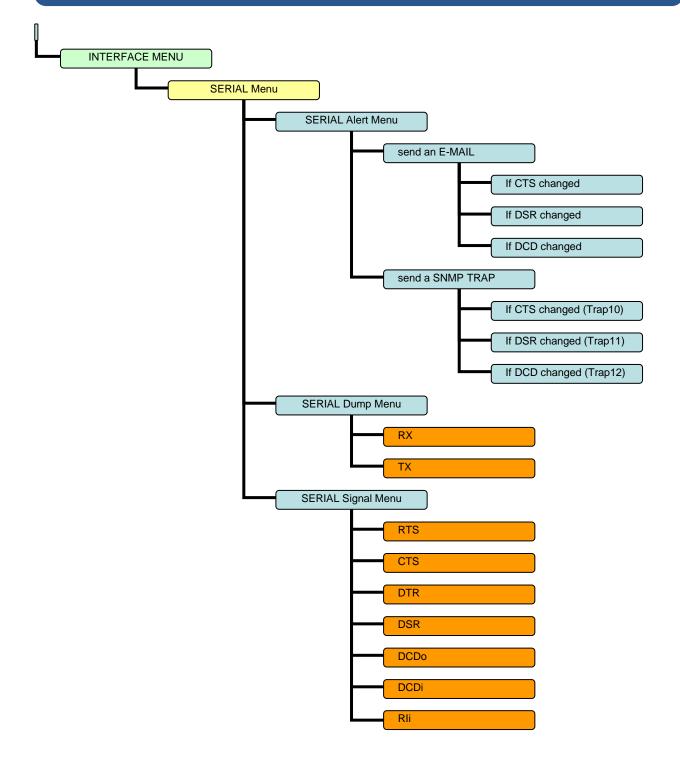

#### Configuring AK-XXL products

| 1.) | The AK-XXL product is switched on.                                        |
|-----|---------------------------------------------------------------------------|
| 2.) | The IP Adresse is set (and/or unknown). Refer to "Setting the IP address" |
| 3.) | The AK-XXL product is not occupied                                        |
| 4.) | The program "TELNET" is available.                                        |
|     |                                                                           |

#### Example:

The settings for AK-XXL products shall be checked.

Start the program Telnet. You will find it either on the PC in the directory "WINDOWS" or it is available on a system (OS/2, Linux) by entering "TELNET" + < ENTER>. Then it is possible to connect to the AK-XXL products by entering the IP address.

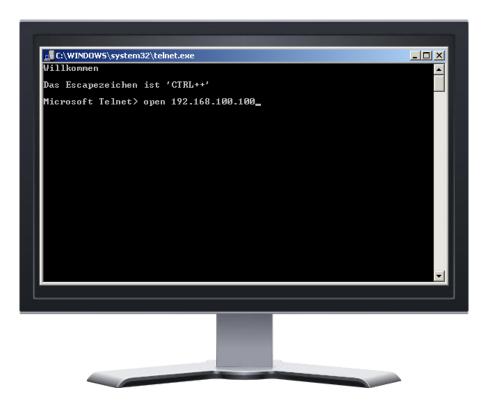

#### Configuring AK-XXL products

If you have entered the correct IP address of AK-XXL products, the message "Password Menu" is displayed on the screen. Enter "XT" for the passworf request.

| ======================================                |
|-------------------------------------------------------|
| Product = DEVICE SERVER<br>Hardware = XT-NANO-XXL-F0  |
| Software= AK-STACK-XXLVersion= V1.0.0Date= 28.03.2008 |
|                                                       |
|                                                       |
|                                                       |
| Password:                                             |

Then press the RETURN key, a short overview of the options for the configuration is displayed.

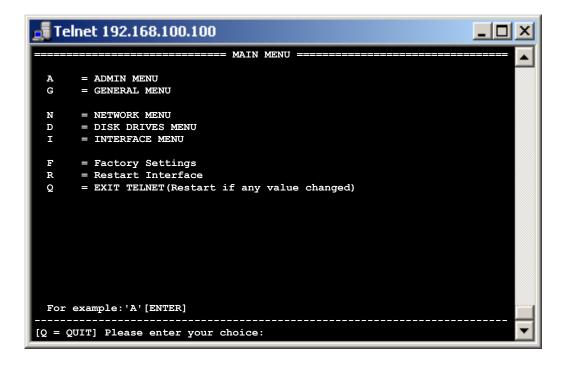

#### ADMIN MENU

#### Item A, the "ADMIN MENU"

| 🛃 Telnet 192.168.100.10     |                                           |
|-----------------------------|-------------------------------------------|
|                             | === ADMIN MENU ========================== |
| 1 = Create config file      | = N (Y/N)                                 |
| 2 = Telnet (Y/N)            | = Y                                       |
| 3 = Telnet Port             | = 23                                      |
| 4 = Browser (Y/N)           |                                           |
| 5 = Browser Port            |                                           |
| 6 = Browser SSL Port        |                                           |
| 7 = Config Password         | = **                                      |
| A = SYSLOG (Y/N)            | = N                                       |
| B = SYSLOG Remote Host      |                                           |
| C = SYSLOG Remote Port      |                                           |
|                             |                                           |
|                             |                                           |
|                             |                                           |
|                             |                                           |
|                             |                                           |
|                             |                                           |
| For example: '1=Y'          |                                           |
|                             |                                           |
| [Q = QUIT] Please enter you | r choice:                                 |
|                             |                                           |

| 1 = Create config file (Y/N): | Using this function an EEPROM file can be set with the current settings. It is possible to download this file by FTP from the AK-XXL product.                                                                 |
|-------------------------------|----------------------------------------------------------------------------------------------------|
| 2 = Telnet (Y/N):             | Using this item, it is possible to deactivate the TELNET function of the device.                                                                                                    |
| 3 = Telnet Port:              | Here you change the port for the TELNET access.                                                                                                    |
| 4 = Browser (Y/N):            | Here it is possible to deactivate the browser function.<br>Note: In order to be able to configure the device via the network, it is necessary that either<br>the TELNET or the BROWSER function is activated. |
| 5 = Browser Port:             | With this function you can change the access port for the browser configuration.                                                                                                    |
| 6 = Browser SSL Port:         | Change the SSL access port for the browser configuration.                                                                                                    |
| 7 = Config Password:          | Using this function you can change the password for the configuration access                                                                                                    |
| A = SYSLOG (Y/N):             | Using this menu item it is possible to activate and deactivate the SYSLOG function.                                                                                                    |
| B = SYSLOG Remote Host:       | By default the SYSLOG messages are sent as broadcast, however it is possible to enter a direct target. <i>Example: B=192.168.0.26</i>                                                                         |
| C = SYSLOG Remote Port:       | Using this function it is possible to change the target port for SYSLOG.                                                                                                    |

GENERAL MENU

Item G, the "GENERAL MENU"

|                     | ====== GENERAL MENU ==================================== |
|---------------------|----------------------------------------------------------|
| Time since start    | = 00:000:00:09:35 (yy:ddd:hh:mm:ss)                      |
| Hardware            | = COMPOINT-XXR-06                                        |
| Software            | = AK91SAM9260-AK-STACK-XXL                               |
| Version             | = 1.2.1                                                  |
| Date                | = 30.04.2010                                             |
| Processor clock     | = 184.320.000                                            |
| Periphery clock     | = 92.160.000                                             |
| Memory allocation s | tate (282)                                               |
| memory total        | = 1496772                                                |
| used memory         | = 1294884                                                |
| unused memory       | = 201888                                                 |
| maximum possible    | = 201108                                                 |
| Stack depth         |                                                          |
| max used            | = 2775                                                   |
| man usea            |                                                          |

The information regarding the interface are displayed under the menu item "GENERAL Menu". In this menu you can read the current firmware version.

**Configuring AK-XXL products** 

# **NETWORK MENU**

#### **NETWORK-MENU**

| Telnet 192.168.100.100                 |
|----------------------------------------|
| ====================================== |
| 1 = ARP MENU                           |
| 2 = DHCP MENU                          |
| 3 = DNS MENU                           |
| 4 = DYNDNS MENU                        |
| 5 = FTP MENU                           |
| 6 = IP MENU                            |
| 7 = LPR MENU                           |
| 8 = M2M MENU                           |
| 9 = NDP MENU                           |
| A = NTP MENU                           |
| B = POP3 MENU                          |
| C = SIMP MENU                          |
| D = SMTP MENU                          |
| E = SSL MENU $F = TFTP MENU$           |
| F = TFTP MENO<br>G = TCP MENU          |
| H = UDP MENU                           |
|                                        |
| S = Show all used values               |
| For example: '1'[ENTER]                |
| [Q = QUIT] Please enter your choice:   |

1 = ARP MENU:

IENU: In the ARP menu it is possible to set the Timeout for ARP entries. Additionally it is possible to view the ARP-Cache

| 2 = DHCP MENU:   | Under the DHCP menu it is possible to switch the DHCP and BOOTP function and also directly enter a DHCP server                                                                                                    |
|------------------|----------------------------------------------------------------------------------------------------|
| 3 = DNS MENU:    | By means of this menu it is possible to set the DNS name and the domain of the device as well as two DNS servers. Additionally it is possible to view the DNS-Cache.                                                        |
| 4 = DYNDNS MENU: | Using this function it is possible to set the DYNDNS function by entering the user name, password and the DYNDNS name. To do so, a user account at <a href="http://www.dyndns.com/">http://www.dyndns.com/</a> is required. |
| 5 = FTP MENU:    | Using this menu it is possible to influence the FTP function by changing the access port or the password.                                                                                                    |
| 6 = IP MENU      | In the IP menu it is possible to set the IP address and the subnet mask.                                                                                                    |
| 7 = LPR MENU     | Using this menu item it is possible to deactivate the LPR function or to change the port.                                                                                                    |
| 8 = M2M MENU     | Using this menu item it is possible to reach this interface via the internet.                                                                                                    |
| 9 = NDP MENU     | In the NDP menu it is possible to set the Timeout for NDP entries. Additionally it is possible to view the NDP-Cache                                                                                                    |
| A = NTP MENU     | Network time protocol settings                                                                                                    |
| B = POP3 MENU    | With the help of this menu you can set a POP3 account. Using this account you can then receive e-mails and send data via an attachment or via the message contents at the interface of a AK-XXL product.                    |
| C = SNMP MENU    | The SNMP menu is used to enter an SNMP-Trap-Host or to set the SNMP-Community.                                                                                                    |
| D = SMTP MENU    | Using this option it is possible to set an account for outgoing e-mails. It is possible to send it in the HTML, ATTACHEMENT or in the TEXT format. It is also possible to send with SMTP-AUTH.                              |
| E = SSL MENU     | TLS/SSL settings                                                                                                    |
| F = TFTP-MENU    | Using this function it is possible to activate the update function via TFTP and to set the port of the TFTP server.                                                                                                    |
| G = TCP-MENU     | Using this menu item it is possible to adapt the TCP-Port Timeout and switch the functions CheckLine and Naglemode. Additionally it is possible to check the open TCP connections.                                          |
| H = UDP-MENU     | Using the UDP menu it is possible to set the UDP-Timeout and view the used connections.                                                                                                    |

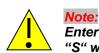

*Enter* "q" for quit in order to quit the menu. All modified values will be automatically saved. "S" will show you the currently used values.

#### ARP Menu

| 🚅 Telnet 192.168.100.100             |   |
|--------------------------------------|---|
| ARP MENU                             |   |
| 1 = Cache Timeout = 120 (sec)        |   |
| I = ARP CACHE INFO                   |   |
|                                      |   |
|                                      |   |
|                                      |   |
|                                      |   |
|                                      |   |
|                                      |   |
|                                      |   |
| For example: '1=30'                  |   |
| [Q = QUIT] Please enter your choice: | - |

1=Cache Timeout :

I= ARP CACHE INFO :

The Cache Timeout designates the period until an inactive ARP entry is being deleted. *Example:* 1=60Using this function it is possible to view the existing ARP entries.

# Telnet 192.168.100.100 ====== ARP CACHE INFO State Type Timeout Mac-Addr IP RESOLVED BROADCAST 0 FF-FF-FF-FF 255.255.255.255 RESOLVED TEMP 120 00-19-B9-11-B8-41 192.168.23.100 For example: 'N' (Next) 'B' (Back) '+' (All) '-' (Active) Image: Comparison of the second second seco

| State<br>Resolved                   | Explanation<br>Resolved means that an ARP request has taken place and a MAC<br>address had been reported back to the IP 192.168.23.100 from a<br>terminal.   |
|-------------------------------------|----------------------------------------------------------------------------------------------------|
| Pending<br>(still needs to be done) | Such entries had been requested in the network but not yet responded by a terminal.                                                                          |
| FREE                                | A free space for a possible additional ARP entry (will only be listed to activate the <all> display. In order to activate the <all> enter a "+")</all></all> |

#### DHCP Menu

| 🚮 Telnet 192.168.100.1    | 00                                           |                                        |
|---------------------------|----------------------------------------------|----------------------------------------|
|                           | DHCP MENU                                    | 🔺                                      |
| 1 = DHCP (Y/N)            | = Y                                          |                                        |
| 2 = BOOT/P (Y/N)          | = N                                          |                                        |
| 3 = DHCP Server           | = 0.0.0.0                                    |                                        |
| 4 = DHCP IPv6 (Y/N/A)     | = Y                                          |                                        |
|                           |                                              |                                        |
|                           |                                              |                                        |
|                           |                                              |                                        |
|                           |                                              |                                        |
|                           |                                              |                                        |
|                           |                                              |                                        |
|                           |                                              |                                        |
|                           |                                              |                                        |
| For example: '3=192.168   | .1.1'                                        |                                        |
|                           |                                              |                                        |
| [Q = QUIT] Please enter y | our choice:                                  | <b>~</b>                               |
|                           |                                              |                                        |
| DHCP (Y/N) : Using        | this functions it is possible to activate of | or deactivate the DHCP function for IP |

 

 2 = BOOT/P (Y/N) :
 Using this configuration item it is possible to activate or deactivate the BOOT/P

 3 = DHCP Server :
 If the IP address of the DHCP server is known or if you want to select a certain DHCP server it is possible to enter it here. Example: a=192.168.0.35

 4 = DHCP IPv6 (Y/N/A):
 Here it is possible to activate resp. deactivate the DHCP function for IPv6. Y = always ON

N = always OFF A = automatic. If an IPv6 address is assigned by the router the DHCPv6 is not activated.

#### DNS Menu

| 🛃 Telnet 192.168.10                              | 00.100                                          |          |
|--------------------------------------------------|-------------------------------------------------|----------|
|                                                  | ====== DNS MENU =============================== | 🔼        |
| 1 = DNS Server1                                  | = 0.0.0.0                                       |          |
| 2 = DNS Server2                                  |                                                 |          |
| 3 = DNS Name                                     | = COMPOINT-XXL-041111                           |          |
| 4 = DNS Domain                                   | =                                               |          |
| I = DNS CACHE INFO                               |                                                 |          |
| For example: '1=192<br><br>[Q = QUIT] Please ent |                                                 | <b>_</b> |

**1 = DNS Server1** : If an DNS server is available or if you want to select a certain DNS server it is possible to enter it here. *Example: b=192.168.0.66* 

| 2 = DNS Server2 : | If a 2 <sup>nd</sup> DNS server is available, enter it here. |
|-------------------|--------------------------------------------------------------|
|                   | Example: c=192.168.0.67                                      |

- **3 = DNS Name** : If you use DNS, it is possible to enter the DNS name here. *Example: 4=Compoint-XXL*
- 4 = DNS Domain : If a domain is available, you can enter it here. Example: d=musterdomain.de
- I = DNS CACHE INFO : Usig this function it is possible to view the performed DNS requests and their results

#### **Configuring AK-XXL products**

| 🚮 Telnet 192   | .168.100.100            |                        | - D × |
|----------------|-------------------------|------------------------|-------|
|                | DNS CACH                | E INFO                 |       |
| State Timeo    | ut IP                   | Name                   |       |
| RESOLVED 3585  | 192.168.23.100          | t1.ak-nord.lan         |       |
|                |                         |                        |       |
|                |                         |                        |       |
|                |                         |                        |       |
|                |                         |                        |       |
|                |                         |                        |       |
|                |                         |                        |       |
| For example:   | 'N' (Next) 'B' (Back)   | '+' (All) '-' (Active) |       |
| [Q = QUIT] Ple | ease enter your choice: |                        | •     |

State Resolved

#### Explanation

Resolved means that a DNS request has taken place and that an IP address for the DNS name t1.ak-nord.lan had been responded by an DNS server.

Pending (still needs to be done)

FREE

Such entries had been requested via the DNS server but had not yet been responded by it

A free space for a possible additional ARP entry (will only be listed to activate the <ALL> display. In order to activate the <ALL> display enter a "+")

#### **DYNDNS Menu**

| 📲 Telnet 192.168.1                         | 00.100                        |
|--------------------------------------------|-------------------------------|
|                                            | DYNDNS MENU                   |
|                                            |                               |
| 1 = DYNDNS (Y/N)                           |                               |
| 2 = SYSTEM (D/S/C)                         |                               |
| 3 = PORT                                   | = 80                          |
| 4 = REFRESH                                |                               |
| 5 = UPDATE                                 | = 20 (days)                   |
| 6 = HOST                                   | = ak-handbuch-test.dyndns.org |
| 7 = USER                                   |                               |
| 8 = PASSWORD                               | = *****                       |
|                                            | = 84.141.36.211               |
| Updated IP                                 | - 04.141.30.211               |
| For example:'2=D'<br>[Q = QUIT] Please ent | er your choice:               |

1 = DYNDNS Y/N Here you can determine via "Y" = Yes or "N" = No, if this function is active. 2 = SYSTEM D/S/C Here you select the type of the process. **D** = Dynamic / **S** = Static / **C** = Custom 3 = PORT Here you can determine the target port of the requests or of the registration. Either port 80 = web server or 8245 to bypass the proxy server. 4 = REFRESH \* min Here you determine in which intervals the checking of the IP address is taking place. 5 = UPDATE \* days Here you determine when the new registration of the IP address will take place at the latest on the DYNDNS server. This entry only applies if your IP address does not change within the determined period of time. DYNDNS prescribes the registration after 27 days at the latest. Otherwise the name resolution e.g. mydev.dyndns.org will no longer be responded. 6 = HOST Includes your account data by which you have registered at DYNDNS. 7 = USER 8 = PASSWORD Last Message current status Current IP current IP address of router1

saved IP address

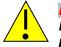

Updated IP

**NOTE:** If several AK-Nord interfaces should be available, please only activate one for the DYNDNS procedure. The availability of the different interfaces can be accessed via the PORT – FORWARDING within your router /firewall system

#### FTP Menu

| 🛃 Telnet 192.168.10     | 0.100               |  |
|-------------------------|---------------------|--|
|                         | FTP MENU            |  |
| 1 = FTP (Y/N)           | = Y                 |  |
| SERVER                  |                     |  |
| 2 = FTP Data Port       | = 21                |  |
| 3 = FTP SSL Port        | = 990               |  |
| 4 = FTP Port Timeout    | = 90 (sec)          |  |
| 5 = FTP Password        | = **                |  |
| CLIENT                  |                     |  |
| A = Remote Host         | =                   |  |
| B = Remote Port         |                     |  |
| C = Username            | =                   |  |
| D = Password            | =                   |  |
| E = Command Port        | = 0                 |  |
| F = Data Port           | = 0                 |  |
| G = Direction (A/P)     | = P(Passive)        |  |
| H = Data type(I/A/E/2)  | L)= I(Image/Binary) |  |
| I = Encryption (N/I)    | = N(None)           |  |
| J = Write mode (A/O)    | = A(Append)         |  |
|                         |                     |  |
| For example: '1=Y'      |                     |  |
|                         |                     |  |
| [Q = QUIT] Please ente: | r your choice:      |  |
|                         |                     |  |

1 = FTP(Y/N)

Using this option you can activate or deactivate the function FTP server/client

#### Server:

| 2 = FTP Data Port    | With the help of this item it is possible to change the access port for the internal FTP server.                       |
|----------------------|----------------------------------------------------------------------------------------------------|
| 3 = FTP SSL Port     | Same as "FTP Data Port". But this applies for the SSL access                                                           |
| 4 = FTP Port Timeout | This configuration item represents the term of the possible idle time of a TCP/IP network connection to the FTP server |
| 5 = FTP Password     | Using this option it is possible to create the password for the FTP access. "xt" is entered as standard                |

#### Client:

See Modem-Emulation and manual "manual\_at\_commands".

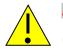

#### NOTE:

When accessing the FTP server the user name is of no importance, only the password which is set in this menu will be checked by the interface. "xt" is entered as standard password.

#### IP Menu

| 🚽 Telnet 192.168.100.1                                                                                                    | 00                                                                                                    |
|----------------------------------------------------------------------------------------------------|----------------------------------------------------------------------------------------------------|
|                                                                                                    | IP MENU                                                                                                    |
| <pre>1 = IP - Address<br/>2 = SubnetMask<br/>3 = Standard Gateway<br/>4 = Secondary Gateway<br/>5 = IPv4 MulticastIP<br/>6 = AutoIP (Y/N/A)</pre> | = 192.168.100.100<br>= 255.255.0.0<br>= 0.0.0.0<br>= 0.0.0.0<br>= 0.0.0.0<br>= A                                                                                                    |
| a = IPv6 (Y/N)                                                                                                    | = Y                                                                                                    |
| <pre>b = IPv6 Address<br/>c = IPv6 Prefix</pre>                                                                                                   | =<br>= 64                                                                                                    |
| <pre>d = IPv6 MulticastIP     For example:'1=192.168.1</pre>                                                                                      |                                                                                                    |
| [Q = QUIT] Please enter yo                                                                                                    |                                                                                                    |
| 1 = IP – Address                                                                                                    | With this item it is possible to change the IPv4 address.<br>Example: 2=192.168.0.1                                                                                                    |
| 2 = SubnetMask                                                                                                    | With this option it is possible to change the subnet mask. <i>Example:</i> 3=255.255.255.0                                                                                                    |
| 3 = Standard gateway                                                                                                    | If a standard gateway is available or if you want to select a certain gateway, it is possible to enter this gateway here.<br><i>Example: 8=192.168.0.25</i>                                                                                                    |
| 4 = Secondary gateway                                                                                                    | If an additional gateway is available, it can be entered here <i>Example:</i> 9=192.168.0.26                                                                                                    |
| 5 = IPv4 MulticastIP                                                                                                    | If an IPv4 Multicast address is entered here, the interface is additionally accessible under this IP group address via UDP and it is a member of this IP group.                                                                                                    |
| 6 = AutoIP (Y/N/A)                                                                                                    | Activates or deactivates the AutoIP procedure.<br>Y = If the assigned IPv4 address (1) is between 169.254.1.0 and 169.254.254.255 it is being<br>checked if the IPv4 address is already used and if so, an arbitrary new IPv4 address is created<br>in this area.<br>N= Deactivated<br>A= In addition to (Y=), the standard IP address 192.168.100.100 assigned by AK-NORD is<br>being checked. |
| a = IPv6 (Y/N)                                                                                                    | IPv6 is activated $(\mathbf{Y})$ or deactivated $(\mathbf{N})$                                                                                                    |
| b = IPv6 Address<br>c = IPv6 Prefix                                                                                                    | Manually assigned IPv6 address<br>Prefix of the manual IPv6 address                                                                                                    |
| d = IPv6 MulticastIP                                                                                                    | If here an IPv6 Multicast address is entered the interface is additionally accessible under this IP via UDP and it is a member of this IPv6 group.                                                                                                    |

#### LPR Menu

| 📑 Telnet 192.168.100.100                                       |        |
|----------------------------------------------------------------|--------|
| 1 = LPR (Y/N) = Y<br>2 = LPR Port = 515                        |        |
| For example: '1=Y'<br><br>[Q = QUIT] Please enter your choice: | ······ |

1 = LPR (Y/N)

2 = LPR Port

Using this item it is possible to activate or deactivate the LPR function With this option you can change the TCP/IP port (STANDARD = 515)

#### NTP Menu

| P 192.168.100.100 - PuTTY |                       | K _ |
|---------------------------|-----------------------|-----|
|                           | NTP MENU              | -   |
| 1 = NTP (Y/N)             | = Y                   |     |
| 2 = NTP update time       | = 1 (hour)            |     |
| 3 = NTP Time-Zone         | = 1 (GMT+01:00)       |     |
| 4 = Summer time (Y/N)     | = N                   |     |
| 5 = NTP Time-server1      | = 1.de.pool.ntp.org   |     |
| 6 = NTP Time-server2      | = 2.de.pool.ntp.org   |     |
| 7 = NTP Time-server3      | = ntpl.t-online.de    |     |
| 8 = NTP Time-server4      | =                     |     |
|                           |                       |     |
| 9 = Set Date/Time UTC     | (YYYY-MM-DD hh:mm:ss) |     |
|                           |                       |     |
|                           |                       |     |
|                           |                       |     |
|                           |                       |     |
|                           |                       |     |
|                           |                       |     |
|                           |                       |     |
|                           |                       |     |
|                           |                       |     |
|                           |                       | Ξ   |
| For example:'1=Y'         |                       |     |
| [Q = QUIT] Please enter   |                       |     |
| IV - Voll Please enter    | your choice.          |     |

1 = NTP(Y/N)

regularly synchrozed with an NTP server. 2 = NTP update time Time interval for queries in hours 3 = NTP Time-Zone Time zone for this device 4 = Summer time (Y/N) Summer time can be activated here 5 = NTP Time-server1 IP or hostname of an NTP Server 6 = NTP Time-server2 IP or hostname of an alternative NTP Server 7 = NTP Time-server3 IP or hostname of an alternative NTP Server 8 = NTP Time-server4 IP or hostname of an alternative NTP Server 9 = Set Date/Time UTC Here you can manually enter a date/time combination if you e.g. SSL certificates tested in the future or past. Format : YYYY-MM-DD hh:mm:ss

Using this option it is possible to activate the NTP function. If this is enabled, the time is

Important: 1= NTP = Y must be activated. This Option is only available from firmware version 2.0.2

#### POP3 menu

| 📕 Telnet 192.168.100.10      | 0 X                                         |
|------------------------------|---------------------------------------------|
|                              | = POP3 MENU =============================== |
| 1 = POP3 (Y/N)               | = Y                                         |
| 2 = CHECK EMAIL              | = 10 (min)                                  |
| 3 = POP3 SERVER              | = pop3.provider.de                          |
| 4 = USER                     | = user@ak-nord.de                           |
| 5 = PASSWORD                 | = *****                                     |
| 6 = PORT                     | = 110                                       |
| 7 = SSL/TLS option           | = A (auto mode)                             |
|                              |                                             |
| a = REPLY EMAIL (Y/N)        | = Y                                         |
| b = ONLY FORMAT              | = TEXT                                      |
| c = ONLY FROM                | =                                           |
| d = ONLY SUBJECT             | =                                           |
| e = ONLY ATTACHMENT          | =                                           |
|                              |                                             |
| Last State                   | = NOT IN USE                                |
|                              | Last Mail                                   |
| From                         | =                                           |
| То                           | =                                           |
| Subject                      | =                                           |
| Date                         | =                                           |
| Attachment                   | =                                           |
|                              |                                             |
| For example: '1=Y'           |                                             |
|                              |                                             |
| [Q = QUIT] Please enter your | choice:                                     |

#### 1 = POP3 (Y/N)

| 1 = POP3 (Y/N)           | Using this option it is possible to activate the POP3 function. If it is activated, the e-mails will be received by the POP e-mail inbox at an interval which is set under item 2 and the contents of the message of the e-mail is output at the indicated interface. |  |  |  |  |
|--------------------------|----------------------------------------------------------------------------------------------------|--|--|--|--|
| 2 = CHECK EMAIL          | The time interval at which e-mails are received                                                                                                    |  |  |  |  |
| 3 = POP3 SERVER          | At this position the POP3 inbox server of your company or of your provider is entered. <i>Example: 3=pop-mail.t-online.de</i>                                                                                                    |  |  |  |  |
| 4 = USER<br>5 = PASSWORD | Here you enter the user name and the password for the POP3 inbox access.<br>(with a few providers, the e-mail address is the same as the user name)                                                                                                    |  |  |  |  |
| 6 = PORT                 | The standard TCP port for POP3 is 110, thus it is in most cases not necessary to change it. Possible ports are: 110,995                                                                                                    |  |  |  |  |
| 7 = SSL/TLS option       | Only SXL Series.<br>A = depending on the used port.<br>1-3 (TLS1.0-1.2) in conjunction with Port 995                                                                                                    |  |  |  |  |
| a = REPLY EMAIL (Y/N)    | Using this option, it is possible to have confirmed each successfully processed e-mail message via the e-mail emulation. To do so, of course a mail outgoing account needs to be created under item "A" of the "NETWORK Menu" in the "SMTP Menu".                     |  |  |  |  |
| b = ONLY FORMAT          | Here you can filter the format. Possible options are TEXT, HTML or ATTACHMENT. In doing so, it is determined which part of the e-mail is transmitted to the interface. One of the options needs to be indicated!                                                      |  |  |  |  |
| c = ONLY FROM            | This option allows to evaluate only e-mails of a certain sender                                                                                                    |  |  |  |  |
| d = ONLY SUBJECT         | Here it is possible to indicate an additional filter for the reference line. This means, it is possible to indicate another "password" in addition to the control command "DEVICE=1" (1=interface 1), which can be defined in this option.                            |  |  |  |  |
| e = ONLY ATTACHMENT      | Using this option, it is possible to define the name of the attachment which needs to be evaluated. If there is no indication, all will be output.                                                                                                    |  |  |  |  |

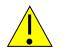

Refer to application example: Email receipt (POP3)

NOTE:

#### SNMP Menu

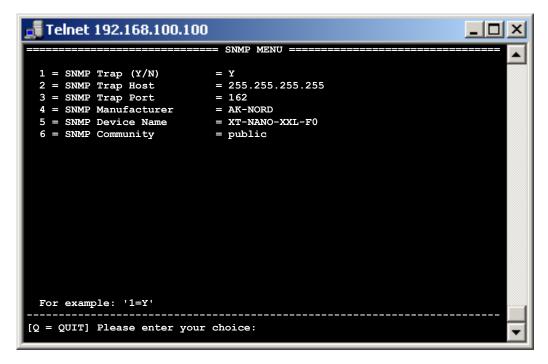

1 = SNMP Trap (Y/N) 2 = SNMP Trap Host 3 = SNMP Trap Port

- 4 = SNMP Manufacturer
- 5 = SNMP Device Name
- 6 = SNMP Community

If you set this option, all released events are sent to an enterprise management system by SNMP-TRAP. It is possible to activate the single traps e.g. in the ALERT menus of the interfaces

#### SMTP Menu

| 🚮 Telnet 192.168.       | 100.100                                         | - D ×    |
|-------------------------|-------------------------------------------------|----------|
|                         | SMTP MENU                                       |          |
|                         |                                                 | <u> </u> |
| 1 = SMTP (Y/N)          | = Y                                             |          |
|                         | = HTML                                          |          |
| 3 = With Header (Y/N    | $(\mathbf{q}) = \mathbf{X}$                     |          |
| 4 = SMTP SERVER         | = smtp.provider.de                              |          |
| 5 = USER                | = user@ak-nord.de                               |          |
| 6 = PASSWORD            | = *******                                       |          |
| 7 = PORT                | = 25                                            |          |
| 8 = SSL/TLS option      | = A (auto mode)                                 |          |
| A = HTML LOGO           | <pre>= http://www.ak-nord.de/xxl/logo.gif</pre> |          |
| B = EMAIL FROM          | = user@ak-nord.de                               |          |
| C = EMAIL SUBJECT       | =                                               |          |
| D = EMAIL ADDRESS1      | = info@ak-nord.de                               |          |
| E = EMAIL ADDRESS2      | =                                               |          |
| F = EMAIL ADDRESS3      | =                                               |          |
| Last State              | = NOT IN USE                                    |          |
|                         | Last Mail                                       |          |
| То                      | =                                               |          |
| Message                 | =                                               |          |
| For example: '1=Y'      |                                                 |          |
| [Q = QUIT] Please enter | er your choice:                                 | -        |

| 1 = SMTP (Y/N)                                                 | Using this function it possible to activate or deactivate the SMTP function                                                                                                    |  |  |  |  |
|----------------------------------------------------------------|----------------------------------------------------------------------------------------------------|--|--|--|--|
| 2 = SEND AS                                                    | Using this option, you determine in which format the e-mail will be sent. You can choose among TEXT, HTML or ATTACHMENT                                                                      |  |  |  |  |
| 3 = With Header (Y/N)                                          | Nith or without sender information.                                                                                                    |  |  |  |  |
| 4 = SMTP SERVER                                                | At this position the SMTP server of your company or of your provider is entered. <i>Example: 3=asmtp.t-online.de</i>                                                                         |  |  |  |  |
| 5 = USER<br>6 = PASSWORD                                       | Here you enter the user name and the password for the SMTP access.<br>(with a few providers the e-mail address is same as the user name)                                                     |  |  |  |  |
| 7 = PORT                                                       | The standard TCP port for SMTP is 25 and thus it does not need to be changed in most cases. Possible ports are: 25,465,587                                                                   |  |  |  |  |
| 8 = SSL/TLS option                                             | Only SXL Series.<br>A = depending on the used port.<br>1-3 (START TLS1.0-1.2) in conjunction with Port 587<br>4-6 (DIRECT TLS1.0-1.2) in conjunction with Port 465                           |  |  |  |  |
| A = HTML LOGO                                                  | At this positions it is possible to exchange the logo for the e-mails in the HTML format by entering a $\frac{\text{HTTP://}}{\text{address}}$ , which is directly linked to e.g.a logo file |  |  |  |  |
| B = EMAIL FROM                                                 | Here you define the sender address.                                                                                                    |  |  |  |  |
| C = EMAIL SUBJECT                                              | Using this option, you can enter your proper reference. The following will be used as standard reference line. <i>Example: XT-NANO-XXL-03A000 alert message from:192.168.100.100</i>         |  |  |  |  |
| D = EMAIL ADDRESS1<br>E = EMAIL ADDRESS2<br>F = EMAIL ADDRESS3 | Here you can enter 3 e-mail recipients.                                                                                                    |  |  |  |  |

#### **TFTP Menu**

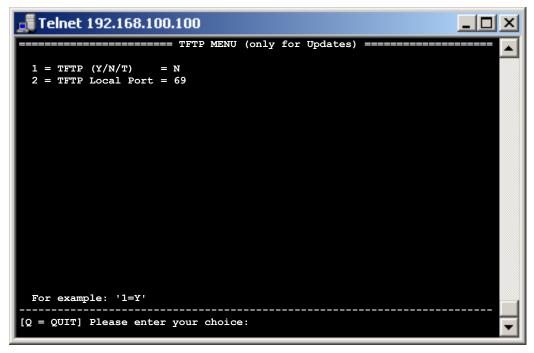

1 = TFTP(Y/N/T)

Using this function you can activate, deactivate or temporarily set the TFTP function.

2 = TFTP Local Port

The standard TCP port for TFTP is 69 and thus it is not necessary to change it in most cases

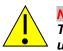

#### NOTE:

The TFTP function is only provided for network firmware updates and not to transfer data using the interface. If the port is changed, it is no longer possible to use the update function of XT-ADMIN.

#### TCP Menu

| 📑 Telnet 192.168.100.100                                                                              | 미의 |
|----------------------------------------------------------------------------------------------------|----|
| TCP MENU ====================================                                                         |    |
| 1 = Port Timeout = 30 (sec)<br>2 = TCP-KeepAlive $(Y/N) = N$ (CheckLine)<br>3 = Naglemode $(Y/N) = Y$ |    |
| I = TCP INFO MENU                                                                                     |    |
|                                                                                                    |    |
|                                                                                                    |    |
|                                                                                                    |    |
|                                                                                                    |    |
| For example: '1=30'                                                                                   |    |
| [Q = QUIT] Please enter your choice:                                                                  |    |

| 1 = Port Timeout       | Determines when an inactive connection needs to be terminated, entry in seconds.<br><i>Example:</i> 7=25<br><i>Portimeout = 0 deactivates the Porttimeout.</i>                                                                                                    |
|------------------------|----------------------------------------------------------------------------------------------------|
| 2 = TCP-KeepAlive(Y/N) | If this function is activated, the interface will check if there is a target connection. If the PC had been switched off, the port timeout runs automatically (NETWORK-MENU $\rightarrow$ IP MENU) and the interface terminates the connection when the period of time has elapsed and then will immediately try to establish a new connection. |
| 3 = Naglemode (Y/N)    | If you select 3=Y, no additional ACK package will be sent after having sent the data package. However it will cause that the connection partner will possibly wait for 200 ms until the package is transferred to the application <i>Example:</i> $3=N$                                                                                         |
| I = TCP INFO MENU      | At this position it is possible to view the TCP connections and their statuses.                                                                                                    |

#### TCP INFO Menu

| 🗾 Telne | et 192.168.100.1 | 00        |         |              |                | <u>_ D x</u> |
|---------|------------------|-----------|---------|--------------|----------------|--------------|
|         |                  |           | = TCP I | NFO MENU === |                | 🛓            |
| Port    | State            | Туре      | Appl.   | CL ->Port    | IP             |              |
| 23      | CONNECTED        | SERVER    | TELNET  | N 1085       | 192.168.23.251 |              |
|         |                  |           |         |              |                |              |
|         |                  |           |         |              |                |              |
|         |                  |           |         |              |                |              |
|         |                  |           |         |              |                |              |
|         |                  |           |         |              |                |              |
|         |                  |           |         |              |                |              |
| For e   | xample :'N' (N   | lext) 'B' | (Back)  | '+' (All) '- | <br>' (Active) |              |
| [Q = Q  | UIT] Please en   | iter your | choice: |              |                | -            |

State CONNECTED

#### Explanation

Connected means that the connection is established. Incoming as well as outgoing connection are displayed. They are distinguished in the column "Type". SERVER means incoming connections and CLIENT means outgoing connections.

| ARPRESOLVING | These entries had been requested via the DNS server, but they had not yet been responded.                                                                                    |  |  |  |
|--------------|----------------------------------------------------------------------------------------------------|--|--|--|
| DNSRESOLVING | The same applies for ARP requests, they had been sent to the network but not yet responded.                                                                                  |  |  |  |
| LISTENING    | TCP ports waiting for incoming connections.<br>Will only be listed for the activation of the <all> display. In order to activate the <all> display, enter a "+")</all></all> |  |  |  |

#### **UDP Menu**

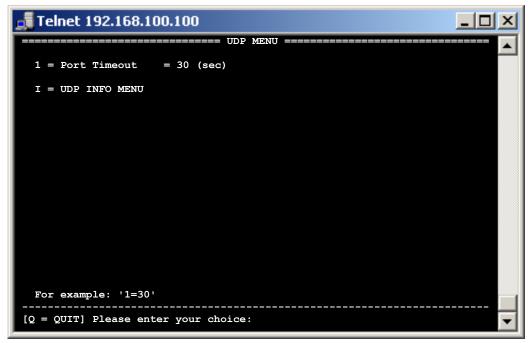

1 = Port Timeout

Determine when an inactive connection needs to be terminated, input in seconds. Example: 7=25Portimeout = 0 deactivates the Porttimeout.

I = UDP INFO MENU

Using this option you can view the UDP connections and their statuses.

| ort  | State         | Туре       | Appl.     | ->Port      | IP              |   |
|------|---------------|------------|-----------|-------------|-----------------|---|
| 8    | OPENED        | CLIENT     | DHCP      | 0           | 0.0.0.0         |   |
| 501  | OPENED        | CLIENT     | DNS       | 0           | 0.0.0           |   |
| 61   | OPENED        | SERVER     | SNMP      | 0           | 0.0.0.0         |   |
| 002  | CONNECTED     | CLIENT     | UDP-CNT   | 2000        | 255.255.255.255 |   |
|      |               |            |           |             |                 |   |
|      |               |            |           |             |                 |   |
| or e | xample:'N' (N | ext) 'B' ( | (Back) '+ | ' (All) '-' | (Active)        | Г |

State CONNECTED

#### Explanation

Connected means that the connection is established. Incoming as well as outgoing connection are displayed. They are distinguished in the column "Type". SERVER means incoming connections and CLIENT means outgoing connections.

OPENED

UDP ports waiting for incoming connections

FREE

A free space for a possibly additional UDP connection. (Will only be listed for the activation of the <ALL> display. In order to activate the <ALL> display, enter a "+")

**Configuring AK-XXL products** 

## **DISK-DRIVE MENU**

#### DISK-DRIVE-MENU

| 🚮 Telnet 192.168.100.1                              | 00          |        |
|-----------------------------------------------------|-------------|--------|
|                                                     |             |        |
| For example:'1=Y'<br><br>[Q = QUIT] Please enter yo | vur choice: | ······ |

**1 = Use long filenames** If this function is switched off, the AK-XXL product only supports file and directory names which are shorter than 8 characters.

- 2 = TRAP if card state Here it is possible to notify the inserting or removing of a memory card by means of an SNMP TRAP. In order to use the function, the SNMP (NETWORK MENU → SNMP MENU) needs to be activated.
   3 = Mail if card state Using this function an e-mail will be sent if a memory card is added or removed. In order to
  - **ard state** Using this function an e-mail will be sent if a memory card is added or removed. In order to allow this, a server and a recipient needs to be set in the SMTP menu.
- A = Volume1
   Using these menus, detailed information regarding the memory cards are displayed.

   B = Volume2
   In addition it is also possible to delete or completely format the memory cards. VOLUME1 is always available and represents a minimum FLASH memory in order to load e.g. a configuration file.

#### **VOLUME MENU**

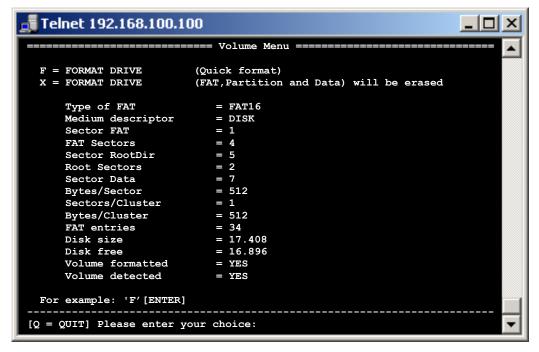

F = FORMAT DRIVE (Quick format) Here all data will be deleted from the memory

X = FORMAT DRIVE

Using this function, the memory will be completely reinitialized

All other data are intended for error analysis.

**Configuring AK-XXL products** 

# **INTERFACE MENU**

#### SERIAL Menu

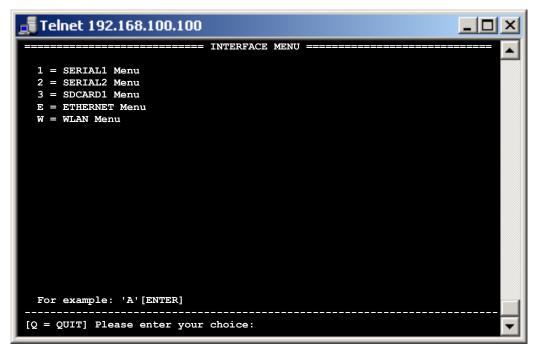

The menus are dynamic. This means, that the menu names will adapt themselves to the selected BUS. It is possible to select the BUS in the submenu of these two menus.

The number of menus varies depending on how many physical interfaces are available on the product. As described in the above example of a COMPOINT-XXL there are two serial interfaces and a SDCARD interface. For a CONLINE-V24 accordingly only the "SERIAL1 Menu" and the "ETHERNET Menu" would be listed.

Please find the BUS variants which you can choose in the following table.

The menus of the different bus types are described below.

Please find detailed information regarding the BUS variants SPI, I2C, LCD, SDC and DFC in the **DesignGuide of the XT-NANO-XXL or XT-PICO-XXL**.

You can set the MAC address and the Ethernet speed in the "ETHERNET Menu".

| Interface / BUS                                               | XT-NANO-<br>XXL/SXL | XT-PICO-<br>XXL/SXL | COMPOINT-<br>XXL/SXL | COMPOINT-<br>XXR | MICRO-C-<br>SXL |
|---------------------------------------------------------------|---------------------|---------------------|----------------------|------------------|-----------------|
| ETHERNET                                                      | Х                   | Х                   | х                    | х                |                 |
| WLAN                                                          |                     |                     |                      | х                |                 |
| RS232                                                         | Х                   | Х                   | Х                    | Х                |                 |
| RS485                                                         | Х                   | Х                   | X                    | Х                |                 |
| SPI                                                           | Х                   | Х                   |                      |                  |                 |
| 12C                                                           | Х                   | Х                   |                      |                  |                 |
| LPT                                                           |                     |                     |                      |                  | Х               |
| WIEGAND                                                       | Х                   | Х                   |                      |                  |                 |
| TTL-IO (no data transfer / lines can be<br>switched HIGH/LOW) | х                   | х                   |                      |                  |                 |
| LCD (controlling the LCD display via SPI)                     | Х                   | Х                   |                      |                  |                 |
| SDC (controlling the SD cards via SPI)                        | Х                   | Х                   |                      |                  |                 |
| DFC (controlling the SD cards via SPI)                        | x                   | х                   |                      |                  |                 |

AK-XXL-Product-Line Manual, Version 1.0

### **Configuring AK-XXL products**

#### BUS TYPE RS232 and RS485, INTERFACE MENU

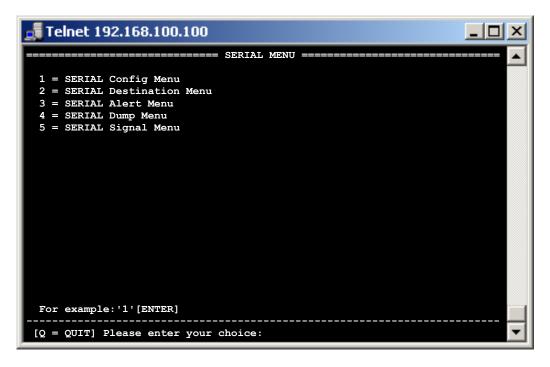

| 1 = SERIAL Config Menu      | With this option it is possible to change the configuration of the interface.                                               |
|-----------------------------|----------------------------------------------------------------------------------------------------|
| 2 = SERIAL Destination Menu | In the Destination Menu you can enter one or several targets to which the data can be automatically sent.                   |
| 3 = SERIAL Alert Menu       | In this menu it is possible to release event messages which can be sent by SNMP or by e-<br>mail.                           |
| 4 = SERIAL Dump Menu        | In the Dump menu you can have displayed the data which the serial interface has received. It serves for the error analysis. |
| 5 = SERIAL Signal Menu      | Here the status of the single signal lines is displayed.                                                                    |

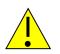

#### Note:

Quit the menu by entering q for "quit". All written values will be initialized upon entry and can be used then.

### Configuring AK-XXL products

### BUS TYPE RS232 and RS485, SERIAL Config Menu

| 🚮 Telnet 192.168.100.10          | 00                                                        |   |
|----------------------------------|-----------------------------------------------------------|---|
|                                  | = SERIAL Config Menu ==================================== |   |
|                                  |                                                           |   |
| 1 = Baudrate                     | = 9600                                                    |   |
| 2 = Databits                     | = 8                                                       |   |
| 3 = Parity                       | = N                                                       |   |
| 4 = Stopbits                     | = 1                                                       |   |
| 5 = Flow Control                 | = N                                                       |   |
| 6 = RTS Protocol                 | = 0                                                       |   |
| 7 = DCD Protocol                 | = 0                                                       |   |
| 8 = DTR Protocol                 | = 0                                                       |   |
| 9 = DSR Protocol                 | = 0                                                       |   |
|                                  |                                                           |   |
|                                  | = TCPSERVER                                               |   |
| b = EmuCode                      | = 0000                                                    |   |
| c = BUS                          | = RS485                                                   |   |
| <pre>d = InputTimeOut*10ms</pre> | = 0                                                       |   |
| e = Local Port                   | = 1002                                                    |   |
| f = Local SSL Port               | = 0                                                       |   |
|                                  |                                                           |   |
| STATE=HW ONLINE                  |                                                           |   |
|                                  |                                                           |   |
| For example: '1=9600'            |                                                           |   |
|                                  |                                                           |   |
| [Q = QUIT] Please enter you      | ur choice:                                                | - |
|                                  |                                                           |   |

| 1=Baudrate:     | Enter the baud rate of your terminal.<br>The baud rate can be variably set from 1 to 1000000.<br>Standard baud rates would be e.g.: 300, 600, 1200, 2400, 4800, 9600, 19200, 38400, 57600, 115200<br>Input example: 1=9600                                                                                                    |
|-----------------|----------------------------------------------------------------------------------------------------|
| 2=Databits:     | Enter the number of your data bits. It is possible to set the following data bits:<br>7, 8<br>Input example: 2=8                                                                                                    |
| 3=Parity:       | ODD = O, $EVEN = E$ , $M=MARK$ , $S=SPACE$ , $N=NONEExample: 3=E$                                                                                                    |
| 4=Stopbits:     | Number of the stop bits, 1,2Example:4=1                                                                                                    |
| 5=FlowControl   | Switches the flow control on or off. H = Hardware, S = Software, N = None<br>Example: $5=H$                                                                                                    |
| 6=RTS Protocol: | Select the bahavior of the RTS line (output) with this menu item<br>$6=0 \rightarrow RTS Allways ON$<br>$6=1 \rightarrow RTS Follows CTS$<br>$6=2 \rightarrow RTS Follows DSR$<br>$6=3 \rightarrow RTS Indicates Connection TTL = LOW, V24 = HIGH$<br>$6=4 \rightarrow RTS Indicates Connection TTL = HIGH, V24 = LOW$<br>$6=5 \rightarrow RTS Allways OFF$ |
| 7=DCD Protocol: | This menu item selects the behavior of the DCD line (output) no function                                                                                                    |
| 8=DTR Protocol: | This menu item selects the behavior of the DTR line (output)<br>$8=0 \rightarrow DTR Allways ON$<br>$8=1 \rightarrow DTR Indicate Connection TTL = LOW, V24 = HIGH$<br>$8=2 \rightarrow DTR Follows DSR$<br>$8=3 \rightarrow DTR Indicate Connection TTL = HIGH, V24 = LOW$<br>$8=5 \rightarrow DTR Allways OFF$                                            |
| 9=DSR Protocol: | This menu item selects the behavior of the DSR line (input)<br>9=0 → DSR No Control<br>9=1 → DSR Control Incoming<br>9=2 → DSR Clear Connection<br>9=3 → DSR Control Incoming und DSR Clear Connection                                                                                                    |

### Configuring AK-XXL products

BUS TYPE RS232 and RS485, SERIAL Config Menu

| 🚮 Telnet 192.168.100.10     | 0                                                       | - O ×    |
|-----------------------------|---------------------------------------------------------|----------|
|                             | SERIAL Config Menu ==================================== |          |
|                             |                                                         |          |
| 1 = Baudrate                | = 9600                                                  |          |
| 2 = Databits                | = 8                                                     |          |
| 3 = Parity                  | = N                                                     |          |
| 4 = Stopbits                | = 1                                                     |          |
| 5 = Flow Control            | = N                                                     |          |
| 6 = RTS Protocol            | = 0                                                     |          |
| 7 = DCD Protocol            | = 0                                                     |          |
| 8 = DTR Protocol            | = 0                                                     |          |
| 9 = DSR Protocol            | = 0                                                     |          |
|                             |                                                         |          |
| a = Emulation               | = TCPSERVER                                             |          |
| b = EmuCode                 | = 0000                                                  |          |
| c = BUS                     | = RS485                                                 |          |
| d = InputTimeOut*10ms       | = 0                                                     |          |
| e = Local Port              | = 1002                                                  |          |
| f = Local SSL Port = 0      |                                                         |          |
| STATE=HW ONLINE             |                                                         |          |
| For example:'1=9600'        |                                                         |          |
| [Q = QUIT] Please enter you | r choice:                                               | <b>•</b> |
| e Emulation It is now       |                                                         |          |

| a=Emulation:           | It is possible to use the following emulations:                                                                     |                            |                                                                                                    |  |  |  |  |  |  |  |
|------------------------|----------------------------------------------------------------------------------------------------|----------------------------|----------------------------------------------------------------------------------------------------|--|--|--|--|--|--|--|
|                        | Modem emulation                                                                                                    | Input:                     | a=MODEM                                                                                                    |  |  |  |  |  |  |  |
|                        | EMAIL                                                                                                    | Input:                     | a=EMAIL                                                                                                    |  |  |  |  |  |  |  |
|                        | TCPCLIENT                                                                                                    | Input:                     | a=TCPCLIENT                                                                                                    |  |  |  |  |  |  |  |
|                        | UDPCLIENT                                                                                                    | Input:                     | a=UDPCLIENT                                                                                                    |  |  |  |  |  |  |  |
|                        | UDPSERVER                                                                                                    | Input:                     | a=UDPSERVER                                                                                                    |  |  |  |  |  |  |  |
|                        | No emulation                                                                                                    | Input:                     | a=TCPSERVER                                                                                                    |  |  |  |  |  |  |  |
| b=Emucode:             | Using this menu item it is po                                                                                       | ossible to i               | release customized functions.                                                                                                    |  |  |  |  |  |  |  |
| c=BUS                  | Here it is possible to enter t<br>RS232, RS485                                                                      | he BUS ty                  | pes indicated on page 38                                                                                                    |  |  |  |  |  |  |  |
|                        |                                                                                                    | XXL $\rightarrow$ SP       | I, I2C, TTL-IO, SDC, DFC, LCD.                                                                                                    |  |  |  |  |  |  |  |
| d = InputTimeOut*10ms: | packages are not complete<br>from the interface than fron<br>way, the interface will wait<br>then send the package. | ely receive<br>n the termi | all wait until incoming data are being sent. This value is important if the d at the target since the data are more rapidly sent into the network nal to the AK-XXL product. In our example the value is set to 30. This fter having received the last byte on the serial interface and will only s) |  |  |  |  |  |  |  |
|                        |                                                                                                    |                            |                                                                                                    |  |  |  |  |  |  |  |
| e = Local Port:        | If you enter 23 (Telnet) or 8                                                                                       | 30 (browse                 | P or UDP port which is admitted for the corresponding serial interface.<br>er) then it is no longer possible to configure the device via this service,<br>ser or Telnet will be directly output via the serial interface.                                                                            |  |  |  |  |  |  |  |

### Configuring AK-XXL products

BUS TYPE RS232 and RS485, SERIAL Destination Menu

| Telnet 192.168.100.100     |                                                             |          |  |  |  |  |
|----------------------------|-------------------------------------------------------------|----------|--|--|--|--|
|                            | SERIAL Connection Menu ==================================== |          |  |  |  |  |
| 1 = Emulation              | = TCPSERVER                                                 |          |  |  |  |  |
| 2 = EmuCode                | = 0000                                                      |          |  |  |  |  |
| 3 = Setup Timeout          | = 10  (*100ms)                                              |          |  |  |  |  |
| 4 = Selection (M/S)        | = S (Single)                                                |          |  |  |  |  |
| 5 = Mode (C/A/T)           | = A (AutoConnect)                                           |          |  |  |  |  |
|                            |                                                             |          |  |  |  |  |
| a = DNS/IP:PORT            | =                                                           |          |  |  |  |  |
| b = DNS/IP:PORT            | =                                                           |          |  |  |  |  |
| c = DNS/IP:PORT            | =                                                           |          |  |  |  |  |
| d = DNS/IP:PORT            | =                                                           |          |  |  |  |  |
| e = DNS/IP:PORT            | =                                                           |          |  |  |  |  |
| f = DNS/IP:PORT            | =                                                           |          |  |  |  |  |
| g = DNS/IP:PORT            | =                                                           |          |  |  |  |  |
| h = DNS/IP:PORT            | =                                                           |          |  |  |  |  |
| i = DNS/IP:PORT            | =                                                           |          |  |  |  |  |
| j = DNS/IP:PORT            | =                                                           |          |  |  |  |  |
|                            |                                                             |          |  |  |  |  |
|                            |                                                             |          |  |  |  |  |
|                            |                                                             |          |  |  |  |  |
| For example: 'a=192.168.   | 10.2:4000'                                                  |          |  |  |  |  |
|                            |                                                             |          |  |  |  |  |
| [Q = QUIT] Please enter yo | ur cholce:                                                  | <b>_</b> |  |  |  |  |
|                            |                                                             |          |  |  |  |  |

| 1 = Emulation                                                                                                    | This is the same option as in the Serial Config Menu                                                                                                    |
|----------------------------------------------------------------------------------------------------|----------------------------------------------------------------------------------------------------|
| 2 = EmuCode                                                                                                    | This is the same option as in the Serial Config Menu                                                                                                    |
| 3 = Setup Timeout                                                                                                    | Determines how long it is being tried to establish a connection to the target if the target is not immediately available <i>Example: 3=10</i>                                                                                                    |
| 4 = Selection (M/S)                                                                                                    | With this option you can choose between the connection types SINGLE and MULTI. SINGLE means that the data are being transmitted to the first target which is listed, if this target is available. Otherwise, it is being tried to connect to the second target and then to the third one, etc. The Setup Timeout determines for how long it is being tried to establish a connection to the corresponding target. In the menu type MULTI the data will be transmitted to all targets at the same time.<br><i>Example: 4=M</i>           |
| 5 = Mode (C/A/T)                                                                                                    | With this option you can select the operating mode. It influences the mode only for the emulations TCP and UDPCLIENT. The pecularities of the single options are described in the chapter "Emulations (operating modes)". <i>Example:</i> $5=C$                                                                                                    |
| a = DNS/IP:PORT                                                                                                    | Determine the 1 <sup>st</sup> target address (IP or DNS) and the first TARGET PORT, if you use the TCP or UDPCLIENT emulation. The TARGET address and TARGET PORT are separated by a double point.<br>All data which are incoming on the serial interface are automatically sent to the entered target. <i>Example: a</i> =192.168.0.2:6000<br>Using the options "b" through "J" it is possible to determine further TARGET addresses. In the MULTI mode all addresses will be opened at the same time and the data will be sent. It is |
| b = DNS/IP:PORT<br>c = DNS/IP:PORT<br>d = DNS/IP:PORT<br>e = DNS/IP:PORT<br>f = DNS/IP:PORT<br>g = DNS/IP:PORT<br>h = DNS/IP:PORT<br>i = DNS/IP:PORT<br>j = DNS/IP:PORT | possible to operate up to 10 targets at the same time. In the SINGLE mode, the other TARGETS are addressed one after another, if the first one is not available.                                                                                                    |

### **Configuring AK-XXL products**

BUS TYPE RS232 and RS485, SERIAL Alert Menu

| Telnet 192.168.100.100               |  |  |  |  |  |  |  |
|--------------------------------------|--|--|--|--|--|--|--|
| SERIAL Alert Menu                    |  |  |  |  |  |  |  |
|                                      |  |  |  |  |  |  |  |
| send an E-MAIL:                      |  |  |  |  |  |  |  |
| 1 = If CTS changed = N               |  |  |  |  |  |  |  |
| 2 = If DSR changed = N               |  |  |  |  |  |  |  |
| 3 = If DCD changed = N               |  |  |  |  |  |  |  |
|                                      |  |  |  |  |  |  |  |
| send a SNMP TRAP:                    |  |  |  |  |  |  |  |
| 4 = If CTS changed = N (Trap10)      |  |  |  |  |  |  |  |
| 5 = If DSR changed = N (Trap11)      |  |  |  |  |  |  |  |
| 6 = If DCD changed = N (Trap12)      |  |  |  |  |  |  |  |
|                                      |  |  |  |  |  |  |  |
|                                      |  |  |  |  |  |  |  |
|                                      |  |  |  |  |  |  |  |
|                                      |  |  |  |  |  |  |  |
|                                      |  |  |  |  |  |  |  |
|                                      |  |  |  |  |  |  |  |
|                                      |  |  |  |  |  |  |  |
|                                      |  |  |  |  |  |  |  |
|                                      |  |  |  |  |  |  |  |
|                                      |  |  |  |  |  |  |  |
| For example: '1=Y'                   |  |  |  |  |  |  |  |
|                                      |  |  |  |  |  |  |  |
| [Q = QUIT] Please enter your choice: |  |  |  |  |  |  |  |

send an E-MAIL:

1 = If CTS changed 2 = If DSR changed 3 = If DCD changed

send a SNMP TRAP:

4 = If CTS changed (Trap10) 5 = If DSR changed (Trap11) 6 = If DCD changed (Trap12) If the target data are correctly entered in the SMTP menu and if the SMTP function had been activated, an e-mail will be sent to the entered recipients if the different events are occurring.

If the SNMP traps are activated in the SNMP menu, SNMP traps are sent to the set servers for the described events.

### **Configuring AK-XXL products**

BUS TYPE RS232 and RS485, SERIAL Alert Menu

| 📕 Te | eln | et 1 | 192 | 2.10 | <b>58</b> . | 10  | <b>D.1</b> | 00    |     |      |     |      |     |      |    |                   |
|------|-----|------|-----|------|-------------|-----|------------|-------|-----|------|-----|------|-----|------|----|-------------------|
|      |     |      |     |      |             |     |            | == \$ | SER | IAL  | Dur | np 1 | len | 1 == |    |                   |
| RX   |     |      |     |      |             |     |            |       |     |      |     |      |     |      |    |                   |
|      |     |      |     |      |             |     |            |       |     |      |     |      |     |      |    |                   |
|      | 00  | 00   | 00  | 00   |             | 00  |            | 00    |     |      | 00  |      |     |      |    |                   |
|      | 00  | 00   | 00  |      | 00          |     | 00         |       |     |      |     |      |     |      |    |                   |
|      | 00  |      | 00  |      | 00          |     |            |       |     |      |     |      |     |      |    |                   |
|      | 00  | 00   | 00  | 00   | 00          | 00  | 00         | 00    |     |      | 00  |      |     |      |    |                   |
|      | 00  | 00   | 00  | 00   |             |     | 00         |       |     |      |     |      |     |      |    |                   |
|      |     | 00   |     |      |             |     | 00         |       |     |      |     |      |     |      |    | SERIA             |
| 4C   | 2D  | 49   | 4E  | 50   | 55          | 54  | 2D         | 31    | 32  | 33   | 2D  | 54   | 45  | 53   | 54 | L-INPUT-123-TEST< |
|      |     |      |     |      |             |     |            |       |     |      |     |      |     |      |    |                   |
| TX   | ~ ~ | ~ ~  | ~ ~ | • •  | ~ ~         | • • | ~~         | ~ ~   | ~ ~ | ~ ~  | ~ ~ | ~ ~  | ~ ~ | ~ ~  | ~~ |                   |
|      |     |      |     |      |             |     |            |       |     |      |     |      |     |      |    |                   |
|      | 00  | 00   | 00  |      |             | 00  |            | 00    |     |      | 00  |      |     |      |    |                   |
|      | 00  | 00   | 00  |      | 00          |     | 00         |       |     |      | 00  |      |     |      |    |                   |
| 00   |     | 00   | 00  |      |             |     | 00         |       |     |      |     |      |     |      |    |                   |
|      | 00  | 00   | 00  | 00   | 00          | 00  | 00         | 00    |     |      | 00  |      | 00  |      |    |                   |
|      | 00  | 00   | 00  | 00   |             | 00  | 00         | 00    |     |      | 00  |      |     |      |    |                   |
|      |     |      |     |      | 00          |     |            |       |     |      |     |      |     |      |    |                   |
| 4B   | 2D  | 49   | 4E  | 50   | 55          | 54  | 2D         | 31    | 32  | 33   | 2D  | 54   | 45  | 53   | 54 | K-INPUT-123-TEST< |
|      |     |      |     |      |             |     |            |       |     |      |     |      |     |      |    |                   |
| [Q = | QU  | IT]  | Ple | ease | e ei        | nte | r yo       | our   | cho | oice | ∋:  |      |     |      |    |                   |

Under RX data are displayed which had been received via ther serial interface. For TX data will be displayed which had been received via the network for the interface.

### Configuring AK-XXL products

BUS TYPE RS232 and RS485, SERIAL Alert Menu

| 🚮 Telnet 192.16   | 8.100.100                             | _ 🗆 🗵 |
|-------------------|---------------------------------------|-------|
|                   | ======= SERIAL Signal Menu ========== | 🔺     |
| RTS               | = LOW                                 |       |
| CTS               | = LOW                                 |       |
| DTR               | = LOW                                 |       |
| DSR               | = HIGH                                |       |
| DCDo              | = LOW                                 |       |
| DCDi              | = HIGH                                |       |
| RIi               | = HIGH                                |       |
|                   |                                       |       |
|                   |                                       |       |
|                   |                                       |       |
|                   |                                       |       |
|                   |                                       |       |
|                   |                                       |       |
|                   |                                       |       |
|                   |                                       |       |
|                   |                                       |       |
|                   |                                       |       |
|                   |                                       |       |
|                   |                                       |       |
|                   |                                       |       |
| [Q = QUIT] Please | enter your choice:                    | •     |

SDCARD Menu

SDCARD1 Menu, SDC Config Menu

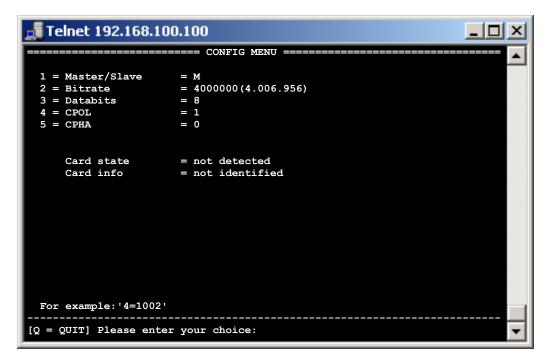

#### All values are preset and are compliant with most cards.

| 1 = Master/Slave | =        | An SD card / DF card can only be operated in the master mode     |
|------------------|----------|------------------------------------------------------------------|
| 2 = Bitrate      | =        | Bit rate on the SPI bus. Possible values from 1 -25.000.000bit/s |
|                  | <u>^</u> | The most cards can be operated at a speed of 4Mbit.              |
| 3 = Databits     | =        | Possible values 8                                                |
| 4 = CPOL         | =        | Clock Polarity possible values 0,1                               |
| 5 = CPHA         | =        | Clock Phase possible values 0,1                                  |

#### WIEGAND Menu

#### WIEGAND1 Menu, WIEGAND Config Menu

| 🛃 192.168.14.24 - PuTTY                                                                                                    |                                                                                                    |
|----------------------------------------------------------------------------------------------------|----------------------------------------------------------------------------------------------------|
| <pre>1 = Type<br/>2 = Format<br/>3 = ReadTimeout(ms)<br/>4 = Host/Reader(H/R<br/>5 = Bit duration(us)<br/>6 = Gap duration(us)<br/>a = Emulation<br/>b = EmuCode<br/>c = BUS<br/>d = InputTimeOut*100<br/>e = Local Port<br/>f = With SSL/TLS<br/>STATE=HW ONLINE</pre> | ) = 400<br>) = 2000<br>= UDPCLIENT<br>= 0000<br>= WIEGAND                                                                                                    |
| For example:'1=26'<br><br>[Q = QUIT] Please ente                                                                                                    |                                                                                                    |
| 1 = Type :                                                                                                    | 26=Wiegand 26 (24 Bit Data + 2 Bit Parity)<br>34=Wiegand 34 (32 Bit Data + 2 Bit Parity)                                                                                                    |
| 2 = Format :                                                                                                    | 0 (MSB first, FIFO)<br>1 (LSB first, FIFO)<br>2 (LSB first LIFO)<br>3 (MSB first, LIFO)<br>4 (Decimalvalue of Facility and Decimalvalue of Card-ID) only in host mode available                                                                                                    |
| 3 = ReadTimeout(ms) :                                                                                                    | Duration while a reader must have transfered all bits.<br>If the data is not completely tranferred within this duration, these will be discarded                                                                                                    |
| 4 = Host/Reader(H/R) :                                                                                                    | H=host mode, a Wiegand reader is connected, which delivers the data. This data is then transmitted over network R=reader mode, in this Mode device received over network 3 or 4 bytes, generates the parity bits for this data and transmits the data via Wiegand data lines(D0,D1) |
| 5 = Bit duration(us) :                                                                                                    | Only in reader mode, duration of a data bit                                                                                                    |
| 6 = Gap duration(us) :                                                                                                    | Only in reader mode, duration of a gap between two data bis                                                                                                    |
| a = Emulation :                                                                                                    | This is the same Option like in Serial Config Menü                                                                                                    |
| b = EmuCode :                                                                                                    | Customized function Code's                                                                                                    |
| c = BUS :                                                                                                    | Bus type see Page 38<br>Wicon-SXL only allowed WIEGAND                                                                                                    |
| d = InputTimeOut*10ms:                                                                                                    | Wait this duration after last Data byte before this data is transmitted via network                                                                                                    |
| e = Local Port:                                                                                                    | Here you can define the TCP or UDP port approved for this interface                                                                                                    |
| f = With SSL/TLS:                                                                                                    | Y = SSL communication is used and the data is encrypted see SSL configuration $N$ = Normal communication without encryption                                                                                                    |

### LPT Menu

### LPT1 Menu, LTP Config Menu

| Putty 192.168.100.100 - Putty                                                                                                    |                                                                                                    |  |  |  |
|----------------------------------------------------------------------------------------------------|----------------------------------------------------------------------------------------------------|--|--|--|
|                                                                                                    | CONFIG MENU ======                                                                                                    |  |  |  |
| <pre>1 = Interface Mode<br/>2 = Bidirect Y/N/A<br/>3 = Print Page Y/N/P<br/>4 = Emulation<br/>5 = EmuCode<br/>6 = BUS<br/>7 = Keep Alive<br/>8 = Recource Name<br/>a = Local Port<br/>b = With SSL/TLS<br/>MANUFACTURER<br/>MODEL<br/>DESCRIPTION<br/>DISPLAY<br/>Interface Lines<br/>+</pre> | = 0<br>= A<br>A = A<br>= TCPSERVER<br>= 0C00<br>= LPT<br>= 10 (sec)<br>= DVH10059<br>= 1002<br>= N<br>=<br>HW NOT CONNECTED                                                                |  |  |  |
| Def.  HIGH  HIG                                                                                                    | SH  LOW  LOW  HIGH  HIGH  HIGH  LOW                                                                                                    |  |  |  |
| Value HIGH  HIG<br>+                                                                                                    | SH  HIGH  HIGH  LOW  HIGH  HIGH  HIGH  LOW                                                                                                    |  |  |  |
| For example:'1=2'                                                                                                    |                                                                                                    |  |  |  |
| [Q = QUIT] Please ente                                                                                                    | er your choice:                                                                                                    |  |  |  |
| 1 = Interface Mode :                                                                                                    | 0=Auto IEEE1284<br>1=SPP IEEE1284 Nibble Mode<br>2=SPP IEEE1284 Byte Mode<br>3=ECP IEEE1284<br><i>Beispiel: 1=0</i>                                                                        |  |  |  |
| 2 = Bidirectional Y/N/A :                                                                                                    | Enabling bidirectional mode<br>Example: 2=Y                                                                                                    |  |  |  |
| 3 = Print Page Y/N/A :                                                                                                    | Y=Testpage will be printed on every device start<br>N=Testpage will be never printed<br>A=Testpage will be printed if not network cable is connected after device start.<br>Example: $3=A$ |  |  |  |
| 4 = Emulation :                                                                                                    | This is the same Option like in Serial Config Menü                                                                                                    |  |  |  |
| 5 = EmuCode :                                                                                                    | Customized function Code's                                                                                                    |  |  |  |
| 6 = BUS :                                                                                                    | Bus type see Page 38<br>Micro-C-SXL allowed only LPT here                                                                                                    |  |  |  |
| 7 = Keep Alive :                                                                                                    | Customized setting for Keep-Alive message<br>Example: 7=10 (10s)                                                                                                    |  |  |  |
| 8 = Recource Name :                                                                                                    | Unused in standard products                                                                                                    |  |  |  |
| a = Local Port :                                                                                                    | Here you can define the TCP or UDP port approved for this interface                                                                                                    |  |  |  |
| b = With SSL Y/N:                                                                                                    | Enable encrypted SSL communication                                                                                                    |  |  |  |
|                                                                                                    | Below these points you can read the condition of the printer, as well as the properties of the individual lines.                                                                           |  |  |  |

#### Ethernet MENU

### E, ETHERNET MENU

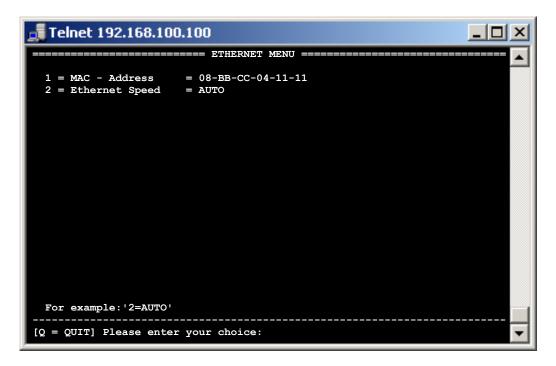

1 = MAC - Address 08-BB-CC-04-11-11

2 = Ethernet Speed AUTO

This is the MAC address of the AK-XXL product which is used in the network. It cannot be changed:

Here you can determine which Ethernet speed will be used by your interface The following entries are possible:  $e=10HALF \rightarrow 10Mbit Half/duplex$  $e=10FULL \rightarrow 10Mbit Full/duplex$  $e=100HALF \rightarrow 100Mbit Half/duplex$  $e=100FULL \rightarrow 100Mbit Full/duplex$  $e=AUTO \rightarrow AUTO sensing$ 

# **Configuration WLAN**

#### WLAN MENU

#### Configuration of the WLAN connection:

Generally there are three options to configure your ComPoint-WLAN-XXR.

#### 1.) WPS(PBC)

The ComPoint-WLAN-XXR is delivered without any connection settings. If your access point supports the so-called push button method (WPS-PBC) we recommend you to use this method. Plug the power supply in the ComPoint-WLAN-XXR and wait until the "State LED" starts flashing rapidly. Then start the WPS-PBC function also **on** or **in** the access point and wait until the "State LED" flashes normally. This process can take up to 2 minutes. If no connection is established please repeat the process.

#### 2.) Network (LAN)

Connect the ComPoint-WLAN-XXR to your local network and configure the ComPoint-WLAN-XXR with the browser or Telnet. To do so, follow the descriptions on the following pages.

You can edit the "WLAN.CFG" file as described under item 3.). Establish an FTP connection to the ComPoint-WLAN-XXR and edit the file "WLAN.CFG" which is located in "Volume 1".

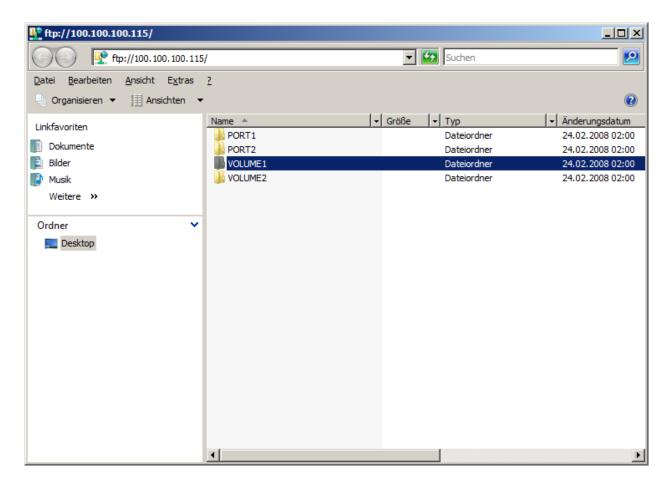

#### Configuration of the WLAN connection:

#### 3.) WLAN.CFG file

Connect the mini USB connection on the front side of the ComPoint-WLAN-XXR using the USB connection on your PC. Plug-in the power supply and wait until a new data drive (flash drive) is displayed in your PC.

| 👔 Wechseldatenträger (F:)                                           |                     |                                     |        |                                |
|---------------------------------------------------------------------|---------------------|-------------------------------------|--------|--------------------------------|
| Computer - Wechs                                                    | seldatenträger (F:) | ✓ 2                                 | Suchen |                                |
| Datei Bearbeiten Ansicht Extras<br>☐ Organisieren ▼ III Ansichten • |                     | Mail 🕐 Brennen                      |        | 0                              |
| Linkfavoriten Dokumente Bilder Musik Weitere »                      | Name A              | ↓   Änderungsdatu<br>01.02.2007 12: |        | ▼   Größe   ▼   Markie<br>2 KB |
| Ordner 🗸                                                            |                     |                                     |        |                                |
|                                                                     | <u>.</u>            |                                     |        |                                |

You will find the file "WLAN.CFG" on this data drive. You can edit it using the text editor and enter the following values:

```
SSID=WLAN
NetworkType=Infra
WirelessMode=5
AuthMode=WPAPSK
EncrypType=TKIP
WPAPSK=....
```

Follow the explanations in the file "WLAN.CFG". After completion please save this file again on the data drive and restart the ComPoint-WLAN-XXR.

### Configuration of the AK-XXL products

### W, WLAN MENU

| 🚽 Telnet 192.168.100.100                                               |   |
|------------------------------------------------------------------------|---|
| WLAN MENU                                                              |   |
| 1 = WLAN Connection Menu<br>2 = WLAN Config Menu<br>3 = WLAN Scan Menu |   |
| Info Connected                                                         |   |
| For example:'1'[ENTER]                                                 |   |
| [Q = QUIT] Please enter your choice:                                   | - |

1 = WLAN Connection Menu

Setting all connection data

2 = WLAN Config Menu

Setting additional functions

3 = WLAN Scan Menu

Searching and display all available access points

### Configuration of the AK-XXL products

#### 1 = WLAN Connection Menu

| Telnet 192.168.100.100                                                                                                    |
|----------------------------------------------------------------------------------------------------|
| WLAN CONNECTION MENU                                                                                                    |
| 1 = NetworkType= INFRA (INFRA,ADHOC)2 = SSID= WLAN3 = Wireless mode= 6 (802.11n 2.4GHz)4 = Authentication= WPA1 (WPA1,WPA2,WPA1WPA2,WEP,OPEN)5 = Encryption= TKIP (TKIP,AES,TKIPAES)6 = WPA-KEY= **********                        |
| <pre>C = Connect<br/>Try to connect with the upper settings.<br/>W = WPS(PBC)<br/>If your access point supports WPS then start the WPS-PBC<br/>mode at your access point first. Then press 'W' and wait<br/>several minutes.</pre> |
| Info Connected (Quality 76%)                                                                                                    |
| For example: '1=INFRA'                                                                                                    |
| [Q = QUIT] Please enter your choice:                                                                                                    |

| 1 = Network Type   | = <b>INFRA</b> Integrating in an infrastructure network ( <b>via</b> access point)<br>ADHOC Direct connection ( <b>without</b> access point)                                                                                                    |
|--------------------|----------------------------------------------------------------------------------------------------|
| 2 = SSID           | = Name of the connection partner or of an access point                                                                                                    |
| 3 = Wireless mode  | = 0 = 802.11b/g legacy<br>1 = 802.11b legacy<br>2 = 802.11a legacy<br>3 = 802.11a/b/g legacy<br>4 = 802.11g legacy<br>5 = 802.11a/b/g/n mixed<br>6 = 802.11n 2.4GHz<br>7 = 802.11g/n mixed<br>8 = 802.11a/n mixed<br>9 = 802.11b/g/n mixed<br>10= 802.11a/g/n mixed |
| 4 = Authentication | = <b>WPA1</b> , WPA2, WPA1WPA2, WEP, OPEN                                                                                                    |
| 5 = Encryption     | = <b>TKIP</b> , AES, TKIPAES                                                                                                    |
| 6 = WPA-KEY        | = Password                                                                                                    |

### Configuration of the AK-XXL products

1 = WLAN Connection Menu

| Telnet 192.168.100.100                                                                                                    |
|----------------------------------------------------------------------------------------------------|
| ======================================                                                                                                    |
| 1 = NetworkType= INFRA (INFRA, ADHOC)2 = SSID= WLAN3 = Wireless mode= 5 (802.11a/b/g/n mixed)4 = Authentication= WPA1 (WPA1, WPA2, WPA1WPA2, WEP, OPEN)5 = Encryption= TKIP (TKIP, AES, TKIPAES)6 = WPA-KEY= ************************************ |
| <pre>C = Connect<br/>Try to connect with the upper settings.<br/>W = WPS(PBC)<br/>If your access point supports WPS then start the WPS-PBC<br/>mode at your access point first. Then press 'W' and wait<br/>several minutes.</pre>                |
| Info Connected (Quality 76%)                                                                                                    |
| For example:'1=INFRA'                                                                                                    |
| [Q = QUIT] Please enter your choice:                                                                                                    |

- C = Connect By entering C + [ENTER] you can try to establish a connection with the configuration settings (1-6) without restarting.
- W = WPS(PBC) If your access point supports the so-called push button method WPS-PBC we recommend you to use this method. To do so, start this function on or in the access point and enter **W** + **[ENTER]**. The "State LED" will flash rapidly for about 2 minutes.

Info

Note:

When entering the option "C" and "W" the ComPoint-XXR requires sometime until it reestablishes the display. If you are using this function via the Wireless LAN connection the current connection will be completely interrupted.

Shows you the current status. By entering [ENTER] this indication is updated.

### Configuration of the AK-XXL products

### 2 = WLAN Config Menu

| Telnet 192.168.100.100                                                                                                    |
|----------------------------------------------------------------------------------------------------|
| WLAN CONFIG MENU                                                                                                    |
| 1 = MAC - Address = 08-BB-CC-33-44-04<br>2 = AutoRoaming(Y/N) = N<br>3 = Roaming Threshold = 15% (20% - 80%)<br>4 = Safety-Reboot all = 0 hours |
| 5 = Watchdog Ping = 0.0.0.0 (OK=0 Lost=0)                                                                                                    |
| For example:'1=N'                                                                                                    |
| [Q = QUIT] Please enter your choice:                                                                                                    |

| 1 = MAC - Address     | This is the MAC address which is used by the <i>ComPoint-XXR</i> in the network. It cannot be changed:                                                                                                    |
|-----------------------|----------------------------------------------------------------------------------------------------|
| 2 = AutoRoaming(Y/N)  | If you have several access points with the same SSID you can reach them via this function in order that the ComPoint – XXR selects the access point having the best connection quality,                                                                                                    |
| 3 = Roaming Threshold | Set the threshold value for the Auto-Roaming, i.e. from which connection quality on the ComPoint-XXR changes the access point.                                                                                                    |
| 4 = Safety-Reboot all | Here you can indicate the time in hours when the interface should perform a restart and login at the access point again.                                                                                                    |
| 5 = Watchdog Ping     | Using this function it is possible to monitor the Wireless LAN connection. Every 30 seconds a ping is sent to the indicated IP address or the DNS name. If 4 pings are sent <b>one following the other</b> the WLAN will try to re-establish the connetion. <b>However</b> , this only works if at least once a ping had been responded. You have to enter the IP address of your <b>access point</b> here. |

### Configuration of the AK-XXL products

#### 3 = WLAN Scan Menu

| 🚮 Telnet   | 192.168.100.100                                             |                                                   |      |
|------------|-------------------------------------------------------------|---------------------------------------------------|------|
|            |                                                             | AN SCAN MENU ==================================== |      |
| 1 = Star   | rt scan                                                     |                                                   |      |
| NAME       | MAC                                                         | Qty% CH ENKRYPT AUTH                              | Туре |
| Dlink      | 00-33-67-4A-59-6A<br>00-22-6A-8C-5B-B3<br>00-4A-55-21-78-EE | 66 6 TKIP WPA-PSK                                 |      |
| For exar   | mple:'1[ENTER]'                                             |                                                   | _    |
| [Q = QUIT] | ] Please enter your                                         | choice:                                           | -    |

1 = Start scan

By entering **1** + **[ENTER]** you can restart a search. You will obtain a list of all access points which are located within reach.

This list shows you the names (SSID), the Mac address (MAC), the reception quality (Qty%), the channel (CH), the encryption type (ENKRYPT), the authentication mode (AUTH) as well as the connection mode (Type).

# **Configuration with the browser**

### Configuring AK-XXL products with the browser

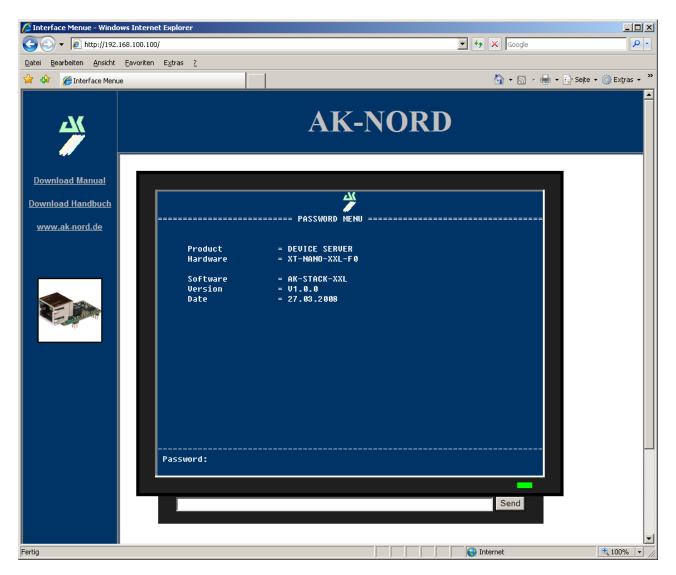

All entries are performed in the same way as for the configuration by Telnet.

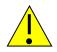

#### Important:

All written data are saved as soon as they are entered. However, it is necessary to make a R=Restart on the main level in order activate the values.

# **Configuration via the V24**

#### Configuration via the V24 (only serial versions)

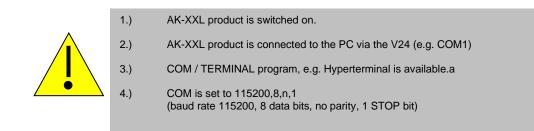

#### EXAMPLE:

Check the settings of an AK-XXL product.

Start the program HyperTerminal. You can use each terminal program which has the option to open a COM interface on your PC. Open the COM port. Start the AK-XXL product and press the following keys in the console window within 2 seconds after having switched on the device:

#### Esc, Esc, TELNET

Now you have entered the Telnet program of the interface.

|                     |              | Verbinden mit<br>CON_1<br>Geben Sie de Ru<br>Land/Region<br>Qitikensahk<br>Bufnunner<br>Yeebindung<br>henstellen uber | Inumner ein, die gewähl<br>Deutschland (20)<br>(240<br>(2004)<br>(2004)<br>(2004) | t werden zok |             |  |
|---------------------|--------------|----------------------------------------------------------------------------------------------------|-----------------------------------------------------------------------------------|--------------|-------------|--|
| Verbindung getrennt | Auto-Eriern. | Auton, Erlenn,                                                                                                    | (rf (gross <b>)aum</b>                                                            | Aufzeichnen  | Druckerecho |  |

# **Configuration via the V24**

### Configuring AK-XXL products

If you have correctly entered the key combination of the AK-XXL product, the following menu is displayed on the screen:

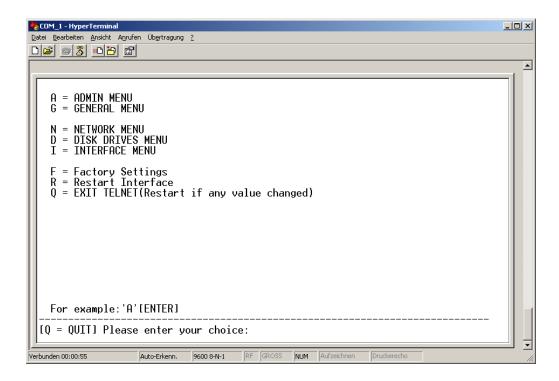

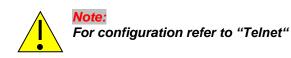

### Description of XT-Admin

Please find a description of our configuration and management tool XT-Admin on the following pages.

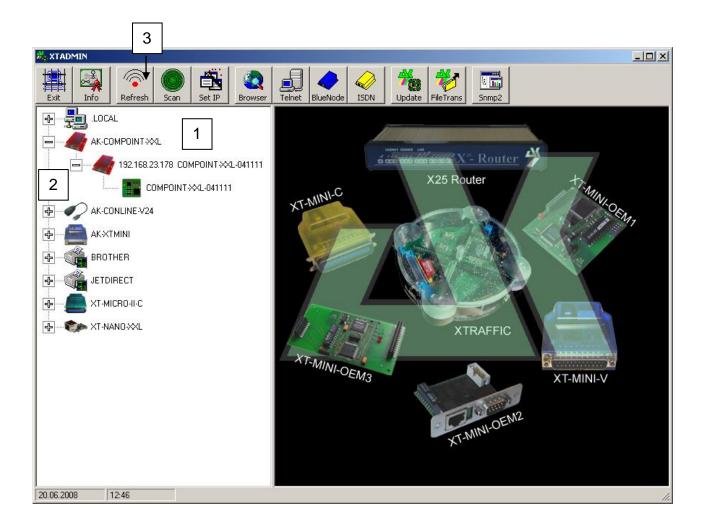

- 1. All interfaces which are included in the network are displayed in this option, no matter if the IP address is available or not.
- **2.** By clicking on the cross, the interfaces are extended. If there is no cross, it is not possible to address the interfaces.
- 3. By pressing on the "Refresh" button the list will be updated

### Description XT-Admin, SCAN

If an AK-XXL product is not displayed which is located outside your subnet or which is installed behind a gateway, it will not be automatically displayed. However, you have the option to scan a certain IP range in order to display this interface as well.

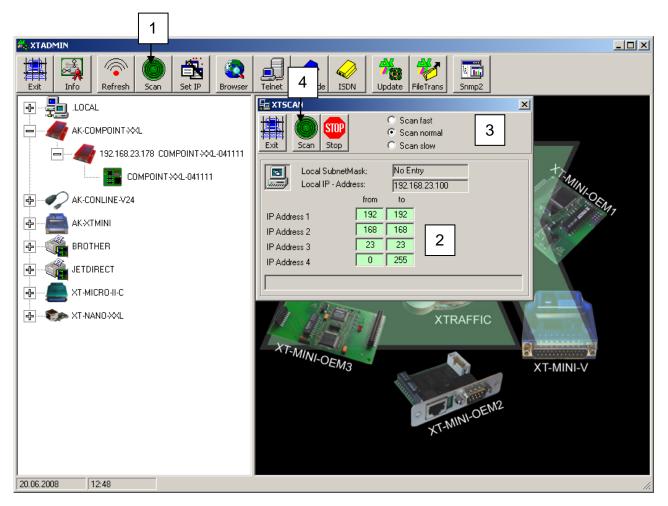

- 1. By clicking on the button "SCAN", the window **XTSCAN** will open.
- 2. Enter the IP range which you would like to scan.
- **3.** Select the speed at which you want to scan. In slow networks it is recommended to scan slowly "Scan low", in rapid networks the rapid scan is recommended "Scan fast"
- **4.** After having performed all settings you can press on "Scan" in order to start the process. The interfaces which are found are shown in the table on the left.

### Description XT-Admin, Set IP

Using the Set IP function, you can assign a new IP to your interface by a push on a button, also if it is outside your subnet.

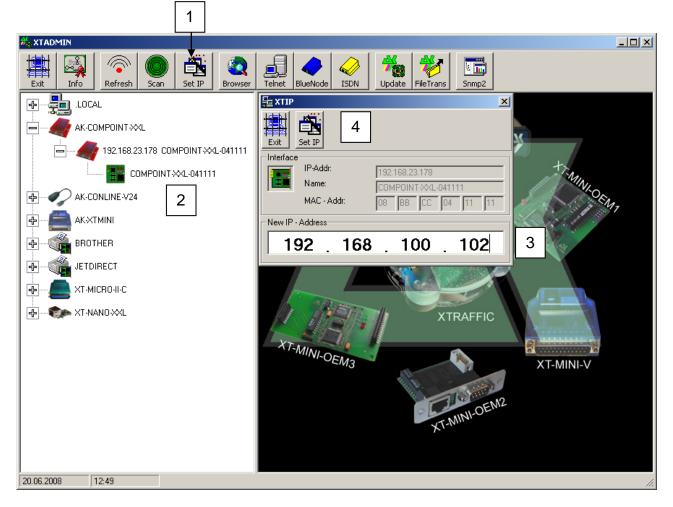

- 1. By clicking on "Set IP" the window **XTIP** will open
- 2. Select the interface in the menu on the left to which you would like to assign a new IP address. The values of this interface will automatically be taken over to the window Set IP.
- 3. Enter a new IP address to this field.
- **4.** In order to set this IP address, press the button "Set IP". After a short time, the interface will be listed on the left with its new IP address.

### Description XT-Admin, Telnet

Using the Telnet function you can establish a Telnet connection to your interface.

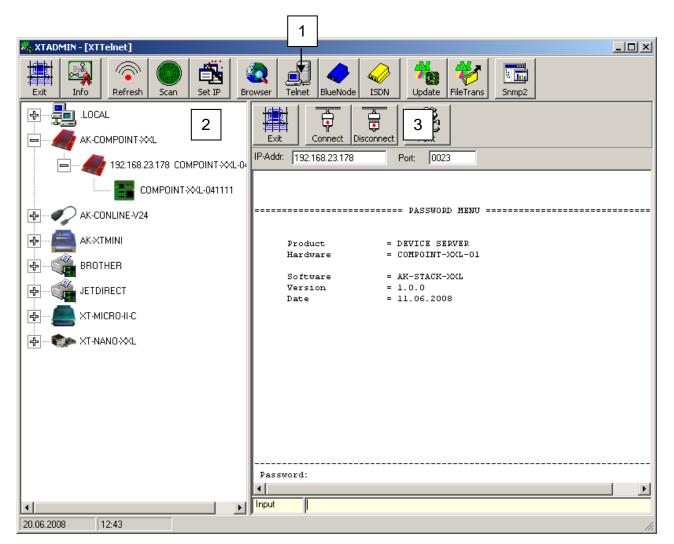

- 1. By clicking on "Telnet" the window XTTelnet will open
- 2. Select the interface in the menu on the left which you would like to configure by Telnet. By clicking on this interface, the IP address will be taken over to the Telnet address field.
- **3.** Click on "Connect" in order to establish a connection. Click on "Disconnect" to terminate the connection. Please find further information regarding configuration via Telnet in chapter Telnet.

### Description XT-Admin, Update

Using the Update function you can update the firmware of your AK-XXL product via the network.

|                               | 1                                                                                                    |
|-------------------------------|----------------------------------------------------------------------------------------------------|
| 🍂 XTADMIN - [XTUpdate]        |                                                                                                    |
| Exit Info Refresh Scan Set IP | Telnet BlueNode ISDN Update FileTrans Snmp2                                                                                                    |
|                               | 3 Update Delete Stop                                                                                                    |
|                               | IP-ADR.         Name         Status         Datum         Version           192.168.23.178         COMPOINT-XXL-041111         11.06.2008         V1.0.0 |
|                               |                                                                                                    |
|                               |                                                                                                    |
| BROTHER BROTHER               |                                                                                                    |
|                               |                                                                                                    |
| T-MICRO-II-C                  |                                                                                                    |
| T-NAND-XXL                    |                                                                                                    |
|                               |                                                                                                    |
|                               |                                                                                                    |
|                               |                                                                                                    |
|                               |                                                                                                    |
|                               |                                                                                                    |
|                               | Status:                                                                                                    |
| 20.06.2008 12:50              | ,                                                                                                    |

- 1. By clicking on "Update" the window XTUpdate will open
- 2. Click on the interfaces which you would like to update. It is possible to enter several interfaces and to automatically provide them with a new software version one after another.
- **3.** When you have entered all interfaces to the list, click on the button Update and select the software version file.

### Description XT-Admin, File Transfer

Using the File Transfer function you can send a test file to your interface. It is for example possible to send a text file to an interface which is connected to a printer. This way, it is possible to determine if the settings of the printer and of the interface are correct.

|                                                   | 1                                                                                                    |
|---------------------------------------------------|----------------------------------------------------------------------------------------------------|
| 💑 XTADMIN - [XT Filetransfer]                     |                                                                                                    |
| Exit Info                                         | Telnet BlueNode ISDN Update FileTrans                                                                                                    |
|                                                   | Filetransfer Delete                                                                                                    |
|                                                   | IP-Adresse         Port         Name         Status         Datei           192.168.23.178         9100         COMPOINT X         OK         T:\AKTEST.txt |
|                                                   | 132.168.23.178 3100 COMPOINT-XXL OK T:\AKTEST.000                                                                                                    |
| AK-CONLINE-V24 2                                  |                                                                                                    |
| на ск. хтміні — — — — — — — — — — — — — — — — — — |                                                                                                    |
| BROTHER BROTHER                                   |                                                                                                    |
| JETDIRECT                                         |                                                                                                    |
|                                                   |                                                                                                    |
|                                                   |                                                                                                    |
|                                                   |                                                                                                    |
|                                                   |                                                                                                    |
|                                                   |                                                                                                    |
|                                                   |                                                                                                    |
|                                                   |                                                                                                    |
|                                                   |                                                                                                    |
|                                                   | Status:                                                                                                    |
| 20.06.2008 12:52                                  |                                                                                                    |

- 1. By clicking on "FileTrans" the window XT-Filetransfer will open.
- 2. Select an interface. A file window will open. Search for the file which you would like to send. Confirm by clicking on OK.
- 3. Click on "Filetransfer" in order to send the file to your interface.

## File transfer (FTP)

### Description XT-Admin-XXL, File transfer(FTP)

In order to copy data to the internal FlashDrive or external FlashDrive (SD card) you can use a standard FTP program, Windows Explorer or our XT-ADMIN-XXL. This function is required if you want to use an own homepage or SSL certificates. In our example we use XT-ADMIN-XXL.

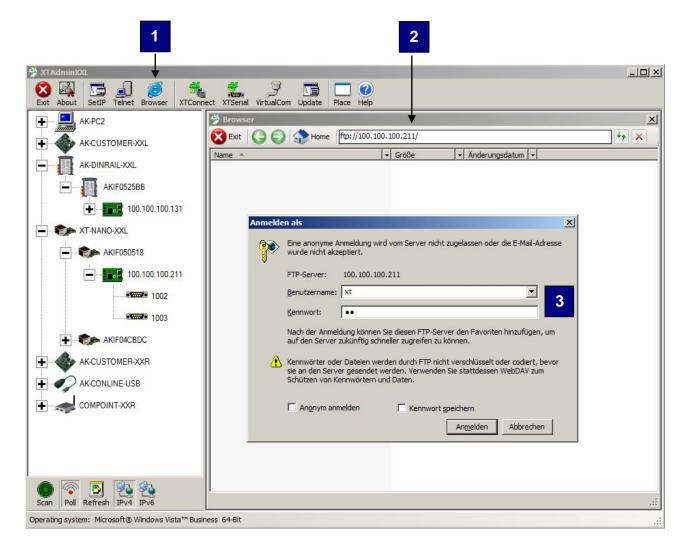

- 4. By clicking on "Browser" the Browser window opens up.
- **5.** Select an interface, change the transferring address such as e.g. <u>http://100.100.100.211</u> to <u>ftp://100.100.100.211</u> and then press **ENTER**.
- 6. Then you are requested to enter the password and the user name. The standard password as well as the standard user name are "XT".

# File transfer (FTP)

Then a data window is displayed where you can exchange files using the common **Drag&Drop** function.

| 🗳 XTAdminXXL                                       |                                         |                                      |      |
|----------------------------------------------------|-----------------------------------------|--------------------------------------|------|
| Exit About SetIP Telnet Browser XTConner           | t XT§erial VirtualCom Vpdate Place Help |                                      |      |
| ➡ АК-РС2                                           | Browser                                 |                                      | ×    |
| + AK-CUSTOMER-XXL                                  | 🔀 Exit 🔾 🜍 👔 🚹 🛛 🔀 Exit                 | 00.100.131/                          | ++ × |
|                                                    | Name 🔺 🗸                                | Größe 😽 Änderungsdatum 🔸             |      |
| AK-DINRAIL-XXL                                     | PORT1                                   | 24.02.2008 02:00                     |      |
| AKIF0525BB                                         | VOLUME1                                 | 24.02.2008 02:00<br>24.02.2008 02:00 |      |
|                                                    | VOLUME2                                 | 24.02.2008 02:00                     |      |
| <b>•</b> •••• <b>• 100.100.100.131</b>             |                                         |                                      |      |
|                                                    |                                         |                                      |      |
| 1003                                               |                                         |                                      |      |
|                                                    |                                         |                                      |      |
| AK-CUSTOMER-XXR                                    |                                         |                                      |      |
| AK-CONLINE-USB                                     |                                         |                                      |      |
|                                                    |                                         |                                      |      |
| T-NANO-XXL                                         |                                         |                                      |      |
| COMPOINT-XXR                                       |                                         |                                      |      |
|                                                    |                                         |                                      |      |
|                                                    |                                         |                                      |      |
|                                                    |                                         |                                      |      |
|                                                    |                                         |                                      |      |
|                                                    |                                         |                                      |      |
|                                                    |                                         |                                      |      |
|                                                    |                                         |                                      |      |
|                                                    |                                         |                                      |      |
| Scan Poll Refresh IPv4 IPv6                        |                                         |                                      | .::  |
| Operating system: Microsoft® Windows Vista™ Busine | ss 64-Bit                               |                                      |      |

#### PORTx:

By opening the folder PORT1 or PORT2 you have access to the interfaces of the AK-NORD device server. All files which you copy in this folder are directly transferred to the corresponding interfaces.

#### VOLUME1:

By opening the folder VOLUME1 you access the internal FlashDrive "**A**". Please check how much memory is available by clicking on the "DISK DRIVES MENU". Generally it amounts to 15KB. The SSL certificates are filed here. You can also file the "INDEX.HTM" for your homepage here and copy all other HTML files to the Volume2 (SD card).

#### VOLUME2:

If an SD card is inserted (if this option is available) you can save up to 4GB data here. If no SD card is available or if it is not formated an error message will be displayed.

# SSL/TLS

#### SSL settings

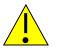

#### Note:

At the time of writing the SSL option was tested. Please ask AK-NORD whether this option is included in the latest or current version.

From **version 1.x.x on** and using the corresponding software you have the option to exchange encrypted SSL/TLS data with our interfaces. If SSL/TLS is available you will find the following menu in the "**NETWORK MENU**" under "D = **SSL MENU**":

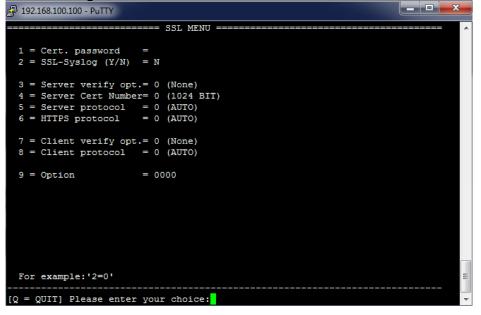

- 1 = Cert. password = If your certificates are protected by a password please enter the password here. Otherwise the interface cannot process the certificates.
- 2 = SSL-Syslog (Y/N) = This is a "Debug" function. If problems occur when establishing a connection you can set this parameter to "Y". All individual steps of establishing a connection are logged and sent to a Syslog server. To do so you also need to activate the Syslog functions in the Admin menu.

# SSL/TLS

| 3 = Server verify opt.= | Possible values = 0,1,2,4<br><b>0 = None</b><br>1 = Peer<br>2 = Fail if no peer cert<br>4 = Client once                                                               | (SSL_VERIFY_NONE)<br>(SSL_VERIFY_PEER)<br>(SSL_VERIFY_FAIL_IF_NO_PEER_CERT)<br>(SSL_VERIFY_CLIENT_ONCE) |  |
|-------------------------|----------------------------------------------------------------------------------------------------|----------------------------------------------------------------------------------------------------|--|
|                         | Please find a detailed description on the following page!                                                                                                    |                                                                                                    |  |
|                         | Note:<br>It is also possible to link/add the values in order<br>to activate several functions at a time. For instance:<br>7 = (Peer,Fail if no peer cert,Client once) |                                                                                                    |  |
| 4 = Server Cert Number= | Possible values = 0,1<br><b>0 = 1024 Bit</b><br>1 = 2048 Bit                                                                                                    |                                                                                                    |  |
| 5 = Server protocol =   | Possible values = $0,1,2,3$<br>(For all server application<br>0 = Auto<br>1 = SSLv3<br>2 = TLS1.0<br>3 = TLS1.1<br>4 = TLS1.2                                         | •                                                                                                    |  |
| 6 = HTTPS protocol =    | Possible values = $0,1,2,3$<br>(Only for Webserver applied<br><b>0 = Auto</b><br>1 = SSLv3<br>2 = TLS1<br>3 = TLS1.1<br>4 = TLS1.2                                    |                                                                                                    |  |
| 7 = Client verify opt.  | Possible values = 0,1<br><b>0 = None</b><br>1 = Peer                                                                                                    | (SSL_VERIFY_NONE)<br>(SSL_VERIFY_PEER)                                                                  |  |
|                         | Please find a detailed description on the following page!                                                                                                    |                                                                                                    |  |
| 8 = Client protocol =   | Possible values = $0,1,2,3$<br>(For all client application)<br><b>0 = Auto</b><br>1 = SSLv3<br>2 = TLS1.0<br>3 = TLS1.1<br>4 = TLS1.2                                 | ,4                                                                                                    |  |
| 9 = Option =            | 0001 Checking the date fi                                                                                                    | elds in certificates is activated                                                                       |  |

# SSL / TLS

#### SSL - Verify - Options

#### SSL\_VERIFY\_NONE

**Server mode:** the server will not send a client certificate request to the client, so the client will not send a certificate.

**Client mode:** the server will send a certificate which will be checked and used for the communication.

#### SSL\_VERIFY\_PEER

**Server mode:** the server sends a client certificate request to the client. The certificate returned (if any) is checked. If the verification process fails, the TLS/SSL handshake is immediately terminated with an alert message containing the reason for the verification failure. The behaviour can be controlled by the additional SSL\_VERIFY\_FAIL\_IF\_NO\_PEER\_CERT and SSL\_VERIFY\_CLIENT\_ONCE flags.

**Client mode:** the server certificate is verified. If the verification process fails, the TLS/SSL handshake is immediately terminated with an alert message containing the reason for the verification failure. If no server certificate is sent, because an anonymous cipher is used, SSL\_VERIFY\_PEER is ignored.

#### SSL\_VERIFY\_FAIL\_IF\_NO\_PEER\_CERT

**Server mode:** if the client did not return a certificate, the TLS/SSL handshake is immediately terminated with a ``handshake failure'' alert. This flag must be used together with SSL\_VERIFY\_PEER.

Client mode: ignored

#### SSL\_VERIFY\_CLIENT\_ONCE

**Server mode:** only request a client certificate on the initial TLS/SSL handshake. Do not ask for a client certificate again in case of a renegotiation. This flag must be used together with SSL\_VERIFY\_PEER.

Client mode: ignored

# SSL/TLS

#### Other SSL settings

Please find the parameter of the corresponding interface (RS232,RS485,TTLIO etc.) in the "Config Menu" of all interfaces

- f = With SSL/TLS = Possible values = N,Y
  - Y= The data are transferred only encrypted.
  - N = The data are transferred non encrypted.

HTTP / HTTPS. The setting "**BROWSER**" in the **ADMIN-MENU** was enhanced. If SSL/TLS is available you can decide if the configuration shall work only encrypted or encrypted and non encrypted via the Browser.

- 4 = Browser (Y/N/M) = Possible values = N,Y,M
  - N= Webserver switched off.
  - Y= Webserver can be accessed via the HTTP Port 80(nonencrypted) as well as HTTPS Port 443 (encrypted).
  - M = The access via HTTP Port 80 (non-encrypted) is automatically redirected to HTTPS Port 443 (encrypted).

# SSL / TLS

#### SSL/TLS in the server mode

#### **Encryption and certificate control:**

When using SSL/TLS without other or special certificates the internal certificates of the AK-NORD interface are always used for a connection via HTTPS or a secured TCP/IP connection. In this way it is guaranteed that the data exchange is encrypted in any case and that it is not possible to read the content in the network. However, the Browser will always indicate an unsafe connection.

| 🙋 Zertifikatfel                | hler: Navigation wurde geblockt - Windows Internet Explorer                                                                                            |
|--------------------------------|----------------------------------------------------------------------------------------------------|
| <b>OO</b> • <b>(</b>           | 🗿 https://100.100.100.218/ 🔎 🗹 🚱 Zertifikatfehler: Navigation 🗙 🟠 🏠 🔅                                                                                  |
| <u>D</u> atei <u>B</u> earbeit | ten <u>A</u> nsicht <u>F</u> avoriten E <u>x</u> tras <u>?</u>                                                                                         |
| 🙆 • 🔊 • 🗉                      | 🗈 🚌 🔻 Seite 🕶 Sigherheit 👻 Extras 👻 🔞 🗸 🚉                                                                                                    |
| <b>E</b>                       | Es besteht ein Problem mit dem Sicherheitszertifikat der Website.                                                                                      |
|                                | Das Sicherheitszertifikat dieser Website wurde für eine andere Adresse der Website ausgestellt.                                                        |
|                                | Die Sicherheitszertifikatprobleme deuten eventuell auf den Versuch hin, Sie auszutricksen bzw. Daten die S<br>an den Server gesendet haben abzufangen. |
| E                              | s wird empfohlen, dass Sie die Webseite schließen und nicht zu dieser Website wechseln.                                                                |
|                                | 🖉 Klicken Sie hier, um diese Webseite zu schließen.                                                                                                    |
|                                | 🛿 Laden dieser Website fortsetzen (nicht empfohlen).                                                                                                   |
|                                | Weitere Informationen                                                                                                    |
|                                |                                                                                                    |
|                                |                                                                                                    |
|                                |                                                                                                    |
|                                |                                                                                                    |
| •                              |                                                                                                    |
|                                | € 100% <b>-</b> //                                                                                                    |

This is due to the reason that the browser (Client) obtains a certificate of the AK-NORD interface (Server) when establishing the connection which he cannot check or which was signed by a certification body (CA) which is not known to the browser. It is also possible that the certificate was created for another name (CN) which does not correspond to the above indicated address (IP).

# SSL/TLS

#### Server certificate (Server side certificate)

In order that the Browser (Client) establishes a connection to the AK-NORD interface (Server) and is able to determine without doubts that he is really connected to the AK-NORD interface it is necessary to install a certificate on the AK-NORD interface (Server). To do so have a certificate created by a "CA" for the DNS name of the AK-NORD interface e.g. "AKIF04504B" and install it on the AK-NORD interface (Server). To do so, please proceed in the same way as for "File transfer (FTP)" and copy the certificate on the root directory of the AK-NORD interface.

The certificate must have the following properties.

- 1.) The suffix of the certificate must always be "xxxxxxx.CRT".
- 2.) The suffix of the key must always be "xxxxxxx.KEY".
- The file name must correspond to the DNS name or be "AK\_SERVER". The letters can be upper or lower case.
- 4.) Both files have to be saved in the "PEM" format.

#### Example:

The assigned DNS name of the AK-NORD interface is e.g. "AKIF04504B". Then you can either copy

AKIF04504B.CRT AKIF04504B.KEY

or generally

AK\_SERVER.CRT AK\_SERVER.KEY

on the AK-NORD interface.

#### Note:

If the certificate is edited by an official "CA" it is not necessary to do anything else. If you create a certificate yourself e.g. using the OPENSSL tool then you have to install the corresponding CA file using the public key in your Browser.

| Zertifikate                       |                          |                 |                       | ×        |
|-----------------------------------|--------------------------|-----------------|-----------------------|----------|
| Beabsichtigter Zweck: <a>Alle</a> | >                        |                 |                       | •        |
| Zwischenzertifizierungsstelle     | n Vertrauenswürdige Sta  | mmzertifizierun | gsstellen Vertrauens_ | ••       |
| Ausgestellt für                   | Ausgestellt von          | Gültig bis      | Angezeigter Name      |          |
| AAA Certificate Ser               | AAA Certificate Services | 01.01.2029      | COMODO                |          |
| AddTrust External                 | AddTrust External CA     | 30.05.2020      | USERTrust             |          |
| AK-NORD                           | AK-NORD                  | 30.11.2032      | <keine></keine>       |          |
| Baltimore CyberTru                | Baltimore CyberTrust     | 13.05.2025      | Baltimore Cyber       |          |
| Certum CA                         | Certum CA                | 11.06.2027      | Certum                |          |
|                                   | Class 3 Public Primary   |                 | VeriSign Class 3      |          |
| Class 3 Public Prima              | Class 3 Public Primary   | 08.01.2004      | VeriSign              |          |
| Copyright (c) 1997                | Copyright (c) 1997 Mi    | 31.12.1999      | Microsoft Timest      |          |
| Deutsche Telekom                  | Deutsche Telekom Ro      | 10.07.2019      | Deutsche Teleko       | <b>-</b> |
|                                   |                          |                 |                       |          |
| Importieren                       | n <u>E</u> ntfernen      |                 | Erweiter              | t        |
| Beabsichtigte Zwecke des Ze       | ertifikats               |                 |                       |          |
| <alle></alle>                     |                          |                 |                       |          |
|                                   |                          |                 | Ansicht               |          |
| Weitere Informationen über        | <u>Zertifikate</u>       |                 | Schließer             | n        |

Restart your Browser and enter e.g. "HTTPS:// AKIF04504B". Your Browser will no longer indicate an unsafe connection.

# SSL / TLS

### **Client certificate (Client side certificate)**

Client certificates do not distinguish themselves from the server certificates but they are used in another way. A server certificate serves a Browser for instance to verify the identity of an AK-NORD interface (Server) in the Internet or in the network. On the other hand a client certificate would allow the AK-NORD interface (Server) to check the identity of the user of the Browser. Thus there is the option to allow the access to the AK-NORD interface via the Browser via the encrypted TCP/IP connection only to admitted or selected users.

To do so it is possible to create a client certificate by the certification body (CA) and install it also in the corresponding browser.

| Zertifikate           |                               |                        |                    | × |
|-----------------------|-------------------------------|------------------------|--------------------|---|
| Beabsichtigter Zweck: | <alle></alle>                 |                        | 1                  | • |
| Eigene Zertifikate Ar | ndere Personen   Zwischenzert | ifizierungsstellen 🛛 V | ertrauenswürdige ! | ŀ |
| Ausgestellt für       | Ausgestellt von               |                        | ngezeigter Name    |   |
| AK-NORD               | AK-NORD<br>AK-NORD            |                        | Keine><br>Keine>   |   |
|                       |                               |                        |                    |   |
|                       |                               |                        |                    |   |
|                       |                               |                        |                    |   |
|                       |                               |                        |                    |   |
|                       |                               |                        |                    |   |
| Importieren Expo      | ortieren <u>E</u> ntfernen    |                        | Er <u>w</u> eitert |   |
| Beabsichtigte Zwecke  | des Zertifikats               |                        |                    |   |
| <alle></alle>         |                               |                        |                    |   |
|                       |                               |                        | Ansicht            | ] |
| Weitere Informationen |                               |                        |                    |   |

After that you have to copy the corresponding CA file including the public key to the AK-NORD interface (Server) and set the "Verify option" in the SSL menu to "7".

The CA file must have the following properties.

- 1.) The name of the CA file must always be "AK\_CA.CRT" The letters can be upper or lower case.
- 2.) The file needs to be saved in the "PEM" format.

#### Note:

If you use both functions (Server mode as well as client mode) at the same time and different CA files for both connections then you must name the CA file for the server mode "**AK\_CA\_S.CRT**" and the CA file for the client mode "**AK\_CA\_C.CRT**" and file them in the AK-NORD interface.

# SSL / TLS

Restart your Browser and enter e.g. "HTTPS:// AKIF04504B". Then your Browser will request you to select a client certificate for the connection. If your Browser cannot prove this certificate or if you transfer the wrong certificate the connection will not be allowed.

| Google - Windows Internet Exp        |                                                      | <br>೧☆ © |
|--------------------------------------|------------------------------------------------------|----------|
|                                      |                                                      | 5 X UI   |
| atei Bearbeiten Ansicht Favo         |                                                      |          |
| 🔓 🕶 🔝 🔹 🖃 🔹 Seite 🔹 🗄                |                                                      |          |
| h Suche Bilder Maps                  | Play YouTube News Mail Docs Kalender Mehr≁           |          |
|                                      |                                                      |          |
|                                      |                                                      |          |
|                                      | Digitales Zertifikat auswählen                       | Ê        |
|                                      |                                                      |          |
|                                      | Die Website, die Sie ansehen möchten, erfordert eine |          |
|                                      | identifizierung. Wählen Sie ein Zertifikat aus.      |          |
|                                      | Name Aussteller                                      |          |
|                                      | AK-NORD AK-NORD                                      |          |
|                                      | PowerSwitch AK-NORD                                  |          |
|                                      |                                                      |          |
|                                      |                                                      | nd       |
|                                      |                                                      |          |
|                                      |                                                      |          |
|                                      | Details Zertifikat anzeigen                          |          |
|                                      |                                                      |          |
|                                      | OK Abbrechen                                         |          |
|                                      |                                                      |          |
|                                      |                                                      |          |
|                                      |                                                      |          |
| 1                                    |                                                      | Þ        |
| If Antwort von akif0540ec wird gewar | tet                                                  | 100% -   |

#### Note:

If you do not want to purchase an official certificate for your application we will help you in creating these certificates using the OPENSSL tool.

# SSL / TLS

#### SSL/TLS in the client mode

#### **Encryption and certificate control:**

When using SSL/TLS without any other or special certificates the server certificates are always used for establishing a connection to a TCP server with SSL/TLS. In this way it is guaranteed that the data exchange is encrypted in any case and that it is not possible to read the content in the network.

#### **Client certificate**

When using the verify option of the TCP server or of the AK-NORD interface you have to create and file the certificates as follows:

#### 1.) The TCP server wants to check the AK-Nord interface.

The client certificate must have the following properties:

- 1.) The suffix of the certificate must always be "xxxxxxx.CRT".
- 2.) The suffix of the key must always be "xxxxxxx.KEY".
- 3.) The file name must be "AK\_CLIENT".
  - The letters can be upper or lower case.
- 4.) Both files have to be saved in the "PEM"" format.

#### 2.) The AK-Nord interface wants to check the TCP server.

The CA file must have the following properties.

- 1.) The name of the CA file must always be "AK\_CA.CRT" The letters can be upper or lower case.
- 2.) The file needs to be saved in the "PEM" format.

#### Note:

If you use both functions (Server mode as well as client mode) at the same time and different CA files for both connections then you must name the CA file for the server mode "**AK\_CA\_S.CRT**" and the CA file for the client mode "**AK\_CA\_C.CRT**" and file them in the AK-NORD interface.

### **ConnectOnData**

#### Short description:

The emulation ConnectOnData will be used to establish a connection to a predefined target if required, i.e. as soon as the interface is receiving data from a terminal. All connection data are stored in the interface. In doing so, the connection is bidirectional and transparent. As long as the connection is established, it is possible to send data from the interface to the PC, as well as from the PC to the interface. This connection remains established until the Port-Timeout (NETWORK – Menu  $\rightarrow$  TCP menu) has expired after sending or receiving the last character.

#### **Example:**

An alarm system shall be able to send an alarm message to a PC by TCP/IP, if necessary. As soon as the alarm system has sent a message to the device server ComPoint-LAN-XXL via the serial interface, it establishes a connection to the server 192.168.10.1 and transfers all data directly to port 3000. If this server is not available, it is possible to establish an alternative connection to the server 192.168.10.2 due to the redundancy ability of the device server.

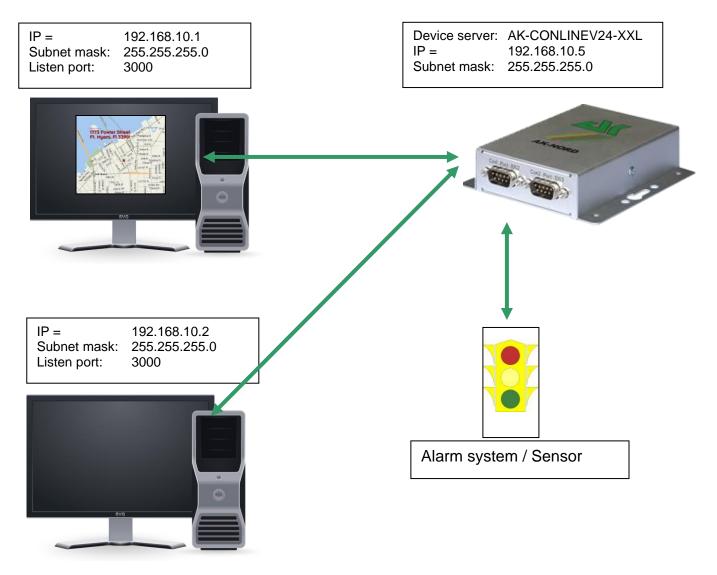

### **Configuration:**

Establish a connection to the interface via Telnet or Browser. Then select the "INTERFACE Menu" and select the menu of the interface, e.g. "SERIAL1 Menu". Then select the "SERIAL Destination Menu".

| 🚮 Telnet 192.168.10                                                                          | 0.100                                                                         |   |
|----------------------------------------------------------------------------------------------|-------------------------------------------------------------------------------|---|
|                                                                                              | ==== SERIAL Connection Menu =============                                     | 🔺 |
| 1 = Emulation<br>2 = EmuCode<br>3 = Setup Timeout<br>4 = Selection (M/S)<br>5 = Mode (C/A/T) | = 0000<br>= 10 (*100ms)<br>= S (Single)                                       |   |
|                                                                                              | = 192.168.10.1:3000<br>= 192.168.10.2:3000<br>=<br>=<br>=<br>=<br>=<br>=<br>= |   |
| For example:'a=192.1                                                                         | 68.10.2:4000'                                                                 |   |
| [Q = QUIT] Please ente                                                                       | r your choice:                                                                | - |

#### Setup Timeout :

In this case it is being tried to establish a connection for 1 second.

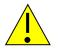

#### Note:

If you are working with static IP addresses, set the parameter DHCP (NETWORK MENU  $\rightarrow$  DHCP -MENU) to "N". If it is set to "Y" and you do not assign any IP address to the interface, ConnectOnData will not work.

### TCPSERVER

#### Short description:

TCPSERVER is entered as a standard for the AK-XXL products. With this operating mode it is possible to transfer data to the serial interface via the device server. The AK-XXL product has got a passive role and is waiting for incoming connections. If a connection had been established, this connection is bidirectional and transparent. When a connection is established data can be sent from the interface to the PC as well as from the PC to the interface. This connection remains established until the Port-Timeout (NETWORK – Menu  $\rightarrow$  TCP menu) has elapsed after having sent or received the last character.

#### **Example:**

The task is to pick up data from a PC using a software from a time and attendance terminal.

In this case it is not necessary to set a target in the AK-XXL product. If the application wants to call the data, the application will establish a connection to the IP address and to the TCP port 1002 of the AK-XXL product. As soon as the connection had been established, the software can communicate transparently and bidirectionally with the time and attendance terminal.

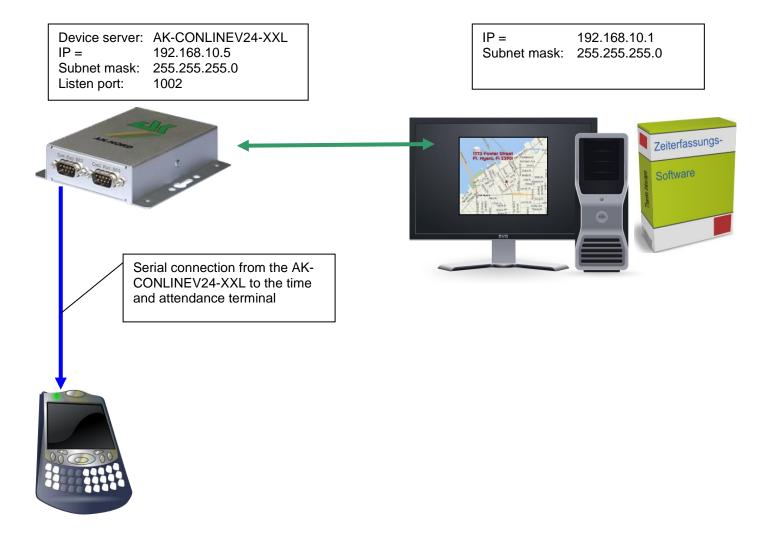

#### **Configuration:**

Establish a connection to the interface via Telnet or browser. Then select the "INTERFACE Menu", finally select the menu of the interface, e.g. "SERIAL1 Menu". Then select the "SERIAL Config Menu".

| 🛃 Telnet 192.168.100                                                                                                    | .100                                                      |   |
|----------------------------------------------------------------------------------------------------|-----------------------------------------------------------|---|
|                                                                                                    | ==== SERIAL Config Menu ==================                | 🔺 |
| <pre>1 = Baudrate<br/>2 = Databits<br/>3 = Parity<br/>4 = Stopbits<br/>5 = Flow Control<br/>6 = RTS Protocol<br/>7 = DCD Protocol<br/>8 = DTR Protocol<br/>9 = DSR Protocol</pre> | = 8      = N      = 1      = N      = 0      = 0      = 0 |   |
| <pre>a = Emulation<br/>b = EmuCode<br/>c = BUS<br/>d = InputTimeOut*10ms<br/>e = Local Port<br/>f = Local SSL Port</pre>                                                          | = 0000<br>= RS232<br>= 0<br>= 1002                        |   |
| STATE=HW ONLINE<br>For example:'1=9600'                                                                                                    |                                                           |   |
| [Q = QUIT] Please enter                                                                                                    | your choice:                                              |   |

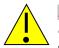

### Note:

If the application is not directly network-compliant, but only supports COM ports, use our AK-VirtualCOM software. Using this software, it is possible to create virtual COM interfaces on a MICROSOFT WINDOWS PC (from Windows 2000 .NET 2.0 on). They are redirected to the AK-XXL products via the network.

The AK-VirtualCOM software can be downloaded from the regular AK-Nord website. Please find examples of applications in the AK-VirtualCOM manual.

### **UDPCLIENT**

#### Short description:

Using this operating mode, you can transfer data to a network target via a device server. In this case, the AK-XXL product has got an active role and will send data to one or several network targets. UDP does not have a connection as TCP. The receipt of data packages will not be acknowledged and data cannot be transferred bidirectionally. This is not provided for regular data transfer since data might get lost unnoticed. UDP is a little more rapid than TCP due to its little protocol efforts and it is possible to send broadcast data packages.

#### **Example:**

A serially controlled video camera shall send immage data via the network to a PC by means of a ComPoint-LAN-XXL. To do so, a UDP target is entered in the "SERIAL Destination Menu".

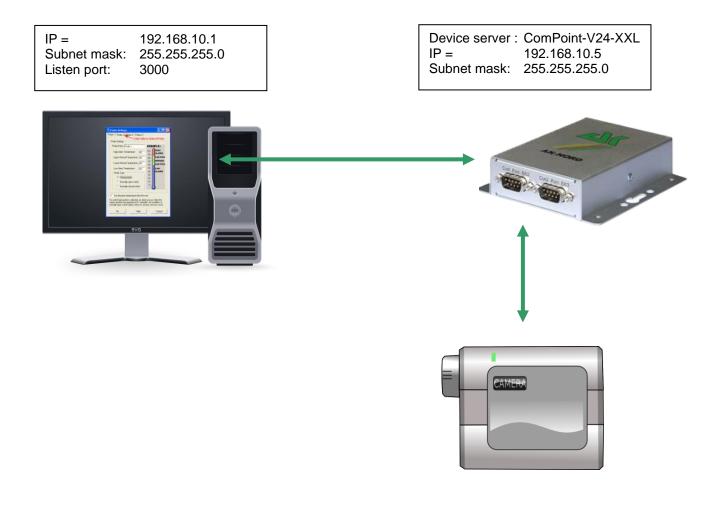

### **Configuration:**

Establish a connection to the interface via Telnet or browser. Then select the "INTERFACE Menu", then select the menu of the interface, e.g. "SERIAL1 Menu". Then select the "SERIAL Destination Menu".

| 🗾 Telnet 192.168.10                                                                                                    | 0.100 <b>_ _</b> ×                                                                   |
|----------------------------------------------------------------------------------------------------|--------------------------------------------------------------------------------------|
|                                                                                                    | ===== SERIAL Connection Menu ========================                                |
| 1 = Emulation<br>2 = EmuCode<br>3 = Setup Timeout<br>4 = Selection (M/S)<br>5 = Mode (C/A/T)                                                                                                    | = 0000<br>= 10 (*100ms)                                                              |
| <pre>a = DNS/IP:PORT<br/>b = DNS/IP:PORT<br/>c = DNS/IP:PORT<br/>d = DNS/IP:PORT<br/>e = DNS/IP:PORT<br/>f = DNS/IP:PORT<br/>g = DNS/IP:PORT<br/>h = DNS/IP:PORT<br/>i = DNS/IP:PORT<br/>j = DNS/IP:PORT</pre> | = 192.168.10.1:3000<br>=<br>=<br>=<br>=<br>=<br>=<br>=<br>=<br>=<br>=<br>=<br>=<br>= |
| For example:'a=192.1<br><br>[Q = QUIT] Please ente                                                                                                    |                                                                                      |

### **AutoConnect**

#### Short description:

The emulation AutoConnect is used in order to establish a connection to a predefined target after switching on the interface. All connection data are stored in the interface. The connection is bidirectional and transparent. As long as a connection is established data can be sent from the interface to the PC, as well as from the PC to the interface. This connection remains established until one of the devices is switched off.

#### **Example:**

A thermometer shall be able to continuously send its measured values to a PC. After having switched on the device server, a connection will automatically be established to the server 192.168.10.1 and all data which the device server receives will be directly send to port 3000.

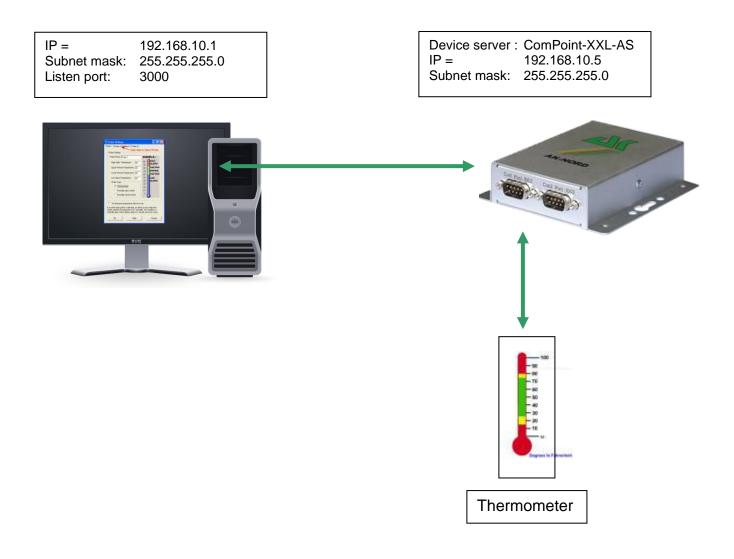

### **Configuration:**

Establish a connection to the interface via Telnet or browser. Then select the "INTERFACE Menu", then select the menu of the interface, e.g. "SERIAL1 Menu". Then

| 🗾 Telnet 192.168.10                                                                                                    | 0.100                                                                      |   |
|----------------------------------------------------------------------------------------------------|----------------------------------------------------------------------------|---|
|                                                                                                    | ===== SERIAL Connection Menu =============                                 | 🔼 |
| <pre>1 = Emulation<br/>2 = EmuCode<br/>3 = Setup Timeout<br/>4 = Selection (M/S)<br/>5 = Mode (C/A/T)</pre>                                                                                                    | = 0000<br>= 10 (*100ms)<br>= S (Single)                                    |   |
| <pre>a = DNS/IP:PORT<br/>b = DNS/IP:PORT<br/>c = DNS/IP:PORT<br/>d = DNS/IP:PORT<br/>e = DNS/IP:PORT<br/>f = DNS/IP:PORT<br/>g = DNS/IP:PORT<br/>h = DNS/IP:PORT<br/>i = DNS/IP:PORT<br/>j = DNS/IP:PORT</pre> | = 192.168.10.1:3000<br>=<br>=<br>=<br>=<br>=<br>=<br>=<br>=<br>=<br>=<br>= |   |
| For example:'a=192.1                                                                                                    |                                                                            |   |
| [Q = QUIT] Please ente                                                                                                    | r your chorce.                                                             |   |

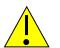

#### Note 1:

As soon as AutoConnect is activated, the procedure TCP-Checkline (NETWORK MENU  $\rightarrow$  TCP-MENU) will be activated. I.e. the interface checks if there is a connection to the target. If the PC had been switched off, the Port-Timeout (NETWORK MENU  $\rightarrow$  TCP-MENU) will automatically proceed. The interface terminates the connection when the time has elapsed and will then immediately try to establish a new connection.

#### Note 2:

If you are working with static IP addresses, set the parameter DHCP (NETWORK MENU  $\rightarrow$  DHCP -MENU) to "N". If it is set to "Y" and you do not assign any IP address to the interface ConnectOnData will not work.

### **MULTI-Connect**

#### Short description:

MULTI-CONNECT is used in order to send the data which are incoming on the serial interface to several targets at the same time. The connection is NOT bidirectional. This function can be used for the TCP as well as for the UDP protocol. To do so, only the emulation has to be switched over from TCPCLIENT to UDPCLIENT. A DNS name or an IP address with additional indication of the TCP or UDP port may serve as target. This connection will remain established until one of the devices is being switched of.

#### **Example:**

A thermometer shall be able to continuously send its measured values to a PC. After having switched on the device server, a connection will automatically be established to the server 192.168.10.1 and all data which the device server receives will be directly send to port 3000.

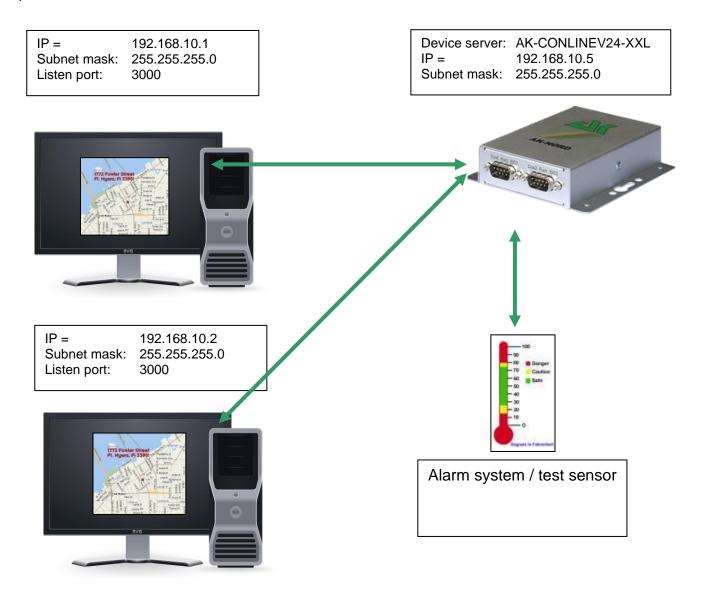

### **Configuration:**

Establish a connection to the interface via Telnet or browser. Then select the "INTERFACE Menu", then select the menu of the interface, e.g. "SERIAL1 Menu". Then select the "SERIAL Destination Menu".

| 🗾 Telnet 192.168.10                                                                          | 0.100                                                                              | x |
|----------------------------------------------------------------------------------------------|------------------------------------------------------------------------------------|---|
|                                                                                              | ===== SERIAL Connection Menu ====================================                  |   |
| 1 = Emulation<br>2 = EmuCode<br>3 = Setup Timeout<br>4 = Selection (M/S)<br>5 = Mode (C/A/T) | = 0000<br>= 10 (*100ms)<br>= M (Multi)                                             |   |
|                                                                                              | = 192.168.10.1:3000<br>= 192.168.10.2:3000<br>=<br>=<br>=<br>=<br>=<br>=<br>=<br>= |   |
| For example:'a=192.1<br>[Q = QUIT] Please ente                                               |                                                                                    | • |

#### Setup Timeout :

In this case it is being tried to establish a connection for 1 second.

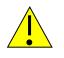

#### Note:

If you are working with static IP addresses, set the parameter DHCP (NETWORK MENU  $\rightarrow$  DHCP -MENU) to "N". If it is set to "Y" and you do not assign any IP address to the interface ConnectOnData will not work.

### Tunnel emulation (cable replacement)

#### Short description:

Using the tunnel emulation it is possible to make available a transparently and bidirectionally serial cable replacement. To do so, characters can be transmitted in addition to the properly transmitted data. It allows to switch the signal lines such as RTS, CTS, etc.

#### Example:

A machine control software requires a special response via signal lines for the data transfer in order that it is working properly. In order to guarantee this, the tunnel mode is being used.

The machine control software shall transmit the consumption data from the machine to the PC once per day. In order to use the tunnel emulation, use 2 AK-XXL products. The XT-NANO-XXL with the IP address 192.168.10.5 will automatically establish a connection to ComPoint-LAN -V24-XXL with the IP address 192.168.10.4 and the port 1002 after the start-up. As soon as the connection is established, the XT-NANO-XXL will not only send the data of the machine, but also the changes in the signal lines via the network to the ComPoint-LAN -XXL.

| IP =         | XT-NANO-XXL<br>192.168.10.5 |
|--------------|-----------------------------|
| Subnet mask: | 255.255.255.0               |

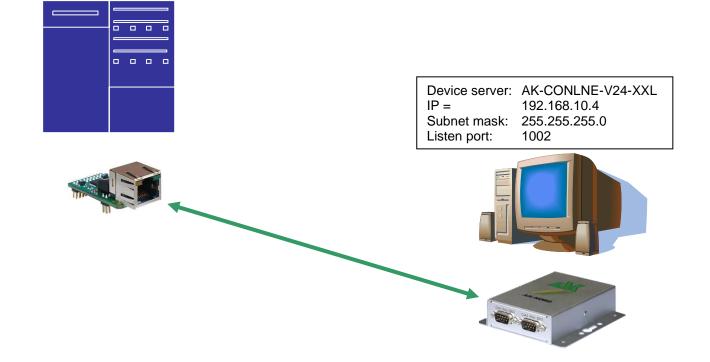

### **Configuration:**

Establish a connection to the interface via Telnet or browser. Then select the "INTERFACE Menu", then select the menu of the interface, e.g. "SERIAL1 Menu". Then select the "SERIAL Destination Menu".

#### ComPoint-LAN -XXL configuration

| 🚮 Telnet 192.168.10                                                                                                    | 0.100                                       |   |
|----------------------------------------------------------------------------------------------------|---------------------------------------------|---|
|                                                                                                    | ===== SERIAL Connection Menu ============== | 🔺 |
| <pre>1 = Emulation<br/>2 = EmuCode<br/>3 = Setup Timeout<br/>4 = Selection (M/S)<br/>5 = Mode (C/A/T)</pre>                                                                                | = 0000<br>= 10 (*100ms)<br>= S (Single)     |   |
| <pre>a = DNS/IP:PORT<br/>b = DNS/IP:PORT<br/>c = DNS/IP:PORT<br/>d = DNS/IP:PORT<br/>f = DNS/IP:PORT<br/>g = DNS/IP:PORT<br/>h = DNS/IP:PORT<br/>i = DNS/IP:PORT<br/>j = DNS/IP:PORT</pre> |                                             |   |
| For example:'a=192.1<br><br>[Q = QUIT] Please ente                                                                                                    |                                             |   |

### XT-NANO-XXL configuration

| 🚮 Telnet 192.168.10                                                                                                    | 0.100                                                                 |   |
|----------------------------------------------------------------------------------------------------|-----------------------------------------------------------------------|---|
|                                                                                                    | ===== SERIAL Connection Menu =============                            |   |
| <pre>1 = Emulation<br/>2 = EmuCode<br/>3 = Setup Timeout<br/>4 = Selection (M/S)<br/>5 = Mode (C/A/T)</pre>                                                                                                    | = 0000<br>= 10 (*100ms)<br>= S (Single)                               |   |
| <pre>a = DNS/IP:PORT<br/>b = DNS/IP:PORT<br/>c = DNS/IP:PORT<br/>d = DNS/IP:PORT<br/>e = DNS/IP:PORT<br/>f = DNS/IP:PORT<br/>g = DNS/IP:PORT<br/>h = DNS/IP:PORT<br/>i = DNS/IP:PORT<br/>j = DNS/IP:PORT</pre> | = 192.168.10.4:1002<br>=<br>=<br>=<br>=<br>=<br>=<br>=<br>=<br>=<br>= |   |
| For example:'a=192.1                                                                                                    | 68.10.2:4000'                                                         |   |
| [Q = QUIT] Please ente                                                                                                    | r your choice:                                                        | • |

### Modem emulation

#### Short description:

The modem emulation offers the option to completely control the terminal which is connected to the AK-NORD interfaces. It is possible to assign an IP address, gateway, a subnet mask, port, etc. to the AK-NORD interface and to transfer a connection requirement. The terminal can also establish a connection to different targets in the network and finally terminate them.

#### **Example:**

A machine control shall send its consumption data to the PC 192.168.10.1 once per day and immediately notify any malfunctions which are determined to the Support PC 192.168.10.2. If the machine control determines a problem via its transducer, it will send the modem command "ATDi192.168.10.2p3000" to the interface and will obtain a reply "Connect" as soon as the connection had been successfully established. From now on the connection is ready to transfer data and the machine control can transfer the malfunction.

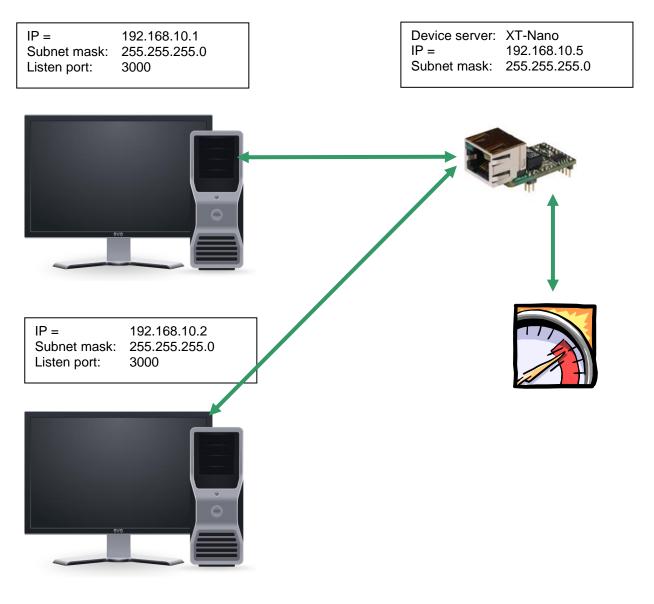

#### **Configuration:**

Establish a connection to the interface via Telnet or browser. Then select the "INTERFACE MENU", then the "SERIAL1 MENU" and then the "SERIAL Config Menu".

| 🚮 Telnet 192.168.100                                                                                                    | ).100                                            |   |
|----------------------------------------------------------------------------------------------------|--------------------------------------------------|---|
|                                                                                                    | ==== SERIAL Config Menu ==================       | 🔺 |
| <pre>1 = Baudrate<br/>2 = Databits<br/>3 = Parity<br/>4 = Stopbits<br/>5 = Flow Control<br/>6 = RTS Protocol<br/>7 = DCD Protocol<br/>8 = DTR Protocol<br/>9 = DSR Protocol</pre> | = 8      = N      = 1      = N      = 0      = 0 |   |
| <pre>a = Emulation<br/>b = EmuCode<br/>c = BUS<br/>d = InputTimeOut*10ms<br/>e = Local Port<br/>f = Local SSL Port</pre>                                                          | = 0000<br>= RS232<br>= 0<br>= 1002               |   |
| STATE=HW ONLINE<br>For example:'1=9600'                                                                                                    |                                                  |   |
| [Q = QUIT] Please enter                                                                                                    | your choice:                                     | • |

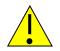

#### Note 1:

If you are working with static IP addresses, set the parameter DHCP (NETWORK MENU  $\rightarrow$  DHCP -MENU) to "N". If it is set to "Y" and you do not assign any IP address to the interface MODEM emulation will not work.

#### Note 2:

Set DSR to 2. Then you can trigger the termination of the connection by changing the signal on the DSR line. (HIGH, LOW, HIGH)

#### Note 3:

All commands of the modem emulation are included in the manual "at\_befehle\_xtmicro.pdf". This manual also applies for the AK-XXL products.

### E-mail-Emulation (Software)

#### Short description:

Using the e-mail emulation it is possible to send e-mails via the AK-XXL products with the help of the SMTP protocol. To do so, the recipient address can be either firmly entered or transmitted to the interface together with the data/messages. Different formats of outgoing e-mails are allowed. Such formats are HTML, TEXT and ATTACHEMENT. In our example we are using an ATTACHMENT.

#### **Example:**

A cooling appliance shall send its temperature to the recipient *info@ak-nord.de* once per day. To do so, the address is firnly set in the menu. In addition any malfunction notifications shall be send to *technik@ak-nord.de*. In this case, the recipient address will be transmitted together with the data/messages.

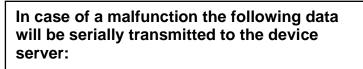

<technik@ak-nord.de> This is a test message

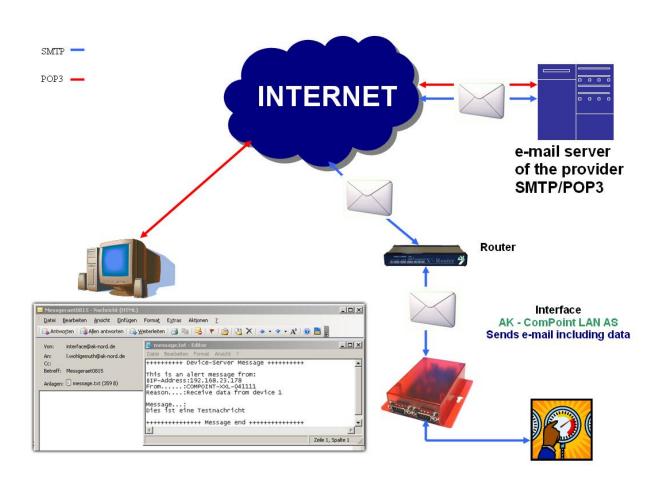

#### **Configuration:**

Establish a connection to the interface via Telnet or browser. Then select the "INTERFACE MENU", then the "SERIAL1 MENU" and then the "SERIAL Config Menu".

| 🛃 Telnet 192.168.100                                                                                                    | ).100                                                     |          |
|----------------------------------------------------------------------------------------------------|-----------------------------------------------------------|----------|
|                                                                                                    | ==== SERIAL Config Menu =================                 | 🗖        |
| <pre>1 = Baudrate<br/>2 = Databits<br/>3 = Parity<br/>4 = Stopbits<br/>5 = Flow Control<br/>6 = RTS Protocol<br/>7 = DCD Protocol<br/>8 = DTR Protocol<br/>9 = DSR Protocol</pre> | = 8      = N      = 1      = N      = 0      = 0      = 0 |          |
| <pre>a = Emulation<br/>b = EmuCode<br/>c = BUS<br/>d = InputTimeOut*10ms<br/>e = Local Port<br/>f = Local SSL Port</pre>                                                          | = 0000<br>= RS232<br>= <b>50</b><br>= 1002                |          |
| STATE=HW ONLINE<br>For example:'1=9600'                                                                                                    |                                                           |          |
| [Q = QUIT] Please enter                                                                                                    | your choice:                                              | <b>-</b> |

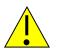

#### Note 1:

For a mail server outside of your network, the standard gateway and a DNS server are imperatively required in order to guarantee the communication. You will find setting options in the menu "IP" and "DNS" below the "NETWORK MENU".

#### Note 2:

The option InputTimeOut\*10ms control the queue time of the AK-XXL product. After the first character, the period of time starts to elapse. As soon as the period of time has elapsed, an e-mail will be sent and confirmed with an "OK" by the interface. HEX feedback: 0x4F 0x4B 0x0D 0x0A

#### Note 3:

If you are working with static IP addresses, set the parameter DHCP (NETWORK MENU  $\rightarrow$  DHCP -MENU) to "N". If it is set to "Y" and you do not assign any IP address to the interface, email emulation will not work.

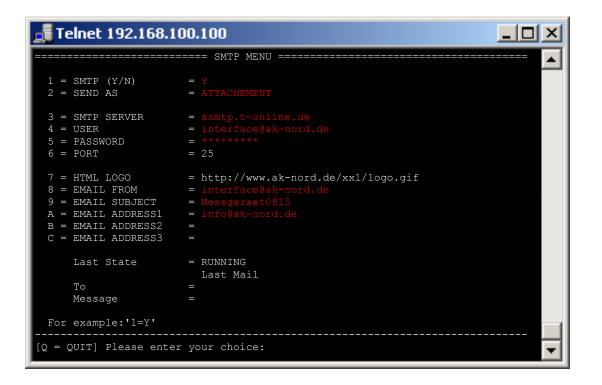

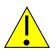

#### Note 4:

The values of the options "4 = USER" and "8 = EMAIL FROM" are the same for some providers. In spite of that, both values need to be entered. Depending on the e-mail system, the user may also be completely different from the sender address.

# **Application examples**

### E-mail-Emulation (Hardware)

#### Short description:

With the E-mail emulation it would be possible to send e-mails via the AK-XXL/SXL products with the help of the SMTP protocol. Different formats of outgoing e-mails are possible. These are HTML, TEXT and ATTACHEMENT. In our example we will represent it through a text message.

#### **Example:**

After the failure of an air-conditioning a failure e-mail to the responsible service centre will be sent via a potential-free alarm relay. To do so, you need to execute the corresponding settings.

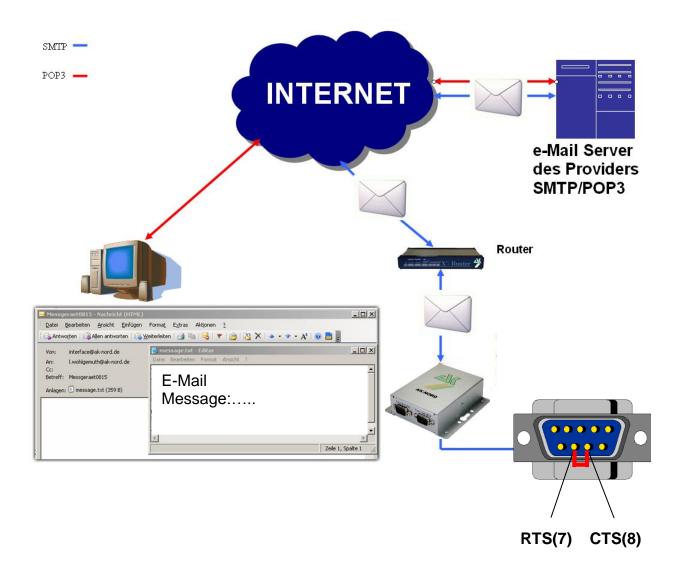

## **Application examples**

#### **Configuration:**

Connect to the interface through Telnet or the browser. Then select the "INTERFACE – MENU", thereafter select the "SERIAL1 MENU" and then the "SERIAL Alert Menu". Then, configure the contact to be used.

| 🚅 Telnet 192.168.100.100                                                                                                    | ×     |
|----------------------------------------------------------------------------------------------------|-------|
| ======================================                                                                                                   | <br>• |
| <pre>send an E-MAIL:<br/>1 = If CTS changed = Y<br/>2 = If DSR changed = N<br/>3 = If DCD changed = N</pre>                              |       |
| <pre>send a SNMP TRAP:<br/>4 = If CTS changed = N (Trap10)<br/>5 = If DSR changed = N (Trap11)<br/>6 = If DCD changed = N (Trap12)</pre> |       |
| For example:'1=Y'                                                                                                    |       |
| [Q = QUIT] Please enter your choice:                                                                                                    | •     |

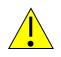

### Note1:

If you are working with firm IP addresses, set the parameter DHCP (NETWORK – MENU  $\rightarrow$  DHCP -MENU) to "N". It it is set to "Y" and no IP address is assigned to the interface, the e-mail emulation will not work.

#### Note2:

Make sure that the parameters

| -IP address | (NETWORK–MENU → IP-MENU)  |
|-------------|---------------------------|
| -Gateway    | (NETWORK–MENU → IP-MENU)  |
| -Subnetmask | (NETWORK–MENU → IP-MENU)  |
| -DNS-Server | (NETWORK–MENU → DNS-MENU) |

are correctly filled in and set.

# Application examples

### (NETWORK–MENU → SMTP-MENU)

| 📑 Telnet 192.168.10                                                                                                    | DO.100                                                |          |
|----------------------------------------------------------------------------------------------------|-------------------------------------------------------|----------|
|                                                                                                    | ==== SMTP MENU ====================================   |          |
| 1 = SMTP (Y/N)<br>2 = SEND AS<br>3 = With Header (Y/N)                                                                 | = TEXT                                                |          |
|                                                                                                    |                                                       |          |
| A = HTML LOGO<br>B = EMAIL FROM<br>C = EMAIL SUBJECT<br>D = EMAIL ADDRESS1<br>E = EMAIL ADDRESS2<br>F = EMAIL ADDRESS3 | = username@ak-nord.de<br>= Air-conditioning defective |          |
| Last State                                                                                                    | =                                                     |          |
| To<br>For example:'1=Y'                                                                                                | =                                                     |          |
| [Q = QUIT] Please enter                                                                                                | your choice:                                          | <b>•</b> |

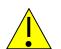

#### Note1:

The values of the options "5 = USER" and "B = EMAIL FROM" are the same for some providers. Nonetheless, it is necessary to enter it for both. Depending on the e-mailing system, the user (USER) can also be completely different from the sender address.

#### Note2:

The XXL series can only send unencryped e-mails (port 25). The SXL series can send encryped (port 465 and 587) as well as unencryped e-mails (port 25).

### E-mail receipt (POP3)

#### Short description:

Using the function POP3 it is possible to receive e-mails via the AK-XXL products with the help of the POP protocol. To do so, the interface picks up e-mails from the POP3 e-mail account and will send the contents to the serial interface. The output interface will be determined via the reference line. For the first interface "DEVICE=1" will be entered in the reference line. Different formats of incoming e-mails are allowed. Such formats are HTML, TEXT and ATTACHEMENT. In our example we are presenting it by means of an ATTACHMENT. In addition it is possible to define filters which shall avoid that e.g. SPAM or generally misrouted e-mails are output at the serial interface. To do so, the whole or a part of the sender address can be entered under "ONLY FROM". If you enter for instance @ak-nord.de all e-mails with the sender address of the ak-nord.de domain are admitted. In addition you can determine the name of the annex (ATTACHEMENT) and you can enter an additional word as filter beside the command "DEVICE=1".

#### **Example:**

A plug shall be switched on and off by e-mail. To do so, connect the switchable plug with the device server via RS232. It will pick up the e-mails from the POP3 inbox every 5 minutes. If the e-mail corresponds to the filter criteria, the contents of the annex will be output to the serial interface. In this case, it is the switch command of the plug.

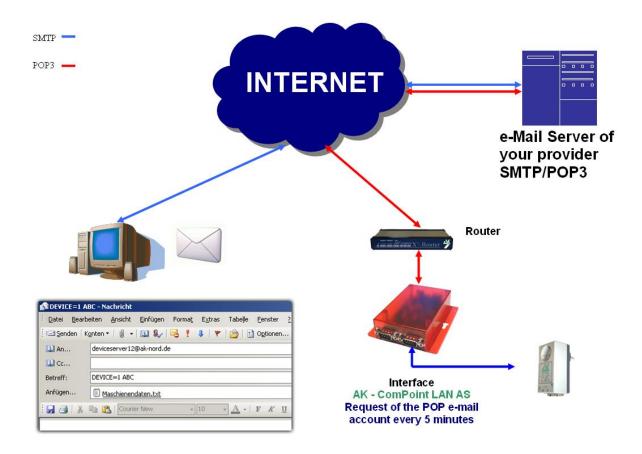

#### **Configuration:**

Establish a connection to the interface via Telnet or browser. Then select the "NETWORK MENU" and then the "POP3 MENU".

| 🛃 Telnet 192.168.100                                                                                 | ).100                                                                                                    |          |
|----------------------------------------------------------------------------------------------------|----------------------------------------------------------------------------------------------------|----------|
| 1 = POP3 (Y/N)<br>2 = CHECK EMAIL<br>3 = POP3 SERVER<br>4 = USER                                     | <pre>= Y<br/>= Y<br/>= 5 (min)<br/>= pop-mail.t-online.de<br/>= deviceserver12@ak-nord.de<br/>= ************************************</pre> |          |
| 7 = REPLY EMAIL (Y/N)<br>8 = ONLY FORMAT<br>9 = ONLY FROM<br>a = ONLY SUBJECT<br>b = ONLY ATTACHMENT | = ATTACHEMENT<br>= @ak-nord.de<br>= ABC                                                                                                    |          |
| Last State<br>From<br>To<br>Subject<br>Date<br>Attachment<br>For example:'1=Y'                       | <pre>= RUNNING Last Mail = = = = = = =</pre>                                                                                               |          |
| [Q = QUIT] Please enter                                                                              | your choice:                                                                                                    | <b>_</b> |

#### **Process**

As soon as you have entered the access data for your POP inbox and there is standing RUNNING after the item "Last State" after having restarted the device server, send a correspondingly formated e-mail to the entered inbox.

| To: (e-mail address of the POP inbox) / Reference: DEVICE=1 ABC / |  |
|-------------------------------------------------------------------|--|
| Attachment: Maschinendaten.txt                                    |  |

| DEVICE=1 A                    | BC - Nachricht                                                                                         |
|-------------------------------|----------------------------------------------------------------------------------------------------|
| i <u>D</u> atei <u>B</u> earb | eiten <u>A</u> nsicht <u>E</u> infügen Forma <u>t</u> E <u>x</u> tras Tabelle <u>F</u> enster <u>?</u> |
| : 🖃 <u>S</u> enden   K        | ionten 🕶   🕕 🔹 🔛 🍢   🔀 📍 🌲   🔻   🏠   🖹 Optionen 👻   Nur-Text 💿 💌                                       |
| Diese Nachricht               | t wurde noch nicht gesendet.                                                                           |
| 🛄 An                          | deviceserver12@ak-nord.de                                                                              |
| 🛄 Cc                          |                                                                                                    |
| Betreff:                      | DEVICE=1 ABC                                                                                           |
| Anfügen                       | Maschienendaten.txt (4 KB)                                                                             |
| i 🛃 🎒 i 🐰                     | 🐚 🚯   Courier New 🗸 10 🗸 🖌 🖪 🖌 👖   📻 🚍   🚋                                                             |

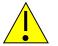

#### Note:

For a mail server outside of your network, the standard gateway and a DNS server are imperatively required in order to guarantee the communication. You will find setting options in the menu "IP" and "DNS" below the "NETWORK MENU ".

### **Exporting a configuration**

#### **Short description:**

Using the option "Create Config-File" in the ADMIN menu of the AK-XXL products, it is possible to save the current settings on the internal flashdrive and download them by FTP from the device server. All values are saved except from the IP address and the MAC address. The file has got the name "CONFIG.EEP". If you want to load the configuration again, the file also needs to be uploaded on the internal Flashdrive with exactly the same name via FTP.

#### **Example:**

In order to save the configuration go to the ADMIN MENU. Then set the value 1=Y. After a short delay the following items will be displayed:

| d Telnet 192.168.100.100                                                                                                    |   |
|----------------------------------------------------------------------------------------------------|---|
| ADMIN MENU                                                                                                    | 🔺 |
| 1 = Create config file= CONFIG.EEP on Volume1 exist                                                                                                    |   |
| 2 = Telnet (Y/N) = Y<br>3 = Telnet Port = 23<br>4 = Browser (Y/N) = Y<br>5 = Browser Port = 80<br>6 = Browser SSL Port = 443<br>7 = Config Password = ** |   |
| A = SYSLOG (Y/N) = N<br>B = SYSLOG Remote Host= 255.255.255.255<br>C = SYSLOG Remote Port= 514                                                           |   |
| For example:'1=Y'                                                                                                    |   |
| [Q = QUIT] Please enter your choice:                                                                                                    | • |

The configuration is now located on the FTP server in the folder "Volume1".

Then use an FTP program or a browser in order to connect to the internal FTP server of the AK-XXL product.

Use "ak" as user name. However the name will not be evaluated. The standard password is "xt".

After having successfully logged in, it is possible to download the file and to save it on your PC.

| 🟉 FTP-¥e | erzeichnis /' | VOLUME1      | / auf 192.1 | 68.100.1      | 00 - Wind      | ows Inter | net Explo | rer       |            |        |
|----------|---------------|--------------|-------------|---------------|----------------|-----------|-----------|-----------|------------|--------|
| $\Theta$ | 👻 🙋 ftp:      | ://192.168   | .100.100/VO | LUME1/        |                |           |           |           |            |        |
| Datei    | Bearbeiten    | Ansicht      | Favoriten   | Extras        | ?              |           |           |           |            | Li     |
| 🔶 🏟      | 🏉 FTP-Ve      | rzeichnis /\ | VOLUME1/ au | f 192.168     | 3.100.100      |           |           |           |            |        |
| FTP      | -Verze        | eichn        | is /VO      | LUN           | <b>AE1</b> / : | auf 19    | 92.168    | 8.100.    | 100        |        |
| Klicker  | n Sie auf S   | eite und     | anschließe  | end auf ]     | FTP-Site       | in Wind   | dows-Ex   | plorer öf | fnen, um c | lie FT |
| Eine Et  | bene höher    |              |             |               |                |           |           |           |            |        |
| 04/01    | /2007 12      | :00          | 6           | ,496 <u>C</u> | ONFIG.E        | EP        |           |           |            |        |
|          |               |              |             |               |                |           |           |           |            |        |
|          |               |              |             |               |                |           |           |           |            |        |
|          |               |              |             |               |                |           |           |           |            |        |

### Importing a configuration

#### Short description:

Using the option "Create Config-File" in the ADMIN menu of the AK-XXL products, it is possible to save the current settings on the internal flashdrive and download them by FTP from the device server. All values are saved except from the IP address and the MAC address. The file has got the name "CONFIG.EEP". If you want to load the configuration again, the file also needs to be uploaded on the internal Flashdrive with exactly the same name via FTP.

#### Example:

In order to "install" an already saved configuration on a device, the configuration file needs to be transmitted to the folder Volume1 on the device server via FTP. The file needs to have the name "CONFIG.EEP". In order to transfer the file, you can either use the Windows-Explorer (not Internet Explorer) or an FTP program. Connect to the internal FTP server of the AK-XXL product and log in with the user "ak" and the password "xt" (it is also possible to change the password under NETWORK MENU→FTP MENU). Then open the folder "Volume1" and transfer the file "CONFIG.EEP".

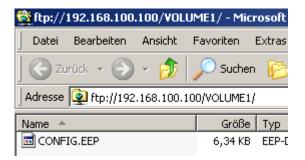

When you have successfully transferred the file, start the device server by entering the letter "r" in the "MAIN MENU" and confirm by pressing the RETURN/ENTER key.

When the configuration had been successfully taken over, it will automatically be deleted. You can check this by looking into the folder "Volume1" via FTP. If the files "CONFIG.EEP" are no longer available they had been successfully taken over.

You can also check the value können Sie im "Create config file" in the "ADMIN MENU". If an "N" is entered, the file had been taken over. However, if "CONFIG.EEP on Volume1 exist" is entered, the configuration file had not yet been taken over.

### **DYNDNS**

If you want to access from a central company network to a remote connected device server or print server via the Internet, you generally need a statistic costly IP address assigned by the ISP. DynDNS offers you the option to be available in spite of changing IP addresses and to access the products of the company AK-NORD. The company network or the remote router (refer to illustr.1 Router 2) will not be identified by means of the IP address, but by means of a DNS name.

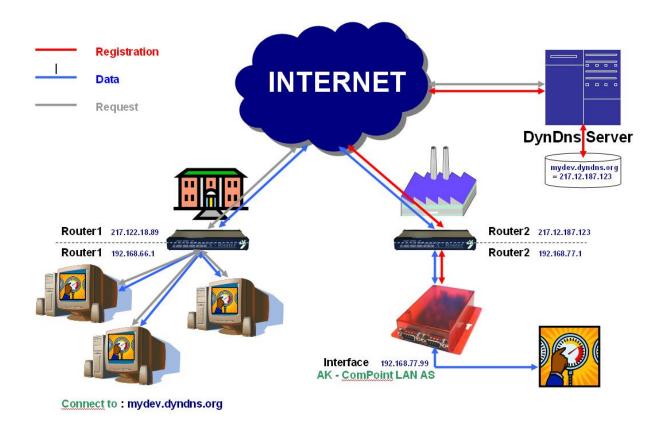

On principle the process is quite easy. The AK-ComPoint-LAN-AS checks the availability of the DYNDNS server in regular intervals. Upon the request "CheckIP", the IP address of the Router2 will be responded by the DYNDNS-Server. If it deviates, e.g. due to a forced disconnection from the ISP from the IP address which had been saved in the interface, the new IP address will be registered completely automatically in the DYNDNS server (refer to "Registration ------"). The registration takes place in the account which you have created at DYNDNS. It is only required to release the IP address and/or the TCP/IP port in the Router2 (Port Forwarding). In order to address the AK-ComPoint-LAN-AS, just connect via "mydev.dyndns.org". This request (see "Request ------") will be resolved by Router1 and you can directly start the data transfer (see "Data ------").

XT-NANO-XXL,COMPOINT-XXL, ComPoint-LAN -XXL

| 🚮 Telnet 192.168.10                                                             | 0.100                                                         |          |
|---------------------------------------------------------------------------------|---------------------------------------------------------------|----------|
|                                                                                 | ===== DYNDNS MENU =========================                   | 🗖        |
| 1 = DYNDNS (Y/N)<br>2 = SYSTEM (D/S/C)<br>3 = PORT<br>4 = REFRESH<br>5 = UPDATE |                                                               |          |
| 6 = HOST<br>7 = USER<br>8 = PASSWORD                                            | <pre>= ak-handbuch-test.dyndns.org = ak-nord = ********</pre> |          |
|                                                                                 | = GOOD<br>= 84.141.36.211<br>= 84.141.36.211                  |          |
| For example:'2=D'<br><br>[0 = OUIT] Please ente                                 | r vour choice:                                                |          |
| [Q = QUIT] Please ente                                                          | r your choice:                                                | <b>_</b> |

Connect to the interface via Telnet.

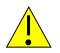

Note: Please the menu "DYNDNS" in the "NETWORK MENU".

Please find following the setting options:

| 1 = DYNDNS Y/N           | With this option you can determine via " <b>Y</b> " = Yes or " <b>N</b> " = No, if this function is activated or not.                                                                                                    |
|--------------------------|----------------------------------------------------------------------------------------------------|
| 2 = SYSTEM D/S/C         | Using this option you can select the type of procedure.<br><b>D</b> = Dynamic<br><b>S</b> = Static<br><b>C</b> = Custom                                                                                                    |
| 3 = PORT                 | Using this option, you can determine the target port of the requests or of the registration. Either port 80 = Webserver or 8245 to bypass the proxi server.                                                                                                    |
| 4 = REFRESH * min        | Using this option you determine at which intervals the IP address is being checked.                                                                                                    |
| 5 = UPDATE * days        | Using this option you determine at what point in time the new registration of the IP address will take place on the DYNDNS server at the latest. The input only applies if your IP address does not change within the determined period of time. DYNDNS prescribes a registration after latest 27 days. Otherwise, the name resolution e.g. mydev.dyndns.org will no longer be responded. |
| 6 = HOST                 | Includes your account data which you use to log in                                                                                                    |
| 7 = USER<br>8 = PASSWORD | DYNDNS                                                                                                    |
|                          |                                                                                                    |

| Last Message | current status                         |
|--------------|----------------------------------------|
| Current IP   | current IP address e.g. of the Router1 |
| Updated IP   | saved IP address                       |

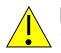

**Note:** If several AK-Nord interfaces are available, please activate the DYNDNS procedure only for one interface. The availability of the different interfaces are available via the PORT – FORWARDING in your router or in your firewall.

#### Last Message

| NOMSG    | Inquiry had not been replied                                     |
|----------|------------------------------------------------------------------|
| NOCHG    | Update of the IP address at DYNDNS had been successful but same. |
| GOOD     | Update of the IP address at DYNDNS had been successful           |
| NODNSSRV | No DNS server is stored in the interface. (DHCP)                 |
| NOGW     | No GW is entered in the interface (DHCP)                         |
| ENTRYERR | The input HOST, USER or PASSWORD                                 |
| NOTINUSE | The procedure is not active.                                     |

The following error messages are created by the DYNDNS server.

DNSERR

ABUSE

**!YOURS** 

NOHOST

NOTFQDN

BADAUTH

BADSYS

BADAGENT

You can look them up directly at:

http://www.dyndns.com/developers/specs/return.html

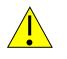

**Note:** If the message DNSERR, ABUSE, !YOURS, NOHOST, NOTFQDN, BADAUTH, BADSYS or BADAGENT are entered, the DYNDNS procedure is stopped and requires a manual restart of the interface.

# **Creating a homepage**

From version 1.6.3 on you can create your own homepage on the AK-Nord interfaces.

#### XXL series:

It is necessary to connect an additional memory, since the internal FlashFileSystem of the XXL series only has 15KB. To do so, connect a flash component or an SD card.

ComPoint-LAN-XXL: SD card holder is internally available.

ComPoint-WLAN-XXR: Sufficient memory available

XT-NANO-XXL and XT-PICO-XXL: It is possible to connect an additional flash component or an SD card on Bus1 or Bus2.

#### SXL series:

The internal FlashFileSystem of the SXL series is equipped with a 512KB memory and can thus be used without any additional memory.

Request the prepared homepage project from AK-NORD. Please find a description of the way of proceeding in the project.

# Warranty

### Warranty

The information in this manual might change without prior notice. In spite of elaborateness this manual might include errors or be incomplete. We do not take any liability for errors or data losses as a result hereof.